Dell™ Inspiron™ 9100

# Manuale del proprietario

Modello PP09L

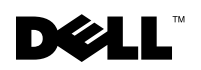

www.dell.com | support.dell.com

## Note, avvisi e attenzione

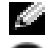

N.B. Un N.B. indica informazioni importanti che contribuiscono a migliorare l'utilizzo del computer.

AVVISO: Un AVVISO indica un danno potenziale all'hardware o perdita di dati e spiega come evitare il problema.

 $\triangle$  ATTENZIONE: Un messaggio di ATTENZIONE indica un rischio di danni materiali, lesioni personali o morte.

## Abbreviazioni ed acronimi

Per un elenco completo delle abbreviazioni e degli acronimi, fare riferimento al file della Guida di Dell™ Inspiron™. Per accedere al file della guida, vedere [pagina 16.](#page-15-0)

Se si è acquistato un computer Dell™ Serie n, qualsiasi riferimento in questo documento ai sistemi operativi Microsoft® Windows® non è applicabile.

### Modello PP09L

\_\_\_\_\_\_\_\_\_\_\_\_\_\_\_\_\_\_\_\_

Maggio 2004 N/P K2180 Rev. A02

**Le informazioni contenute nel presente documento sono soggette a modifiche senza preavviso. © 2004 Dell Inc. Tutti i diritti riservati.**

È severamente vietata la riproduzione, con qualsiasi strumento, senza l'autorizzazione scritta di Dell Inc.

Marchi commerciali usati nel presente documento: *Dell*, il logo *DELL*, *TrueMobile*, *Dell TravelLite*, *Inspiron*, *Dell Precision*, *Dimension*, *OptiPlex*, *Latitude, PowerEdge, PowerVault*, *PowerConnect, PowerApp, DellNet*, *Axim* e *Dell OpenManage* sono marchi commerciali di Dell Inc.; *Intel*, *Pentium* e *Celeron* sono marchi depositati di Intel Corporation; *Microsoft* e *Windows* sono marchi depositati di Microsoft Corporation; *Bluetooth* è un marchio di proprietà di Bluetooth SIG e viene utilizzato per concessione da Dell Inc.; *EMC* è un marchio depositato di EMC Corporation.

Altri marchi e nomi commerciali possono essere utilizzati in questo documento sia in riferimento alle aziende che rivendicano il marchio e i nomi che ai prodotti stessi. Dell Inc. nega qualsiasi partecipazione di proprietà relativa a marchi e nomi commerciali diversi da quelli di sua proprietà.

## Sommario

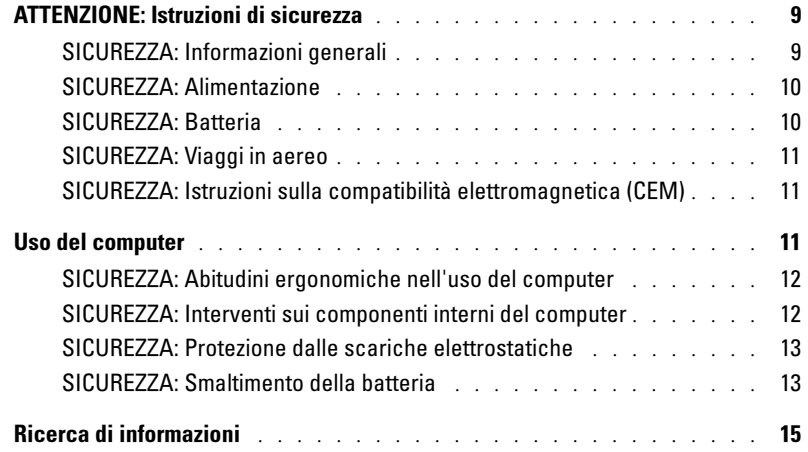

### [1 Presentazione del computer](#page-18-0)

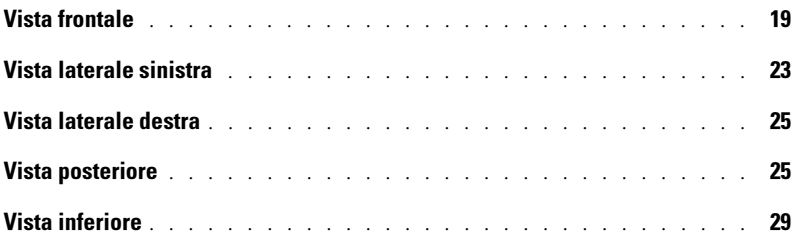

## [2 Configurazione iniziale del computer](#page-30-0)

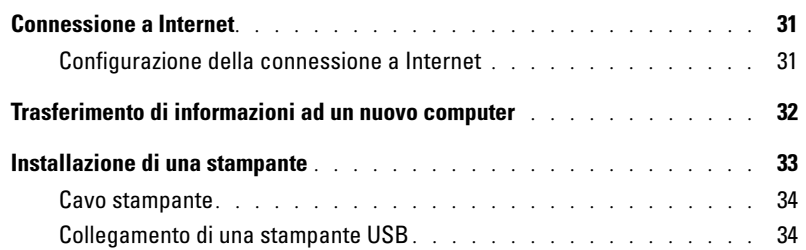

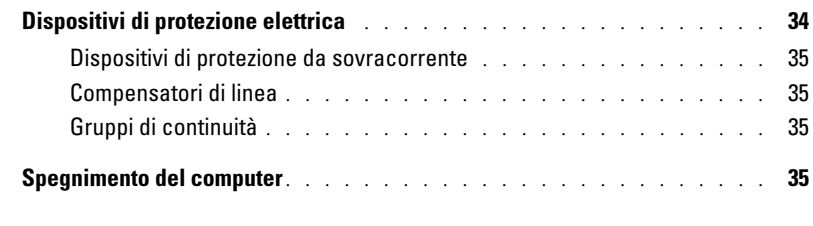

## [3 Ottimizzazione delle prestazioni](#page-36-0)

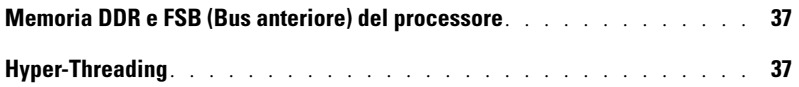

## [4 Uso di una batteria](#page-38-0)

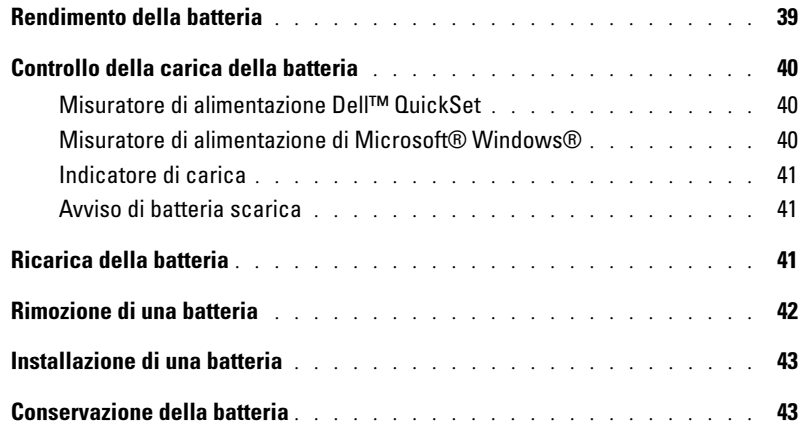

## [5 Uso dell'alloggiamento per moduli](#page-44-0)

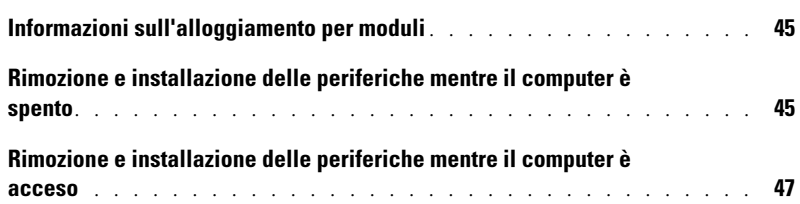

### [6 Uso della tastiera e del touchpad](#page-48-0)

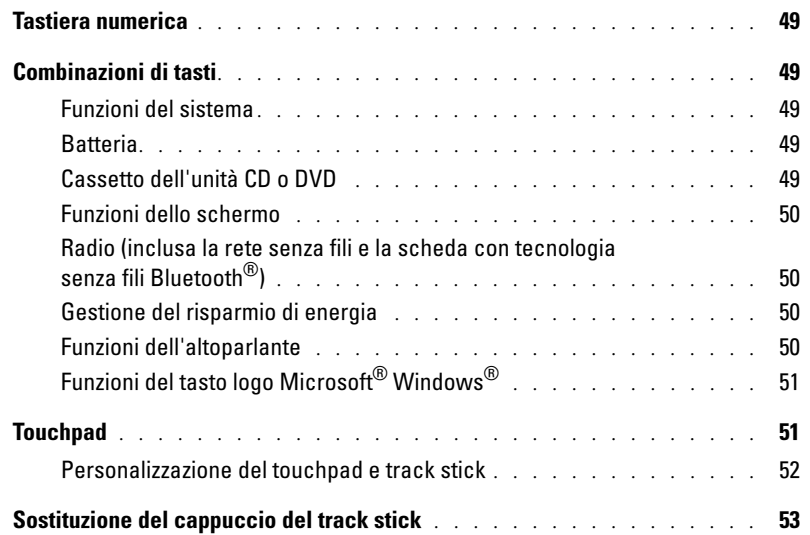

## [7 Uso di CD, DVD e altri prodotti multimediali](#page-54-0)

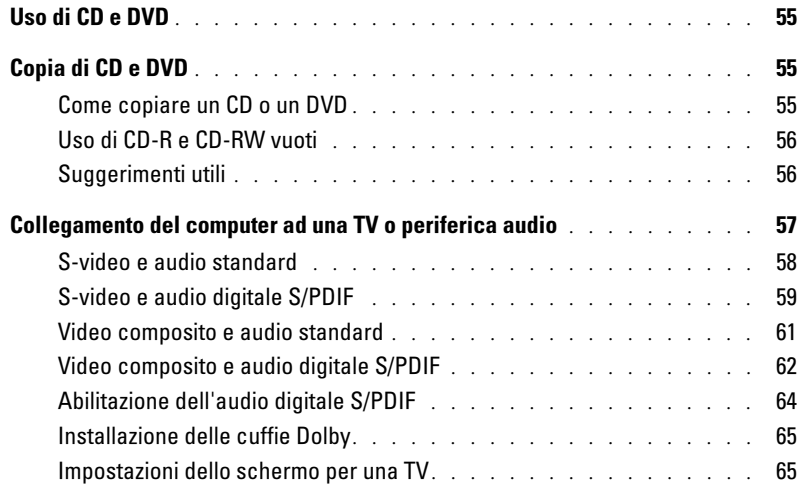

### [8 Configurazione di una rete per la casa e per l'ufficio](#page-66-0)

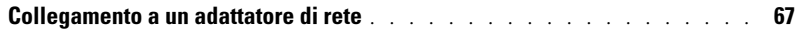

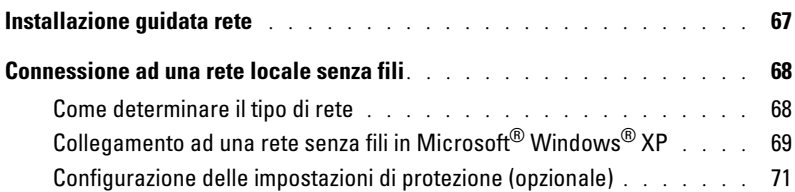

## [9 Soluzione dei problemi](#page-74-0)

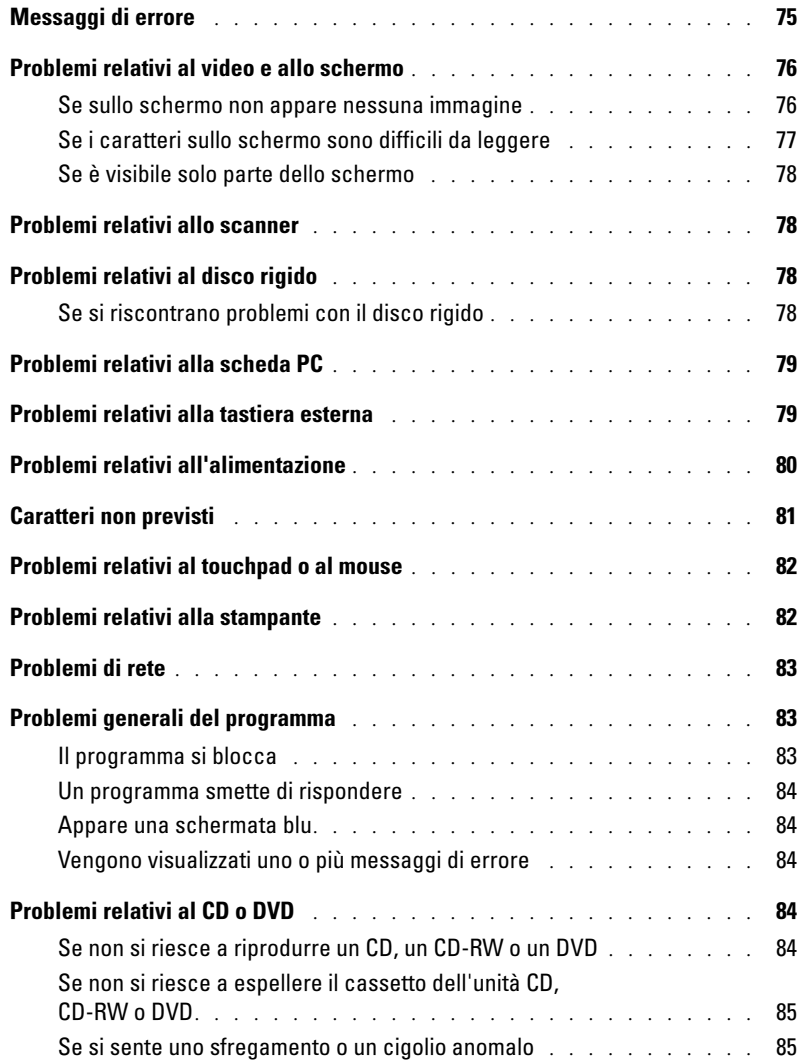

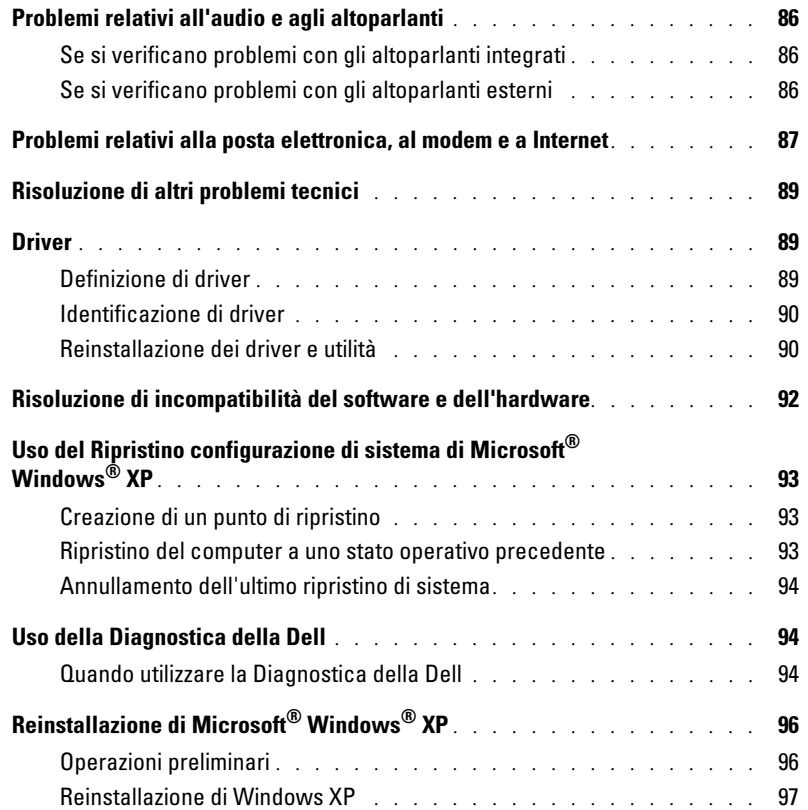

## [10 Aggiunta e sostituzione di componenti](#page-100-0)

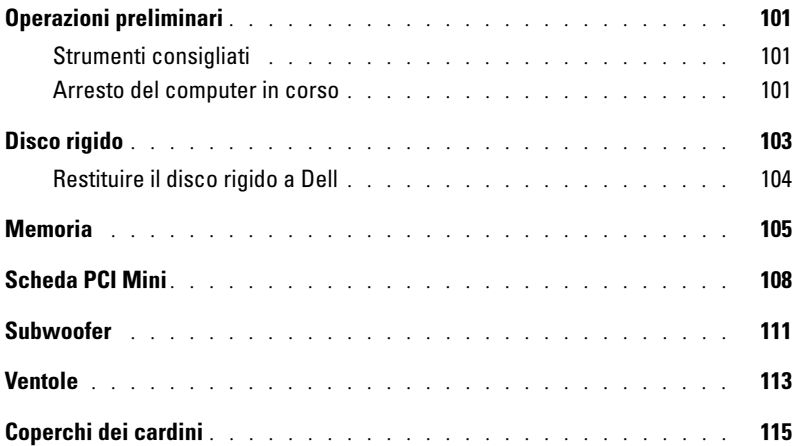

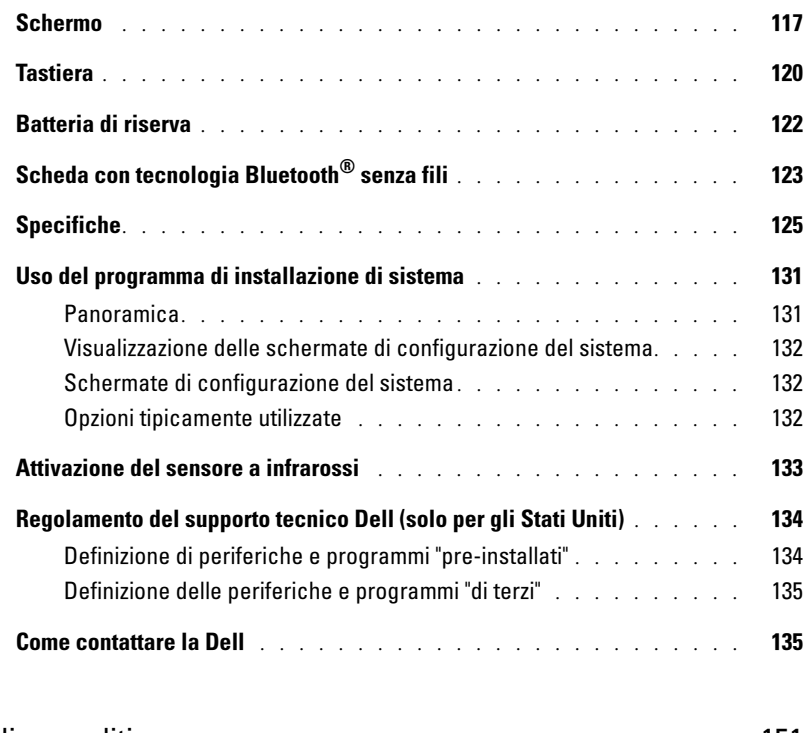

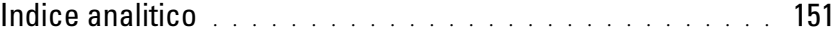

## <span id="page-8-0"></span>ATTENZIONE: Istruzioni di sicurezza

Per proteggere il computer e l'ambiente di lavoro da eventuali danni e per la sicurezza personale, attenersi alle indicazioni sulla sicurezza riportate di seguito.

### <span id="page-8-1"></span>SICUREZZA: Informazioni generali

- Non cercare di riparare il computer da soli se non si è un operatore esperto addetto al supporto tecnico. Seguire sempre attentamente le istruzioni di installazione.
- Se si usa un cavo di alimentazione di prolunga unitamente all'adattatore c.a., accertarsi che l'assorbimento totale in ampere dei dispositivi collegati non superi il valore nominale di ampere del cavo di prolunga.
- Non inserire oggetti nelle prese d'aria o in altre fessure del computer. Ciò potrebbe causare un cortocircuito dei componenti interni, con conseguenti incendi o scariche elettriche.
- Non conservare il computer in un ambiente con ridotta ventilazione, come una custodia chiusa, mentre è in esecuzione. Una ridotta ventilazione può provocare incendi o danneggiare il computer.
- Mantenere il computer lontano da termosifoni e fonti di calore e non ostruire le prese di raffreddamento. Non appoggiare il computer su pile di carta, non racchiuderlo tra pareti e non collocarlo sopra letti, divani o tappeti.
- Quando si usa l'adattatore c.a. per alimentare il computer o caricare la batteria, posizionarlo in una zona ventilata, ad esempio il piano di una scrivania o il pavimento. Non coprire l'adattatore c.a. con fogli o altri oggetti che potrebbero limitarne il raffreddamento. Non usare inoltre l'adattatore c.a. lasciandolo all'interno della custodia per il trasporto.
- L'alimentatore c.a. potrebbe surriscaldarsi durante il normale funzionamento del computer. Prestare la massima attenzione nel maneggiare l'alimentatore durante e immediatamente dopo il funzionamento.
- Non usare il computer portatile appoggiando la base a contatto diretto con la pelle per periodi prolungati. La temperatura superficiale della base aumenta durante il normale funzionamento, specialmente se il computer è alimentato a c.a.. Il contatto prolungato con la pelle potrebbe causare fastidio o, in casi estremi, ustioni.
- Non usare il computer in un ambiente umido, ad esempio vicino a una vasca da bagno, un lavandino, una piscina o in un seminterrato umido.
- Se il computer è dotato di modem integrato o opzionale (scheda PC), scollegare il cavo del modem al sopraggiungere di temporali per evitare il rischio, sia pure remoto, di scariche elettriche causate da fulmini e trasmesse attraverso la linea telefonica.
- Per evitare potenziali rischi di scariche elettriche, non collegare o scollegare cavi, né eseguire operazioni di manutenzione o riconfigurazione del computer durante un temporale. Non usare il computer durante un temporale a meno che tutti i cavi siano stati scollegati e il computer sia alimentato esclusivamente a batteria.
- Se il computer è dotato di modem, il cavo usato con il modem deve avere dimensioni minime pari a 26 AWG (American Wire Gauge) e un connettore modulare RJ-11 conforme alle normative FCC.
- Prima di aprire il coperchio del modulo di memoria, i coperchi delle ventole o il coperchio della scheda PCI Mini sulla parte inferiore del computer, scollegare tutti i cavi dalle prese elettriche e scollegare il cavo telefonico.
- Se il computer dispone di un connettore modem RJ-11 e di un connettore di rete RJ-45, che hanno un aspetto simile, inserire il cavo telefonico nel connettore RJ-11, anziché nel connettore RJ-45.
- Le schede PC possono diventare molto calde durante il normale funzionamento. In caso di funzionamento prolungato, rimuovere le schede PC con cautela.
- Prima di eseguire la pulizia del computer, scollegarlo dalla presa elettrica. Pulire il computer con un panno morbido inumidito con acqua. Non usare detergenti spray o liquidi che potrebbero contenere sostanze infiammabili.

### <span id="page-9-0"></span>SICUREZZA: Alimentazione

- Usare esclusivamente l'adattatore c.a. fornito da Dell e approvato per l'uso con questo computer. L'uso di un adattatore c.a. diverso potrebbe provocare incendi o esplosioni.
- Prima di collegare il computer a una presa elettrica, controllare il valore della tensione dell'adattatore c.a. per accertarsi che la tensione e la frequenza corrispondano a quelle della fonte di alimentazione.
- Per scollegare il computer da tutte le fonti di alimentazione, spegnere il computer, scollegare l'adattatore c.a. dalla presa elettrica e rimuovere l'eventuale batteria installata nell'alloggiamento della batteria.
- Per evitare scariche elettriche, collegare l'adattatore c.a. e i cavi di alimentazione delle periferiche a fonti di alimentazione correttamente messe a terra. I cavi di alimentazione possono essere dotati di spine a tre poli per la messa a terra. Non usare adattatori di connessione né rimuovere il polo di messa a terra dalla spina del cavo di alimentazione. Se si utilizza un cavo di prolunga, utilizzarne uno di tipo appropriato, a 2 poli o a 3 poli, in maniera che corrisponda al cavo di alimentazione dell'adattatore c.a.
- Accertarsi che non vi siano oggetti appoggiati sopra il cavo di alimentazione dell'adattatore c.a. e che il cavo non sia di intralcio o possa essere calpestato.
- Se si sta usando una ciabatta per presa multipla, fare attenzione mentre si inserisce il cavo di alimentazione dell'adattatore c.a. nella ciabatta. Alcune ciabatte potrebbero non consentire l'inserimento corretto della spina del cavo di alimentazione, con conseguente possibili danni permanenti al computer e rischio di scariche elettriche e incendi. Accertarsi che il polo di messa a terra della spina sia inserito nel corrispondente foro di contatto di messa a terra della ciabatta.

### <span id="page-9-1"></span>SICUREZZA: Batteria

- Usare esclusivamente moduli di batterie Dell™ approvati per l'uso con questo computer. L'uso di altri tipi di batterie potrebbe provocare incendi o esplosioni.
- Non trasportare il gruppo batterie in tasca, in borsa o in altri tipi di contenitori dove potrebbero essere presenti oggetti metallici, ad esempio le chiavi dell'auto o graffette metalliche, che potrebbero causare un corto circuito tra i morsetti della batteria. Le temperature estremamente alte, generate dal conseguente eccesso di flusso di corrente, potrebbero danneggiare il gruppo batterie o causare incendi o bruciature.
- Se maneggiata impropriamente, la batteria comporta il rischio di incendio o bruciature. Non smontarla. Maneggiare con molta attenzione un gruppo batteria danneggiato o dal quale si è verificata una perdita. Se la batteria è danneggiata, è possibile che si verifichi una perdita di elettroliti dalle celle che può provocare lesioni.
- Tenere la batteria lontano dalla portata dei bambini.
- Non riporre o lasciare il computer o il gruppo batterie in prossimità di fonti di calore, quali caloriferi, caminetti, stufe, termoconvettori o altre apparecchiature che emettono calore, e non esporlo a temperature superiori a 60°C. Se la batteria viene esposta a temperature eccessivamente elevate, gli elementi potrebbero esplodere o potrebbero verificarsi delle perdite, con conseguente rischio di incendio
- Non gettare la batteria del computer sul fuoco né insieme ai rifiuti domestici, in quanto potrebbero esplodere. Smaltire le batterie usate secondo le istruzioni del costruttore o contattare l'autorità locale preposta allo smaltimento dei rifiuti per informazioni. Smaltire immediatamente le batterie esaurite o danneggiate.

### <span id="page-10-0"></span>SICUREZZA: Viaggi in aereo

- L'uso del computer Dell a bordo di un aereo è subordinato a determinate normative stabilite degli enti amministrativi per il trasporto aereo e/o a restrizioni specifiche delle compagnie aeree. Ad esempio, tali normative e restrizioni in genere vietano l'uso di qualsiasi dispositivo elettronico di comunicazione personale che consenta la trasmissione in radiofrequenza o mediante altri segnali elettromagnetici a bordo di un aereo.
	- Per rispettare tutte le restrizioni indicate, se il computer portatile Dell è dotato di Dell TrueMobile™ o di un altro dispositivo per comunicazioni senza fili, disattivarlo prima di salire a bordo dell'aereo e seguire tutte le istruzioni fornite dagli assistenti di volo in relazione all'uso di tale dispositivo.
	- L'uso di dispositivi elettronici di comunicazione personale, quali i computer portatili, può inoltre essere vietato durante le fasi cruciali del volo, ad esempio in fase di decollo e atterraggio. Alcune compagnie aeree definiscono fase cruciale di volo qualsiasi momento in cui l'aereo si trova a un'altezza inferiore a 3050 m. Per determinare quando è consentito l'uso di un dispositivo elettronico di comunicazione personale, seguire le istruzioni specifiche della compagnia aerea.

### <span id="page-10-1"></span>SICUREZZA: Istruzioni sulla compatibilità elettromagnetica (CEM)

Utilizzare cavi di segnale schermati per accertarsi di mantenere l'appropriata classificazione di compatibilità elettromagnetica (CEM) per l'ambiente previsto. Dell fornisce un apposito cavo per stampanti parallele. È anche possibile ordinare il cavo presso il sito Web di Dell all'indirizzo **www.dell.com**.

L'elettricità statica può danneggiare i componenti elettronici del computer. Per evitare possibili danni, scaricare l'elettricità statica dal corpo prima di toccare un componente del computer, ad esempio un modulo di memoria. È possibile farlo toccando un connettore sul pannello posteriore.

**AVVERTENZA:** La manipolazione del cavo di questo prodotto, o dei cavi associati ai prodotti venduti con lo stesso espone l'utente al contatto con il piombo, una sostanza chimica che lo Stato della California riconosce come causa di danni congeniti ai nascituri e di altri problemi legati alla riproduzione. **Lavare accuratamente le mani dopo aver toccato il cavo**.

## <span id="page-10-2"></span>Uso del computer

Attenersi alle seguenti indicazioni di sicurezza per prevenire danni al computer.

- Prima di iniziare a usare il computer, appoggiarlo su una superficie piana.
- Se si viaggia in aereo, non spedire il computer come bagaglio. Sebbene il computer non venga danneggiato dai dispositivi di sicurezza a raggi X, non fare mai passare il computer attraverso un metal detector. Se il computer deve essere ispezionato manualmente, accertarsi di avere a disposizione una batteria carica nell'eventualità che venga richiesto di accendere il computer.
- Se si viaggia con il disco rigido rimosso dal computer, avvolgere l'unità con materiale non conduttore, ad esempio un panno o della carta. Se l'unità deve essere controllata manualmente, prepararsi a installare l'unità nel computer. Sebbene il disco rigido non venga danneggiato dai dispositivi di sicurezza a raggi X, non fare mai passare il disco rigido attraverso un metal detector.
- Durante il viaggio, non collocare il computer negli scomparti portabagagli, dove potrebbe scivolare e urtare altri oggetti. Non fare cadere il computer, né sottoporlo ad altri urti meccanici.
- Proteggere il computer, la batteria e il disco rigido dagli agenti ambientali, quali sporco, polvere, alimenti, liquidi, temperature eccessivamente basse o elevate e dall'esposizione diretta ai raggi solari.
- Se nel passaggio da un ambiente all'altro il computer viene esposto a temperature e tassi di umidità notevolmente diversi, è possibile che sul computer o al suo interno si formi della condensa. Per evitare danni al computer, attendere che la condensa sia evaporata prima di usare il computer.

AVVISO: Quando il computer passa da condizioni di bassa temperatura a un ambiente più caldo o da condizioni di temperaturaelevata a un ambiente più freddo, attendere che il computer raggiunga la temperatura ambiente prima di accenderlo.

- Per scollegare un cavo, afferrare il connettore o il serracavo, non il cavo stesso. Mentre si estrae il connettore, mantenerlo correttamente allineato per evitare che i piedini si pieghino. Inoltre, prima di collegare un cavo, accertarsi che entrambi i connettori siano allineati e orientati in modo corretto.
- Maneggiare i componenti con attenzione. I componenti, quale i moduli di memoria, devono essere sollevati dai lati e non dai piedini.
- Per evitare possibili danni alla scheda di sistema, prima di rimuovere un modulo di memoria dalla scheda di sistema o scollegare una periferica dal computer, spegnere il computer, scollegare il cavo adattatore c.a., rimuovere le eventuali batterie installate nell'apposito alloggiamento e attendere 5 secondi.
- Pulire lo schermo con un panno morbido e acqua. Inumidire il panno con l'acqua e passarlo sullo schermo in una sola direzione, con movimento dall'alto verso il basso. Asciugare rapidamente lo schermo. L'umidità, se lasciata sullo schermo per un lungo periodo, potrebbe danneggiarlo. Nel pulire lo schermo non utilizzare un prodotto commerciale per la pulizia dei vetri.
- Se il computer entra in contatto con liquidi o viene danneggiato, seguire le procedure descritte nella Guida alle informazioni sul prodotto. Se, dopo avere seguito tali procedure, il computer continua a non funzionare correttamente, rivolgersi alla Dell (vedere [pagina 135](#page-134-2) per ottenere i recapiti appropriati).

### <span id="page-11-0"></span>SICUREZZA: Abitudini ergonomiche nell'uso del computer

### ATTENZIONE: L'uso prolungato o improprio della tastiera può comportare lesioni.

### ATTENZIONE: Osservare lo schermo o il monitor esterno per periodi prolungati può causare disturbi alla vista.

Per ottenere comfort ed efficienza, quando si installa e si utilizza il computer, seguire i principi ergonomici proposti nel file della Guida di Dell™ Inspiron™. Per accedere al file della guida, vedere [pagina 16.](#page-15-0)

Questo computer portatile non è stato progettato per un uso prolungato come i normali computer da ufficio. Se si desidera utilizzarlo in ufficio, è consigliabile collegare un monitor e una tastiera esterni.

### <span id="page-11-1"></span>SICUREZZA: Interventi sui componenti interni del computer

Prima di rimuovere o installare un modulo di memoria, una scheda PCI Mini, una ventola, una tastiera, un monitor, una batteria di riserva oppure una scheda con tecnologia senza fili Bluetooth*®*, eseguire la seguente procedura nella sequenza indicata.

AVVISO: Le uniche operazioni che richiedono di accedere all'interno del computer sono: l'installazione di un modulo di memoria, di una scheda PCI Mini, una ventola, una tastiera, un monitor, una batteria di riserva oppure una scheda con tecnologia senza fili Bluetooth.

AVVISO: Per evitare possibili danni alla scheda di sistema, attendere 5 secondi dallo spegnimento del computer prima di scollegare una periferica o rimuovere un modulo di memoria, una scheda PCI Mini, una ventola, una tastiera, un monitor, una batteria di riserva oppure una scheda con tecnologia senza fili Bluetooth.

- 1 Arrestare il sistema e spegnere tutte le periferiche collegate.
- 2 Scollegare il computer e le periferiche dalle prese elettriche per ridurre i rischi di lesioni personali o scariche elettriche. Scollegare dal computer eventuali linee telefoniche o altre linee di telecomunicazione.
- 3 Rimuovere la batteria principale dal relativo alloggiamento.
- 4 Scaricare a terra l'elettricità statica del corpo toccando un connettore sul pannello posteriore.
- 5 Durante l'intervento toccare periodicamente un connettore sul pannello posteriore per scaricare l'elettricità statica eventualmente accumulata che potrebbe danneggiare i componenti interni.

### <span id="page-12-0"></span>SICUREZZA: Protezione dalle scariche elettrostatiche

L'elettricità statica può danneggiare i componenti elettronici del computer. Per evitare possibili danni, scaricare l'elettricità statica dal corpo prima di toccare un componente del computer, ad esempio un modulo di memoria. È possibile farlo toccando un connettore sul pannello posteriore del computer.

Mentre si lavora sui componenti interni del computer, toccare periodicamente un connettore sul pannello posteriore per scaricare l'eventuale carica elettrostatica accumulata dal proprio corpo.

Per evitare danni causati dalle scariche elettrostatiche è inoltre possibile adottare le seguenti precauzioni:

- Quando si estrae dalla confezione un componente sensibile alle cariche elettrostatiche, non rimuoverlo dall'involucro antistatico fino al momento dell'installazione. Prima di aprire l'involucro antistatico, accertarsi di avere scaricato l'elettricità statica dal corpo.
- Prima di trasportare un componente sensibile alle cariche elettrostatiche, riporlo in un contenitore o involucro antistatico.
- Maneggiare tutti i componenti sensibili in un'area priva di energia elettrostatica. Se possibile, usare tappeti antistatici per il pavimento e il banco di lavoro.

### <span id="page-12-1"></span>SICUREZZA: Smaltimento della batteria

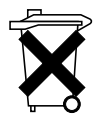

Il computer utilizza una batteria agli ioni di litio e una batteria di riserva pulsante. Per istruzioni sulla sostituzione della batteria agli ioni di litio nel computer, consultare ["Rimozione di una batteria" a pagina 42](#page-41-1) e ["Installazione di una batteria" a pagina 43.](#page-42-2) La batteria di riserva ha una durata molto lunga ed è possibile che non sia mai necessaria la sostituzione; Tuttavia, nel caso fosse necessario sostituirla, consultare ["Batteria di riserva" a pagina 122](#page-121-1) per istruzioni.

Non gettare questa batteria insieme ai rifiuti domestici. Per informazioni sul più vicino centro di raccolta di pile esaurite, contattare i responsabili del servizio smaltimento rifiuti di zona.

## <span id="page-14-0"></span>Ricerca di informazioni

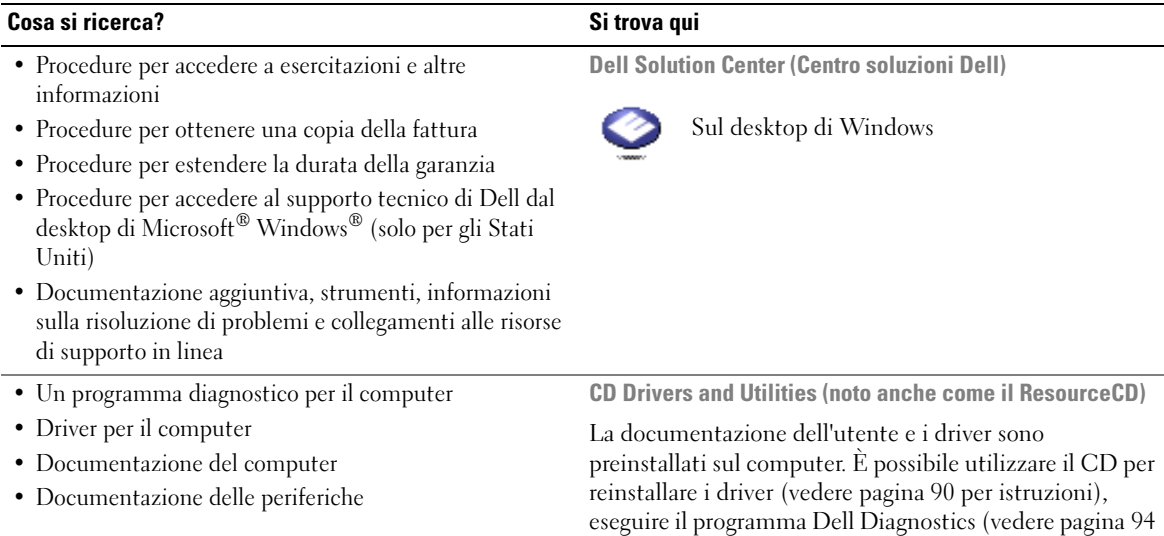

<span id="page-14-1"></span>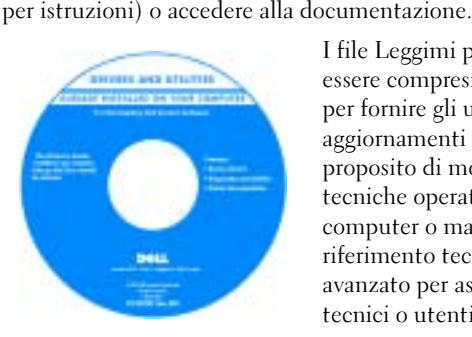

I file Leggimi possono essere compresi nel CD per fornire gli ultimi aggiornamenti a proposito di modifiche tecniche operate sul computer o materiale di riferimento tecnico avanzato per assistenti tecnici o utenti esperti.

- Come impostare una stampante
- Informazioni aggiuntive sulla configurazione del computer
- Come individuare e risolvere i problemi
- Come rimuovere ed installare i componenti
- Specifiche tecniche
- Come rivolgersi alla Dell

### Manuale del proprietario

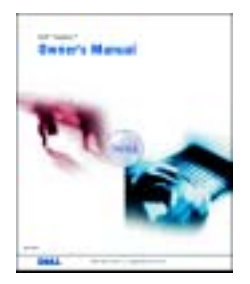

N.B. Questo documento è disponibile in formato PDF all'indirizzo support.dell.com.

### Cosa si ricerca? Si trova qui

### • Come impostare il computer **Diagramma di configurazione**

- <span id="page-15-1"></span><span id="page-15-0"></span>• Suggerimenti sull'utilizzo di Microsoft® Windows® Il file Guida di Dell Inspiron • Come riprodurre CD e DVD 1 Fare clic sul pulsante Start, quindi scegliere Guida in linea e supporto tecnico. • Procedure per l'uso delle modalità di attesa e 2 Fare clic su Guide dell'utente e di sistema e fare clic su sospensione Guide dell'utente. • Procedure per la modifica della risoluzione video 3 Fare clic su Guida di Dell Inspiron. • Come pulire il computer Numero di servizio e licenza di Microsoft Windows • Numero di servizio e codice del servizio espresso • Etichetta di licenza di Microsoft Windows Queste etichette si trovano sul computer. *BETER RISKER* will like the core. • Usare il numero di servizio per identificare il 0.88.1418 **REAGAN** computer quando si utilizza support.dell.com o rivolgersi al supporto tecnico. • Immettere il codice del servizio espresso per smistare la
	- telefonata quando si chiama il supporto tecnico. Il codice del servizio espresso non è disponibile in tutti i Paesi.
	- Utilizzare il numero sull'etichetta della licenza di Microsoft Windows se si reinstalla il sistema operativo.

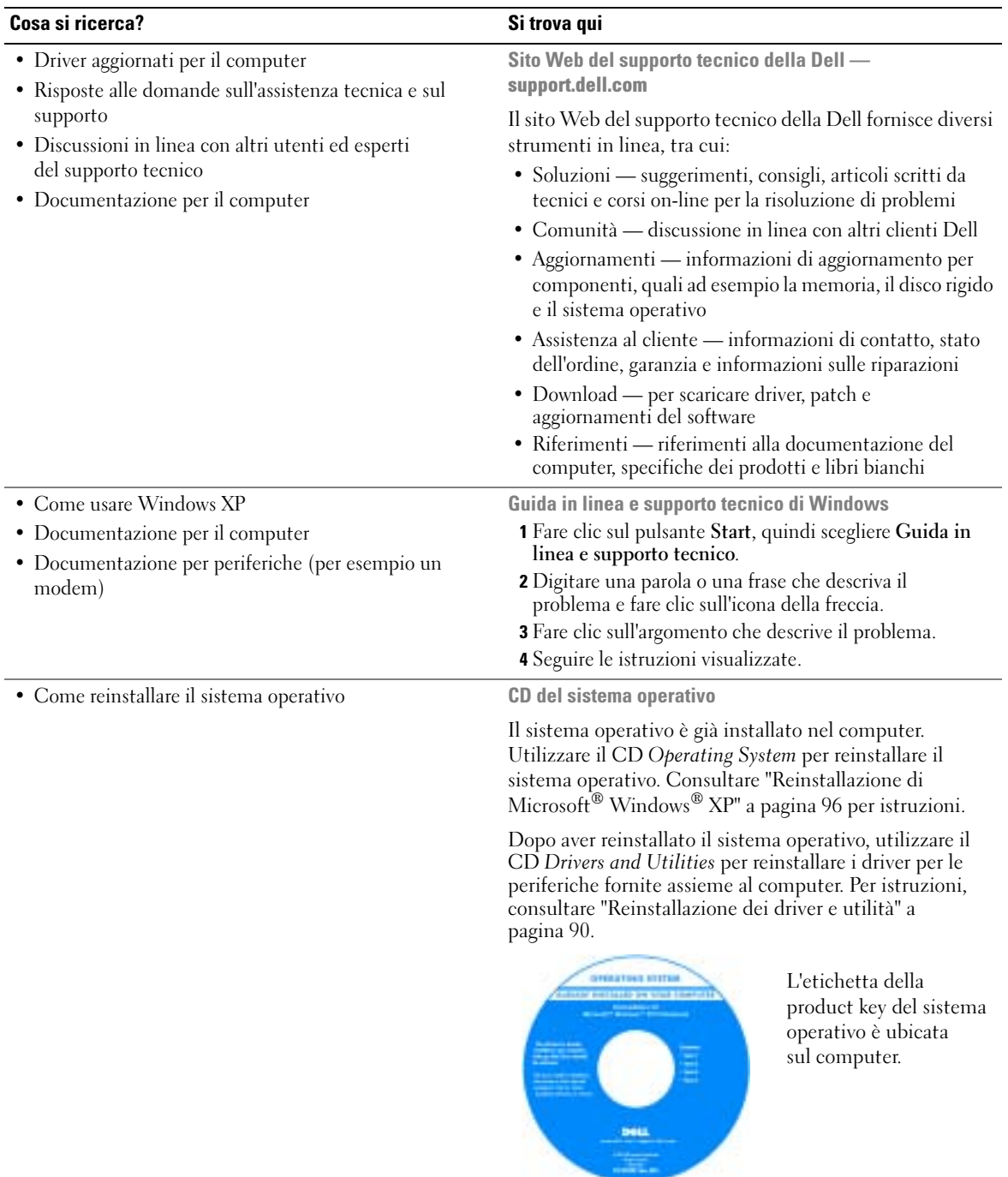

## <span id="page-18-0"></span>Presentazione del computer

## <span id="page-18-1"></span>Vista frontale

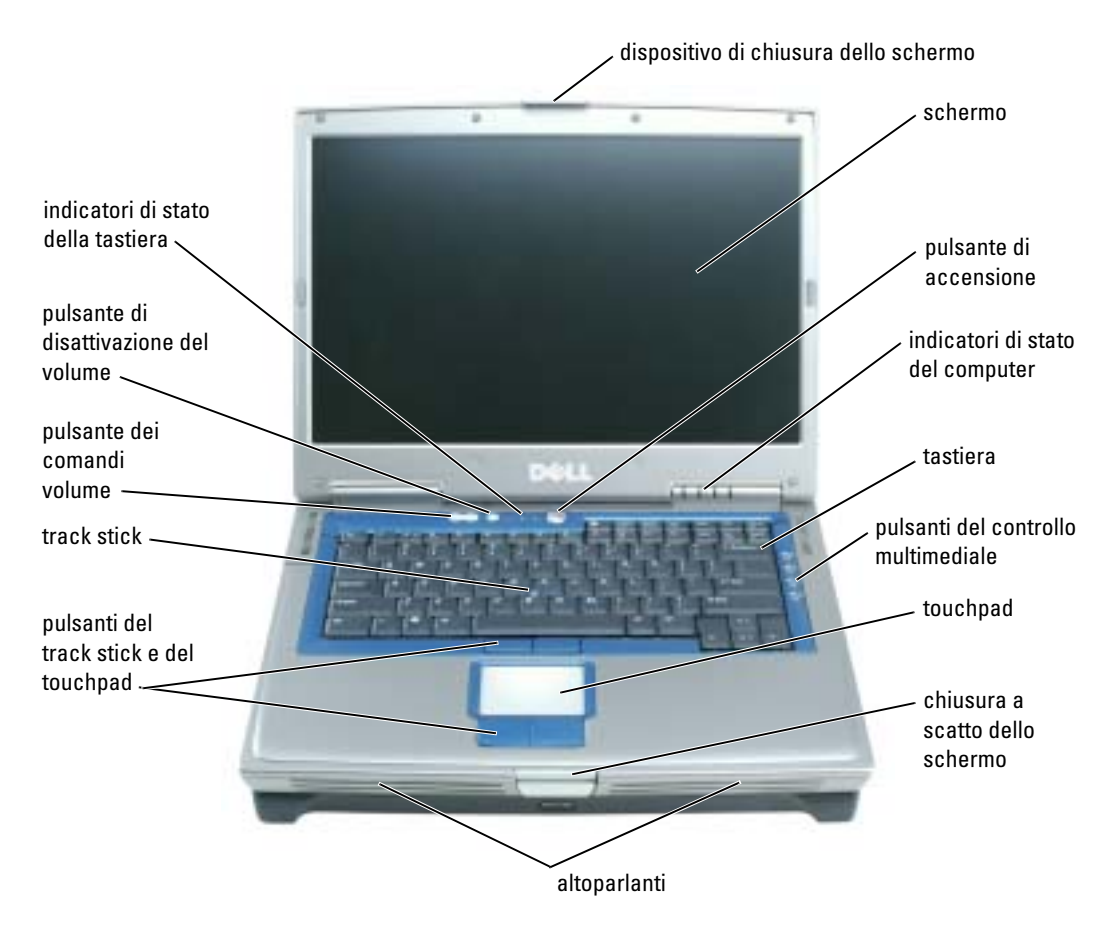

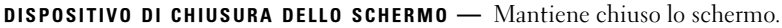

SCHERMO — Per maggiori informazioni sullo schermo, consultare il file della Guida di Dell Inspiron. Per accedere al file della guida, vedere [pagina 16](#page-15-0).

PULSANTE DI ALIMENTAZIONE — Premere il pulsante di accensione per accendere il computer o attivare/disattivare una modalità di risparmio energia.

AVVISO: Per evitare di perdere dati quando si spegne il computer, arrestare il sistema tramite il menu Avvio invece di premere il pulsante di alimentazione.

### INDICATORI DI STATO DELLA PERIFERICA

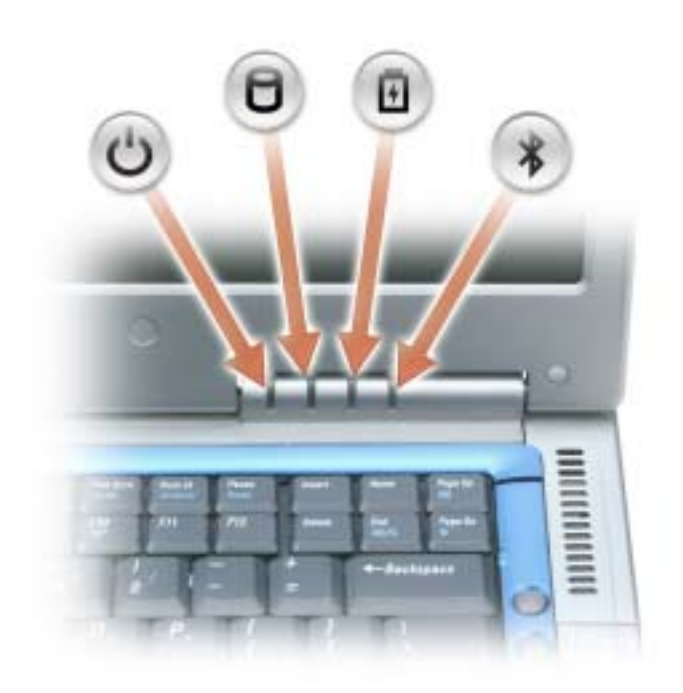

ථ Si accende all'avvio del computer.

L'indicatore si accende quando il computer legge e scrive dati.

AVVISO: Per evitare la perdita di dati, non spegnere mai il computer mentre l'indicatore  $\Box$  lampeggia.

- L'indicatore è acceso o lampeggia quando il computer si trova in una modalità di risparmio energia. Inoltre lampeggia per indicare il livello di carica della batteria.
	- Si accende quando una scheda con tecnologia senza fili Bluetooth® viene attivata.
		- N.B. La scheda con tecnologia senza fili Bluetooth è una funzionalità opzionale, cosicché l'indicatore  $\,\mathcal{R}\,$  si accende solo se si è ordinata la scheda insieme al computer. Per maggiori informazioni, consultare la documentazione fornita con la scheda.

Per disattivare solo la funzionalità della tecnologia senza fili Bluetooth, fare clic con il pulsante destro del mouse sull'icona  $\mathcal{R}$  nella barra delle applicazioni e selezionare Disattiva radio Bluetooth.

Per attivare o disattivare rapidamente tutti i dispositivi senza fili, premere  $\langle Fn \rangle \langle F2 \rangle$ .

 $\Box$ 

甬

 $\frac{1}{2}$ 

Se il computer è collegato a una presa elettrica, l'indicatore  $[\vec{\mathcal{F}}]$  funziona in questo modo:

- Verde fisso: l.a batteria si sta ricaricando.
- Verde intermittente: significa che la batteria è quasi completamente carica.

Se il computer è alimentato a batteria, l'indicatore  $\[\widehat{\mathfrak{h}}\]$  funziona nel modo seguente:

- Spento: significa che la batteria è sufficientemente carica (o il computer è spento);
- Arancione intermittente: significa che il livello di carica della batteria è basso;
- Arancione fisso: significa che la batteria è quasi scarica.

TASTIERA — La tastiera include un tastierino numerico, nonché il tasto logo di Microsoft® Windows®. Per informazioni sui tasti di scelta rapida supportati, consultare ["Combinazioni di tasti" a pagina 49](#page-48-6).

PULSANTI DEL CONTROLLO MULTIMEDIALE — Comanda la riproduzione del CD e DVD.

TOUCHPAD — Fornisce le funzionalità di un mouse.

CHIUSURA A SCATTO DELLO SCHERMO — Premere questo pulsante per sbloccare il dispositivo di chiusura e aprire lo schermo.

ALTOPARLANTI — Per regolare il volume degli altoparlanti integrati, premere i pulsanti di controllo del volume o le scelte rapide da tastiera del volume degli altoparlanti. Per maggiori informazioni, vedere [pagina 49](#page-48-6).

PULSANTI DEL TRACK STICK E DEL TOUCHPAD — I pulsanti del track stick e del touchpad forniscono le stesse funzioni di un mouse.

TRACK STICK — I pulsanti del track stick ed il track stick forniscono le stesse funzioni di un mouse.

PULSANTI DI CONTROLLO DEL VOLUME — Premere tali pulsanti per regolare il volume degli altoparlanti.

PULSANTE DI DISATTIVAZIONE DEL VOLUME — Premere questo pulsante per disattivare l'audio degli altoparlanti.

### INDICATORI DI STATO DELLA TASTIERA

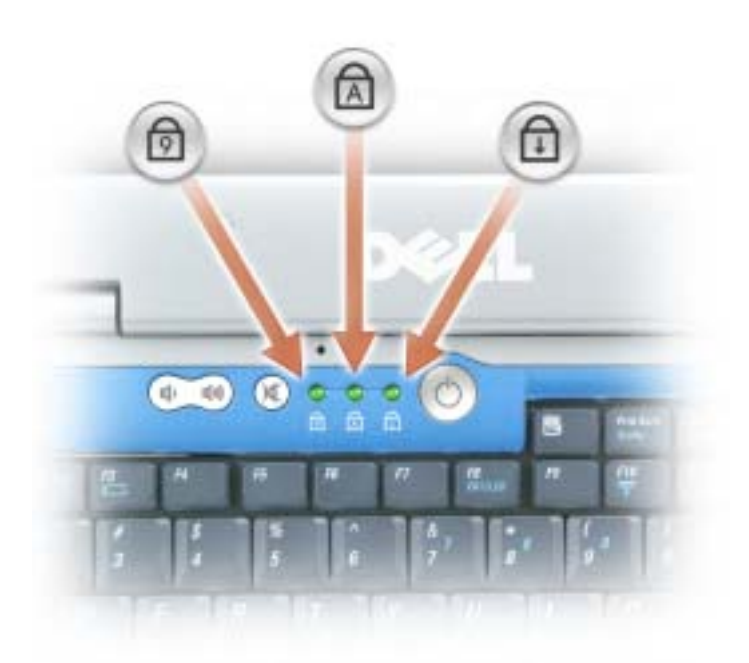

Gli indicatori verdi situati sulla parte superiore della tastiera hanno le seguenti funzionalità.

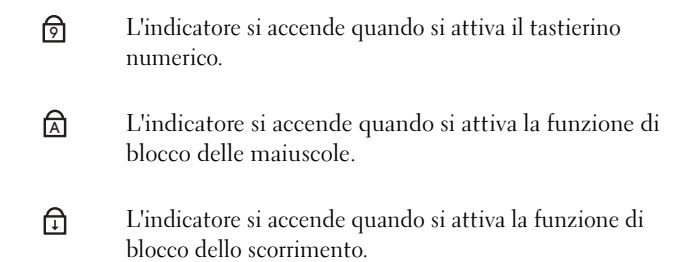

## <span id="page-22-0"></span>Vista laterale sinistra

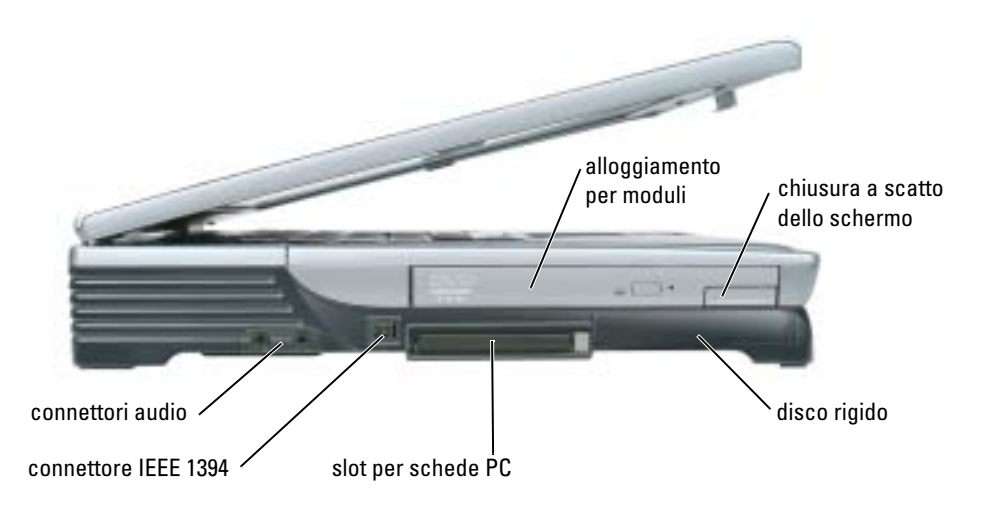

ALLOGGIAMENTO PER MODULI — Nell'alloggiamento per moduli, è possibile installare periferiche quali CD, DVD o unità ottiche. Per maggiori informazioni, vedere [pagina 45.](#page-44-3)

CHIUSURA A SCATTO DELLO SCHERMO — Premere questo pulsante per sganciare il dispositivo di chiusura della periferica.

DISCO RIGIDO — Memorizza i programmi e i dati.

SLOT DELLA SCHEDA PC — Supporta una scheda PC, quale una scheda per modem o adattatore di rete. Il computer viene fornito con una protezione di plastica installata nello slot. Per maggiori informazioni, consultare il file Guida di Dell™ Inspiron™. Per accedere al file della guida, vedere [pagina 16](#page-15-0).

CONNETTORE IEEE 1394 — Collega periferiche che richiedono velocità di trasferimento elevate IEEE 1394, quali certi modelli di fotocamere digitali.

#### CONNETTORI AUDIO

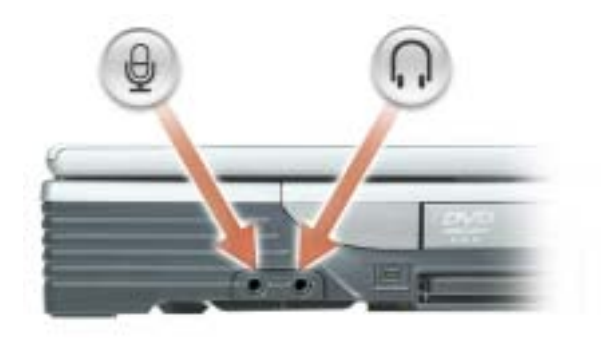

Collegare le cuffie o gli altoparlanti al connettore  $\bigcap$ .

Collegare il microfono al connettore  $\Theta$ .

SLOT PER CAVO DI SICUREZZA — Consente di collegare al computer un dispositivo antifurto (reperibile in commercio). Per maggiori informazioni, consultare le istruzioni fornite con la periferica.

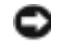

AVVISO: Prima di acquistare un dispositivo antifurto, accertarsi che sia compatibile con lo slot per il cavo di sicurezza.

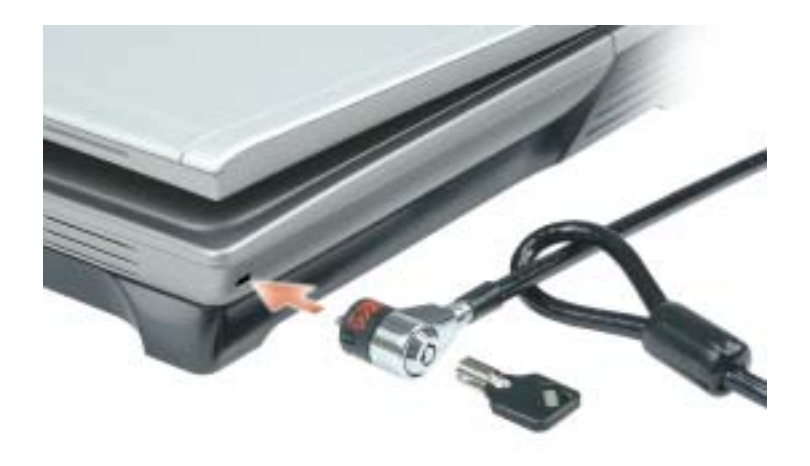

## <span id="page-24-0"></span>Vista laterale destra

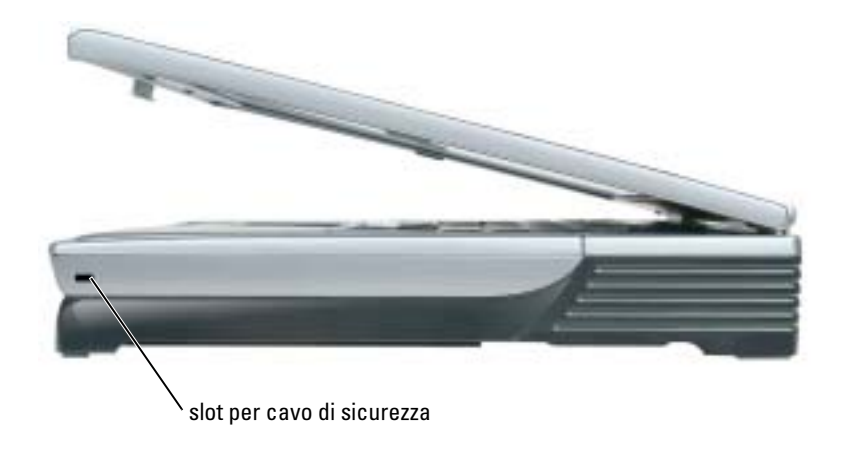

SLOT PER CAVO DI SICUREZZA — Consente di collegare al computer un dispositivo antifurto (reperibile in commercio). Per maggiori informazioni, consultare le istruzioni fornite con la periferica.

AVVISO: Prima di acquistare un dispositivo antifurto, accertarsi che sia compatibile con lo slot per il cavo di sicurezza.

## <span id="page-24-1"></span>Vista posteriore

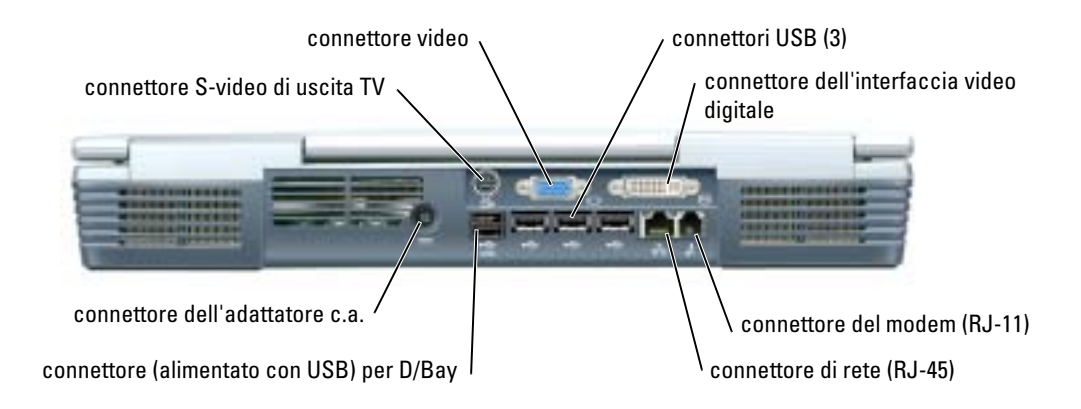

### CONNETTORE S-VIDEO DI USCITA TV

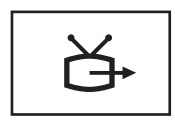

Consente di collegare il computer a un televisore. Collega inoltre periferiche con capacità audio digitali utilizzando il cavo dell'adattatore TV/audio digitale.

### CONNETTORE VIDEO

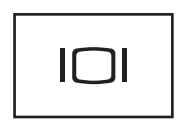

Collega un monitor compatibile con VGA esterno. Per maggiori informazioni, consultare il file Guida di Dell Inspiron. Per accedere al file della guida, vedere [pagina 16](#page-15-0).

### CONNETTORI USB (3)

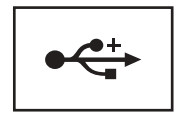

Consentono di collegare periferiche USB, quali un mouse, una tastiera o una stampante. È possibile anche collegare l'unità disco floppy opzionale direttamente ad un connettore USB utilizzando il cavo dell'unità disco floppy opzionale, come mostrato in seguito.

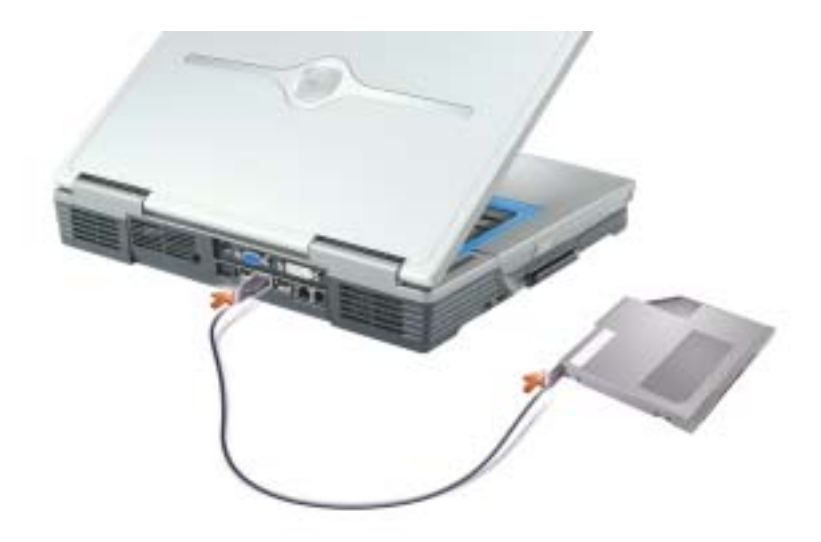

### CONNETTORE (DVI) DELL'INTERFACCIA DIGITALE-VIDEO

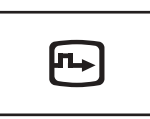

Collega un monitor compatibile con DVI esterno. Con un cavo adattatore è inoltre possibile collegarvi un monitor compatibile con VGA esterno al connettore DVI.

### CONNETTORE DEL MODEM (RJ-11)

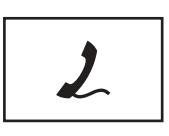

Per usare il modem interno, collegare la linea telefonica al connettore del modem.

Per informazioni aggiuntive sull'uso del modem, consultare la documentazione in linea relativa al modem fornita con il computer.

### CONNETTORE DI RETE (RJ-45)

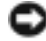

AVVISO: Il connettore di rete ha dimensioni leggermente superiori a quelle del connettore del modem. Per evitare danni al computer, non collegare una linea telefonica al connettore di rete.

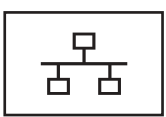

Questo connettore consente di collegare il computer a una rete. Gli indicatori verde e giallo accanto al connettore indicano l'attività della comunicazione di rete cablata e senza fili.

Per informazioni sull'uso dell'adattatore di rete, consultare la documentazione in linea dell' adattatore di rete fornita con il computer.

### CONNETTORE (ALIMENTATO CON USB) PER D/BAY

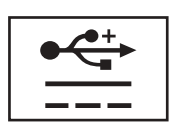

Collega periferiche alimentate da USB come un Dell™ D/Bay, che è un alloggiamento per moduli esterno che può contenere un'unità ottica, un'unità disco floppy o un disco rigido aggiuntivo. È anche possibile collegare periferiche USB standard.

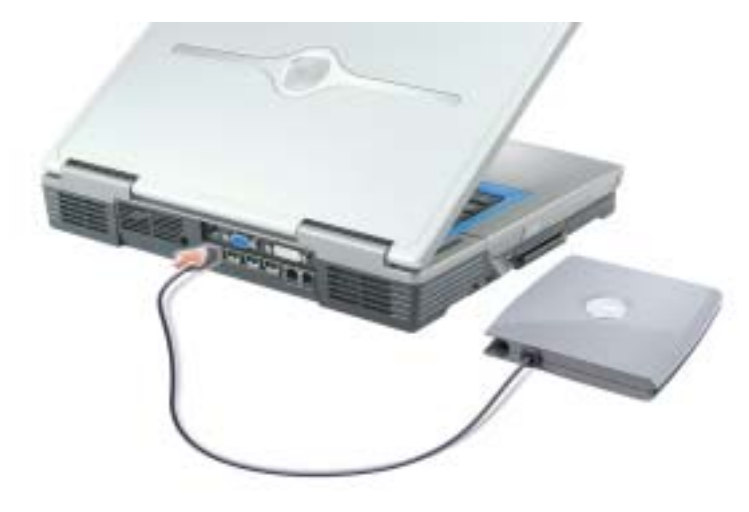

CONNETTORE DELL 'ADATTATORE C.A. — Collega un adattatore c.a. al computer.

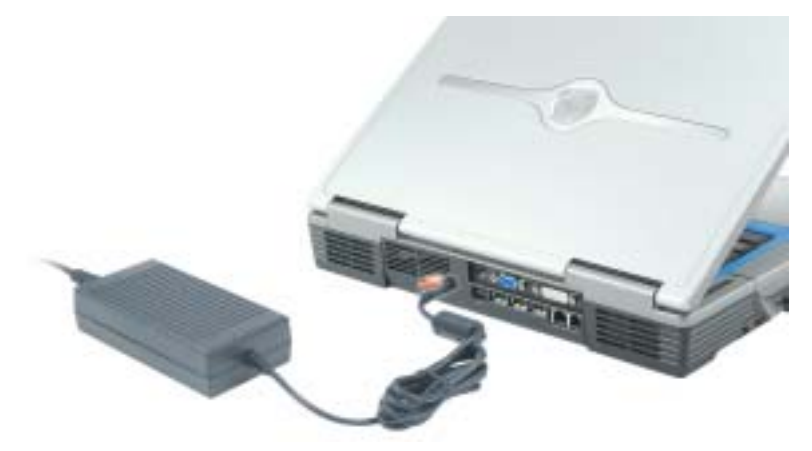

L'adattatore c.a. converte l'alimentazione c.a. in alimentazione c.c. richiesta dal computer. È possibile collegare l'adattatore c.a. quando il computer è acceso o spento.

ATTENZIONE: L'adattatore c.a. è compatibile con le prese elettriche di qualsiasi Paese. I connettori di ⚠ alimentazione e le ciabatte variano invece da Paese a Paese. L'utilizzo di un cavo incompatibile o non correttamente collegato alla ciabatta o alla presa elettrica potrebbe provocare incendi o il danneggiamento dell'apparecchiatura.

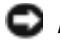

**C** AVVISO: Non utilizzare un adattatore c.a. classificato a meno di 150 W con questo computer.

AVVISO: Quando si scollega l'adattatore c.a. dal computer, fare presa sul connettore (non sul cavo) e tirare con decisione ma delicatamente, per non danneggiarlo.

## <span id="page-28-0"></span>Vista inferiore

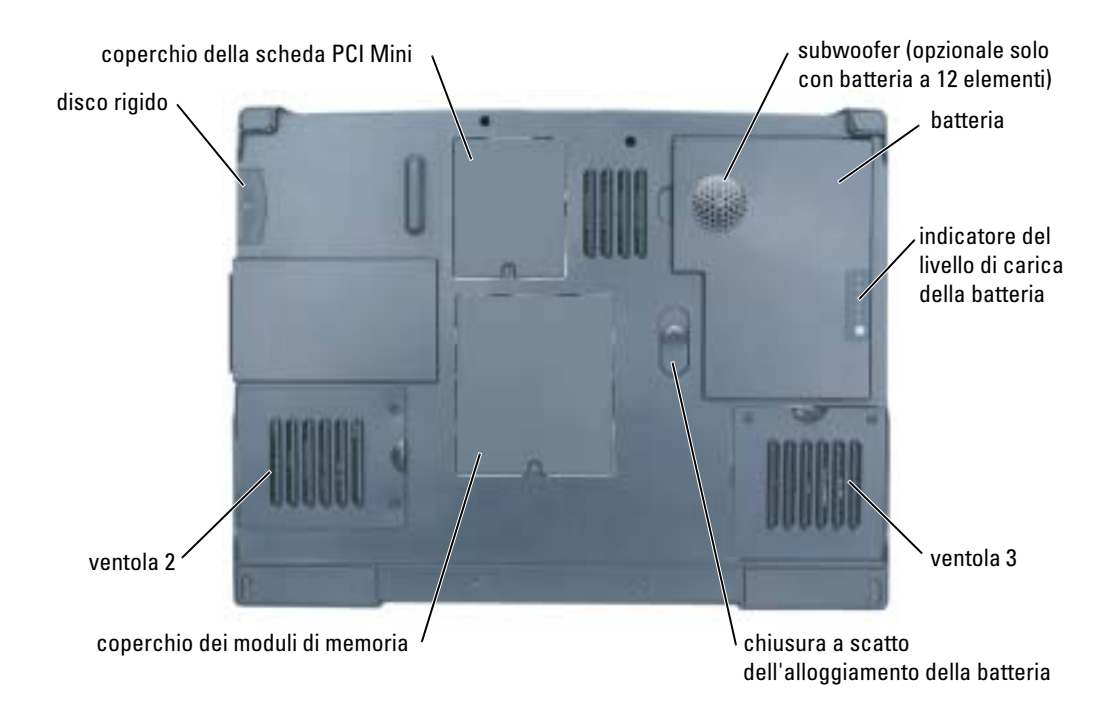

COPERCHIO DELLA SCHEDA PCI MINI — Copre l'alloggiamento che contiene la scheda PCI Mini. Per maggiori informazioni, vedere [pagina 108.](#page-107-1)

SUBWOOFER — Un componente opzionale disponibile solo con la batteria a 12 elementi. Produce una uscita dei bassi più larga di quella emessa dagli altoparlanti. Per maggiori informazioni, vedere [pagina 111.](#page-110-1)

BATTERIA — Se nell'alloggiamento è installata una batteria, è possibile usare il computer senza collegarlo a una presa elettrica. Per maggiori informazioni, vedere [pagina 39.](#page-38-2)

INDICATORE DI RICARICA BATTERIA — Indica il livello di carica della batteria. Per maggiori informazioni, vedere [pagina 41](#page-40-3).

VENTOLA — Il computer usa le ventole per creare un flusso di aria attraverso le prese in modo da prevenire il surriscaldamento del computer. Per maggiori informazioni, vedere [pagina 113.](#page-112-1)

CHIUSURA A SCATTO DELL 'ALLOGGIAMENTO DELLA BATTERIA — Sblocca la batteria dall'alloggiamento della batteria. Consultare ["Rimozione di una batteria" a pagina 42.](#page-41-1)

COPERCHIO DEL MODULO DI MEMORIA — Copre la baia in cui sono contenuti i moduli di memoria. Per maggiori informazioni, vedere [pagina 105.](#page-104-1)

DISCO RIGIDO — Memorizza i programmi e i dati. Per maggiori informazioni, consultare ["Disco rigido" a](#page-102-1)  [pagina 103](#page-102-1) e ["Problemi relativi al disco rigido" a pagina 78.](#page-77-4)

## <span id="page-30-0"></span>Configurazione iniziale del computer

## <span id="page-30-1"></span>Connessione a Internet

**N.B.** I provider di servizi Internet (ISP) e le relative offerte variano da Paese a Paese.

Per effettuare una connessione a Internet, è necessaria una connessione via modem o di rete e un account presso un provider di servizi Internet (ISP), come AOL o MSN. Attraverso tale provider saranno disponibili una o più delle opzioni di connessione che seguono.

- Connessioni di accesso remoto che consentono l'accesso a Internet tramite linea telefonica. Tali connessioni sono notevolmente più lente di quelle effettuate tramite modem via cavo o DSL.
- Connessioni DSL, che consentono l'accesso a Internet ad alta velocità tramite la linea telefonica esistente. Con una connessione DSL, è possibile accedere a Internet e utilizzare contemporaneamente il telefono sulla stessa linea.
- Connessioni tramite modem via cavo, che consentono l'accesso a Internet ad alta velocità tramite la linea telefonica TV via cavo locale.

Se si utilizza una connessione di accesso remoto, collegare un cavo telefonico al connettore del modem sul computer e alla presa telefonica a muro prima di configurare la connessione a Internet. Se si utilizza una connessione modem via cavo o DSL, consultare il provider per le istruzioni di configurazione.

### <span id="page-30-2"></span>Configurazione della connessione a Internet

Per configurare una connessione AOL o MSN:

- 1 Salvare e chiudere i file aperti e uscire da tutte le applicazioni in esecuzione.
- 2 Fare doppio clic sull'icona MSN Explorer o AOL sul desktop di Microsoft<sup>®</sup> Windows<sup>®</sup>.
- 3 Seguire le istruzioni visualizzate per completare l'installazione.

Se non si dispone di un'icona di MSN Explorer o di AOL sul desktop o se si desidera configurare una connessione a Internet con un ISP diverso:

- 1 Salvare e chiudere i file aperti e uscire da tutte le applicazioni in esecuzione.
- 2 Fare clic sul pulsante Start e fare clic su Internet Explorer.

Appare la Aggiunta guidata nuova connessione.

3 Fare clic su Connessione a Internet.

- 4 Scegliere l'opzione corretta nella finestra successiva.
	- Se non si dispone di un ISP e se ne desidera selezionare uno, fare clic su Scegli da un elenco di provider di servizi Internet (ISP).
	- Se sono state già ottenute informazioni sulla configurazione dall'ISP, ma non è stato ricevuto un CD di configurazione, fare clic su Imposta la connessione manualmente.
	- Se si dispone di un CD, fare clic su Utilizza il CD fornito dall'ISP.
- 5 Fare clic su Avanti.

Se si è selezionato Imposta la connessione manualmente, continuare col [punto 6.](#page-31-1) In caso contrario, seguire le istruzioni visualizzate per completare l'installazione.

**N.B.** In caso di dubbi sul tipo di connessione da selezionare, contattare il proprio ISP.

- <span id="page-31-1"></span>6 Fare clic sull'opzione appropriata sotto Indicare la modalità di connessione a Internet., quindi fare clic su Avanti.
- 7 Utilizzare le informazioni di configurazione fornite dall'ISP per completare la configurazione.

In caso di problemi relativi alla connessione a Internet, consultare ["Problemi di rete" a pagina 83.](#page-82-3) Se non è possibile connettersi a Internet mentre in precedenza la connessione era riuscita, la causa potrebbe essere una sospensione temporanea del servizio da parte dell'ISP. Contattare l'ISP per verificare lo stato del servizio o ripetere la connessione più tardi.

## <span id="page-31-0"></span>Trasferimento di informazioni ad un nuovo computer

Microsoft® Windows® XP offre un Trasferimento guidato file e impostazioni che consente di spostare da un computer di origine a un nuovo computer una serie di dati, tra i quali:

- Messaggi di posta elettronica
- Impostazioni delle barre degli strumenti
- Dimensioni delle finestre
- Segnalibri di pagine Internet

È possibile trasferire i dati sul nuovo computer tramite una connessione di rete o seriale. In alternativa, è possibile memorizzare i dati su un supporto rimovibile come un disco floppy o un CD scrivibile.

Per preparare il nuovo computer al trasferimento dei file:

- 1 Fare clic sul pulsante Start, scegliere Tutti i programmi→ Accessori→ Utilità di sistema, quindi fare clic su Trasferimento guidato file e impostazioni.
- 2 Quando appare la schermata di benvenuto di Trasferimento guidato file e impostazioni, fare clic su Avanti.
- 3 Nella schermata Specificare il computer, fare clic su Nuovo computer e su Avanti.
- 4 Nella schermata Si dispone di un CD di Windows XP?, fare clic su Si utilizzerà la procedura guidata contenuta nel CD di Windows XP e su Avanti.

5 Quando appare la schermata Passare al vecchio computer, passare al computer vecchio o di origine. Non fare clic su Avanti in questo momento.

Per copiare i dati dal computer di origine:

- 1 Nel computer di origine, inserire il CD Operating System di Windows XP.
- 2 Nella schermata Microsoft Windows XP, fare clic su Esegui altre operazioni.
- 3 Nella schermata Scegliere un'opzione, fare clic su Trasferisci file e impostazioni.
- 4 Nella schermata di benvenuto di Trasferimento guidato file e impostazioni, fare clic su Avanti.
- 5 Nella schermata Specificare il computer, fare clic su Vecchio computer e su Avanti.
- 6 Nella schermata Selezionare la modalità di trasferimento, fare clic sul metodo di trasferimento preferito.
- 7 Nella schermata Selezionare gli elementi da trasferire., selezionare gli elementi che si desidera trasferire e fare clic su Avanti.

Dopo la copia delle informazioni, appare la schermata Completamento fase di raccolta.

8 Fare clic su Fine.

Per trasferire i dati al nuovo computer:

- 1 Nella schermata Passare al vecchio computer sul nuovo computer, fare clic su Avanti.
- 2 Nella schermata Specificare il percorso di file e cartelle, selezionare il metodo scelto per il trasferimento delle impostazioni e dei file e fare clic su Avanti.

I file e le impostazioni raccolte verranno lette e applicate al nuovo computer.

Una volta applicate tutte le impostazioni e i file, appare la schermata Operazione completata.

3 Fare clic su Operazione completata e riavviare il nuovo computer.

## <span id="page-32-0"></span>Installazione di una stampante

AVVISO: Completare l'installazione del sistema operativo prima di collegare una stampante al computer. Seguire i messaggi che vengono visualizzati sullo schermo quando si accende il computer per completare l'installazione del sistema operativo.

Consultare la documentazione fornita con la stampante per le informazioni di configurazione, comprese quelle relative alle procedure che seguono:

- Recupero e installazione dei driver aggiornati
- Collegamento della stampante al computer
- Caricamento della carta e installazione del toner o della cartuccia inchiostro
- Richiesta di assistenza tecnica al costruttore della stampante

### <span id="page-33-0"></span>Cavo stampante

La stampante si collega al computer con un cavo USB. Se la stampante non fosse dotata di cavo parallelo e fosse quindi necessario acquistarlo separatamente, accertarne la compatibilità con la stampante. Se il cavo fosse stato acquistato insieme al computer, è possibile che sia in dotazione insieme al computer stesso.

### <span id="page-33-1"></span>Collegamento di una stampante USB

N.B. Le periferiche USB possono essere collegate mentre il computer è acceso. K.

- 1 Se non si è già provveduto, completare la configurazione del sistema operativo.
- 2 Se necessario, installare il driver della stampante. Per informazioni, consultare la documentazione fornita con la stampante.
- 3 Collegare il cavo USB della stampante ai connettori USB del computer e della stampante. I connettori USB si inseriscono solo in un modo.

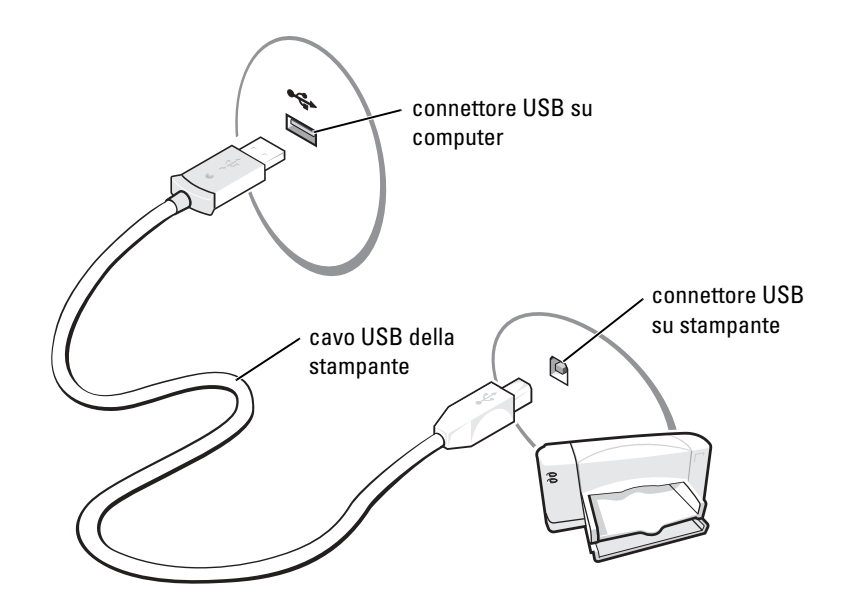

## <span id="page-33-2"></span>Dispositivi di protezione elettrica

Esistono diversi dispositivi per la protezione dalle interruzioni e fluttuazioni di corrente:

- Dispositivi di protezione da sovracorrente
- Compensatori di linea
- Gruppi di continuità (UPS)

### <span id="page-34-0"></span>Dispositivi di protezione da sovracorrente

I dispositivi di protezione da sovracorrente e le ciabatte provviste di un dispositivo di protezione da sovracorrente proteggono il computer da possibili danni provocati dai picchi di corrente che si verificano durante i temporali o in seguito a interruzioni di corrente. Il livello di protezione fornito è generalmente commensurabile al prezzo del dispositivo di protezione da sovracorrente. Alcuni produttori di dispositivi di protezione da sovracorrente includono una garanzia che offre copertura da determinati tipi di danno. Al momento di scegliere un dispositivo di protezione da sovracorrente, leggere attentamente la garanzia relativa. Un dispositivo con un valore nominale in Joule più alto offre maggiore protezione. Per determinare l'efficacia dei diversi dispositivi comparare il valore nominale in Joule.

AVVISO: I dispositivi di protezione da sovracorrente non proteggono da fluttuazioni o interruzioni di corrente causate da fulmini nelle vicinanze. Quando si verifica un temporale nelle vicinanze, scollegare il cavo telefonico dalla presa a muro e scollegare il computer dalla presa di corrente elettrica.

Molti dispositivi di protezione da sovracorrente sono dotati di un connettore per la protezione del modem. Per istruzioni sul collegamento del modem, consultare la documentazione fornita con il dispositivo di protezione da sovracorrente.

AVVISO: Non tutti i dispositivi di protezione da sovracorrente proteggono gli adattatori di rete. Disconnettere il cavo di rete dallo spinotto di rete a muro durante i temporali.

### <span id="page-34-1"></span>Compensatori di linea

AVVISO: I compensatori di linea non proteggono da interruzioni di corrente.

I compensatori di linea sono progettati per mantenere pressoché costante la tensione di alimentazione c.a..

### <span id="page-34-2"></span>Gruppi di continuità

AVVISO: Un'interruzione di corrente durante il salvataggio di dati sul disco rigido può provocare la perdita dei dati e danneggiare i file.

N.B. Per garantire la massima autonomia della batteria, collegare solo il computer all'UPS. Connettere altre periferiche, quali la stampante, a una ciabatta separata che offra protezione da sovracorrente.

Un gruppo di continuità protegge il computer da fluttuazioni e interruzioni di corrente. I gruppi di continuità contengono una batteria che fornisce alimentazione per un breve periodo alle periferiche collegate durante un'interruzione di corrente. La batteria viene ricaricata quando l'alimentazione c.a. è nuovamente disponibile. Per informazioni sull'autonomia della batteria e per verificare che il dispositivo sia certificato da Underwriters Laboratories (UL), consultare la documentazione del costruttore del gruppo di continuità.

## <span id="page-34-3"></span>Spegnimento del computer

**AVVISO:** Per evitare di perdere dati, spegnere il computer arrestando il sistema operativo Microsoft<sup>®</sup> Windows®, come descritto nel seguito, invece di premere il pulsante di alimentazione.

- **N.B.** In alternativa, è possibile spegnere il computer attivando la modalità di standby o sospensione. Per dettagli, consultare il file della *Guida di Dell Inspiron*. Per accedere al file della guida, vedere [pagina 16](#page-15-0).
- 1 Salvare e chiudere i file aperti e arrestare i programmi in esecuzione, quindi fare clic sul pulsante Start e scegliere Spegni computer.
- 2 Nella finestra Spegni computer, fare clic su Spegni. Il computer si spegne al termine della chiusura della sessione.
## Ottimizzazione delle prestazioni

Il computer Dell™ Inspiron™ è dotato di un insieme di chip Intel® 865PE, progettato per supportare il processore Pentium® 4 con tecnologia Hyper-Threading (HT), che fornisce prestazioni del sistema di altissimo livello. L'insieme di chip Intel 865PE è estremamente integrato; fornisce interfacce di memoria PC3200 a doppio canale ed una interfaccia per grafica 8X AGP.

## Memoria DDR e FSB (Bus anteriore) del processore

Le prestazioni della memoria DDR del computer dipendono dal tipo di memoria installata e dalla velocità di clock del processore. Il tipo di memoria per il computer è PC3200, pertanto per un processore di bus anteriore a 800 MHz, la memoria funziona a 400 MHz.

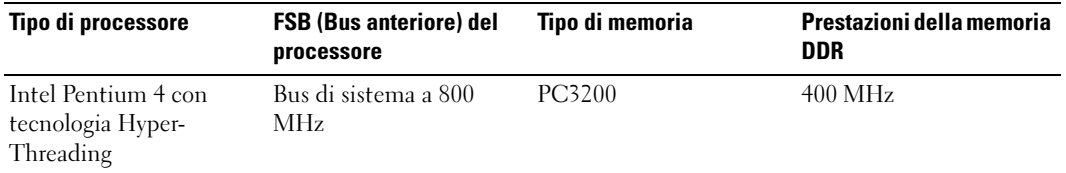

N.B. Per ottenere la capacità della larghezza di banda di memoria a canale doppio, è necessario disporre sempre di due moduli di memoria installati che devono avere la stessa capacità di memoria.

Per informazioni sull'installazione della memoria, vedere [pagina 105](#page-104-0). Per maggiori informazioni sul tipo di memoria supportata dal computer, vedere [pagina 126](#page-125-0).

### Hyper-Threading

Hyper-Threading è una tecnologia Intel® in grado di migliorare le prestazioni complessive del computer consentendo ad un singolo processore fisico di operare come due processori logici, in grado di eseguire determinate operazioni simultaneamente. Il sistema operativo Microsoft® Windows® XP è ottimizzato per avvalersi della tecnologia Hyper-Threading. Mentre molti programmi traggono beneficio dalla

tecnologia Hyper-Threading, alcuni programmi non sono stati ottimizzati per Hyper-Threading e potrebbero richiedere un aggiornamento dal produttore del software. Rivolgersi al produttore del software per aggiornamenti e informazioni sull'utilizzo del software con Hyper-Threading.

# Uso di una batteria

### Rendimento della batteria

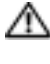

 $\bigwedge$  ATTENZIONE: Prima di eseguire le seguenti procedure, leggere ed osservare le istruzioni di sicurezza all'inizio di questo documento (vedere [pagina 9\)](#page-8-0).

**N.B.** Le batterie dei computer portatili sono coperte da garanzia solo durante il primo anno della garanzia limitata del computer. Per maggiori informazioni sulla garanzia Dell per il computer.

Per mantenere prestazioni ottimali e le impostazioni del BIOS, usare sempre il computer portatile Dell™ con la batteria principale installata. Usare la batteria per alimentare il computer quando non è collegato a una presa elettrica. Come dotazione standard viene fornita una batteria nell'apposito alloggiamento.

Il tempo di autonomia della batteria dipende dalle condizioni di funzionamento.

L'autonomia della batteria risulta notevolmente ridotta se si eseguono operazioni che comportano un alto consumo di energia. A titolo esemplificativo, di seguito sono elencate alcune di queste operazioni:

- Uso di unità DVD, DVD-RW e CD-RW.
- Uso di periferiche per la comunicazione senza fili, schede PC o periferiche USB.
- Impostazione di valori elevati di luminosità dello schermo ed esecuzione di screen saver con grafica 3D o altri programmi che usano intensivamente le risorse del computer quali i giochi 3D.
- Uso del computer con la modalità prestazioni massime (consultare "Gestione del risparmio di energia" nella Guida di Dell Inspiron per maggiori informazioni. Per accedere al file della guida, vedere [pagina 16](#page-15-0)).

N.B. Si consiglia di collegare il computer ad una presa elettrica durante la scrittura su CD o DVD.

È possibile [controllare il livello di carica della batteria](#page-39-0) prima o dopo di [inserire la batteria](#page-42-0) nel computer. È inoltre possibile impostare le opzioni di gestione del risparmio di energia in modo da ricevere un avviso quando il [livello di carica della batteria è basso.](#page-40-0)

ATTENZIONE: L'uso di un tipo di batteria incompatibile potrebbe provocare incendi o esplosioni. Sostituire la batteria solo con un modello compatibile acquistato presso un rivenditore Dell. La batteria agli ioni di litio è progettata per l'uso con computer Dell. Non utilizzare una batteria proveniente da altri computer sul proprio computer.

ATTENZIONE: Non smaltire le batterie insieme ai rifiuti domestici. Quando non è più possibile ricaricare la batteria, contattare l'ente locale che si occupa di smaltimento dei rifiuti per consigli su come smaltire la batteria a ioni di litio. Consultare "Smaltimento della batteria" a [pagina 13.](#page-12-0)

 $\sqrt{N}$  ATTENZIONE: L'uso improprio della batteria potrebbe provocare incendi o ustioni da sostanze chimiche. Non perforare, incenerire o disassemblare la batteria, né esporla a temperature superiori a 65° C. Tenere la batteria lontano dalla portata dei bambini. Maneggiare con molta attenzione una batteria danneggiata o dalla quale si è verificata una perdita. Nelle batterie danneggiate possono verificarsi delle perdite che possono provocare lesioni alle persone o danneggiare le apparecchiature.

### <span id="page-39-0"></span>Controllo della carica della batteria

Il misuratore di alimentazione di Dell QuickSet, la finestra del Misuratore di alimentazione in Microsoft<sup>®</sup> Windows<sup>®</sup> e l'icona | , l'indicatore della capacità di carica della batteria e l'avviso livello di carica della batteria basso, forniscono informazioni sullo stato di carica della batteria.

### <span id="page-39-1"></span>Misuratore di alimentazione Dell™ QuickSet

Se Dell QuickSet è installato, premere  $\langle Fn \rangle \langle F3 \rangle$  per visualizzare il misuratore di alimentazione di QuickSet.

Nella schermata Misuratore alimentazione sono visualizzati lo stato, il livello di carica e il tempo di completamento della carica per la batteria installata nel computer.

Nella schermata Misuratore alimentazione sono visualizzate le seguenti icone.

- Il computer viene alimentato dalla batteria. H
	- La batteria si sta scaricando o non è in uso.
- 

91

- Il computer è collegato ad una presa elettrica e funziona ad alimentazione c.a..
- La batteria si sta ricaricando.
- Il computer è collegato ad una presa elettrica e funziona ad alimentazione c.a..
	- La batteria si sta scaricando o caricando oppure non è in uso.

Per maggiori informazioni su QuickSet, fare clic con il pulsante destro del mouse sull'icona sulla barra delle applicazioni e fare clic su Guida.

### Misuratore di alimentazione di Microsoft® Windows®

Il misuratore di alimentazione di Windows indica il livello di carica residua della batteria. Per accedere al misuratore di alimentazione, fare doppio clic sull'icona sulla barra delle applicazioni. Per maggiori informazioni sulla scheda Misuratore di alimentazione, consultare "Gestione del risparmio di energia" nel file della Guida di Dell Inspiron. Per accedere al file della guida, vedere [pagina 16](#page-15-0).

Se il computer è collegato a una presa elettrica, apparirà l'icona

#### Indicatore di carica

Premere il pulsante di stato sull'indicatore del livello di carica per accendere le spie che indicano il livello di carica. Ciascun indicatore rappresenta circa il 20% della carica totale della batteria. Se, ad esempio, il livello di carica della batteria è pari all'80 %, vi sono quattro indicatori accesi. Se non appaiono luci, la batteria è completamente scarica.

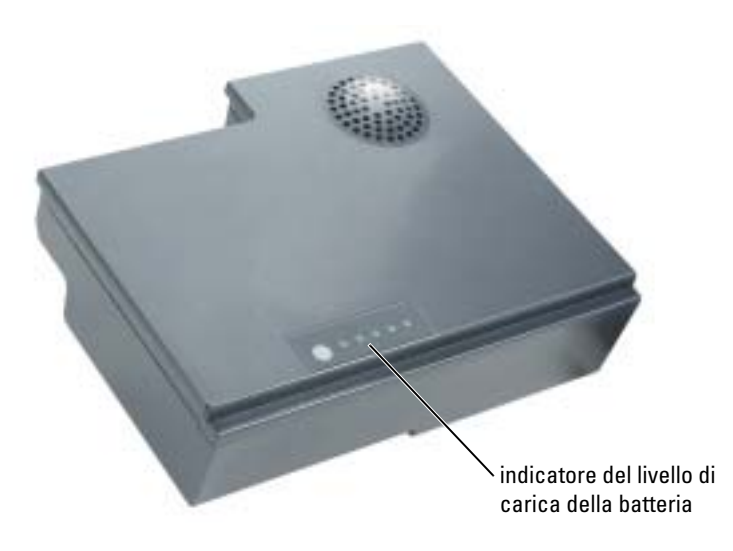

#### <span id="page-40-0"></span>Avviso di batteria scarica

AVVISO: Per evitare che i dati vengano persi o danneggiati, salvare il lavoro immediatamente non appena si riceve un messaggio che avvisa che la batteria è insufficiente. Collegare quindi il computer a una presa elettrica. Se la batteria si scarica completamente, viene automaticamente avviata la modalità di sospensione.

Una finestra di visualizzazione rapida verrà visualizzata per avvisare che la batteria è scarica al 90% circa. Per maggiori informazioni sugli avvisi di batteria scarica, consultare "Gestione del risparmio di energia" nel file della Guida di Dell Inspiron. Per accedere al file della guida, vedere [pagina 16](#page-15-0).

### Ricarica della batteria

N.B. L'adattatore c.a. consente di caricare una batteria completamente scarica in circa 1,5 ore con il computer spento. Il tempo di carica risulta più lungo se il computer è acceso. La batteria può essere lasciata nel computer per tutto il tempo desiderato. I circuiti interni della batteria ne impediscono il sovraccarico.

Quando si collega il computer a una presa elettrica oppure si installa una batteria in un computer collegato a una presa elettrica, viene automaticamente eseguito il controllo del livello di carica e della temperatura della batteria. L'adattatore c.a., se necessario, carica la batteria e la mantiene carica.

Se la temperatura della batteria è elevata a causa dell'utilizzo o perché si trova in un ambiente caldo, la ricarica potrebbe non avere luogo quando si collega il computer ad una presa elettrica.

La batteria è troppo calda per essere caricata se l'indicatore  $\[\mathfrak{F}\]$  lampeggia alternativamente in verde e arancione. Scollegare il computer dalla presa elettrica, quindi lasciare raffreddare il computer e la batteria finché non raggiungono la temperatura ambiente. Collegare quindi il computer a una presa elettrica per continuare a caricare la batteria.

Per maggiori informazioni sulla risoluzione dei problemi relativi alla batteria, consultare "Problemi relativi all'alimentazione" a [pagina 80](#page-79-0).

## Rimozione di una batteria

#### $\sqrt{N}$  ATTENZIONE: Prima di eseguire queste procedure, scollegare tutti i cavi dal computer.

- 1 Verificare che il computer sia spento o collegato a una presa elettrica.
- 2 Fare scorrere il dispositivo di chiusura dell'alloggiamento della batteria situato sul fondo del computer, quindi estrarre la batteria dall'alloggiamento.

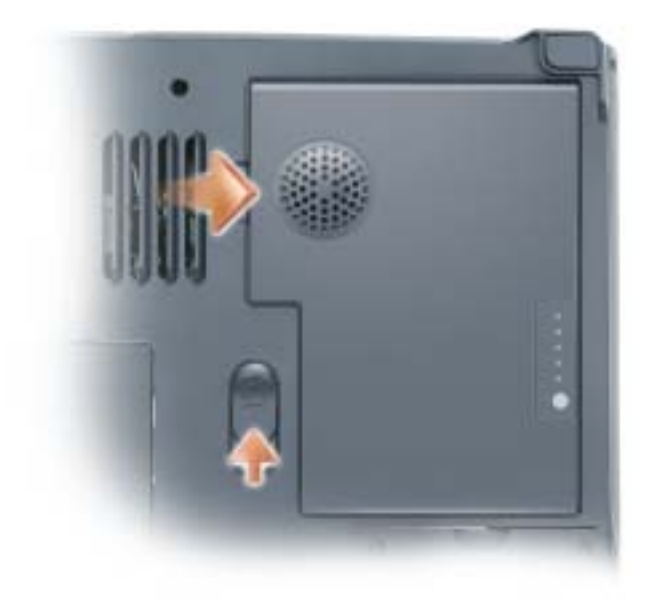

### <span id="page-42-0"></span>Installazione di una batteria

- 1 Far scorrere la batteria nell'alloggiamento con un angolazione di 45 gradi.
- 2 Premere l'altro lato verso il basso fino a far scattare la chiusura.

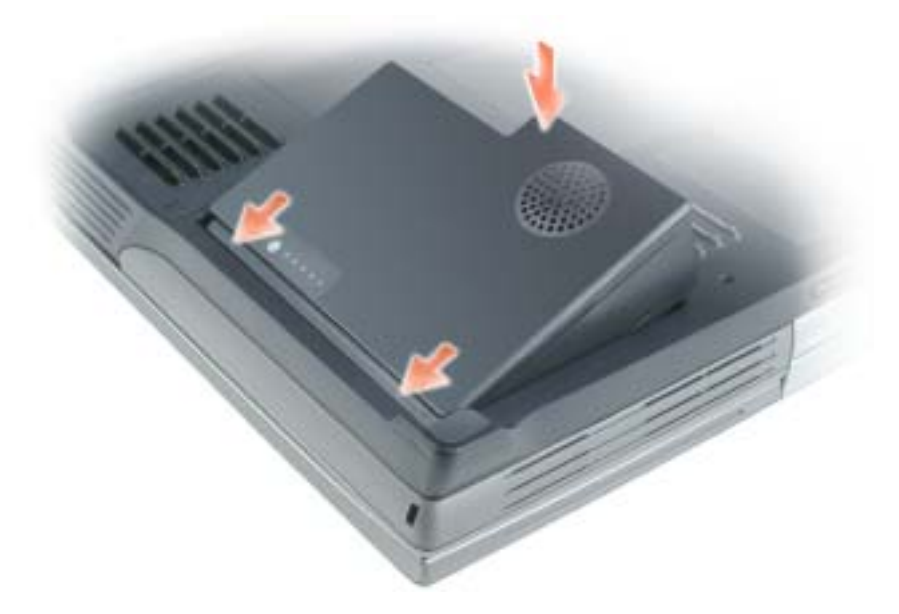

### Conservazione della batteria

Se non si intende usare il computer per un certo periodo di tempo, rimuovere la batteria. Una batteria si scarica se non la si usa per un periodo prolungato, pertanto occorre [ricaricarla](#page-39-0) completamente prima di usarla.

# Uso dell'alloggiamento per moduli

### Informazioni sull'alloggiamento per moduli

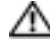

#### ATTENZIONE: Prima di eseguire le procedure descritte in questa sezione, seguire le istruzioni di sicurezza (vedere [pagina 9](#page-8-0)).

Nell'alloggiamento moduli è possibile installare periferiche come unità disco floppy, unità CD, unità CD-RW, unità DVD, unità DVD/CD-RW, DVD+RW oppure un disco rigido secondario.

Il computer Dell™ Inspiron™ viene spedito con un CD, DVD o un'altra unità ottica installata nell'alloggiamento per moduli.

### Rimozione e installazione delle periferiche mentre il computer è spento

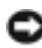

AVVISO: Per evitare danni, quando le periferiche non sono installate nell'alloggiamento per moduli conservarle in un luogo sicuro e asciutto. Non esercitare forza verso il basso o appoggiare oggetti pesanti sulle periferiche.

1 Premere la chiusura a scatto dello schermo.

La chiusura a scatto viene sganciata parzialmente.

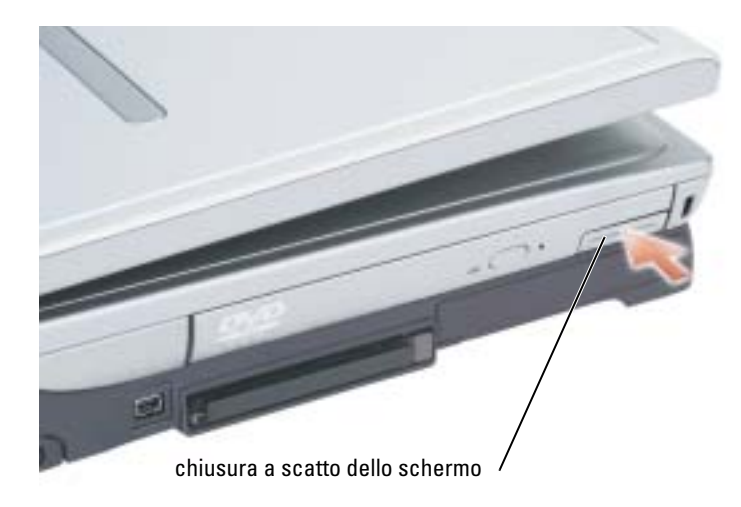

2 Estrarre la periferica dall'alloggiamento dei moduli.

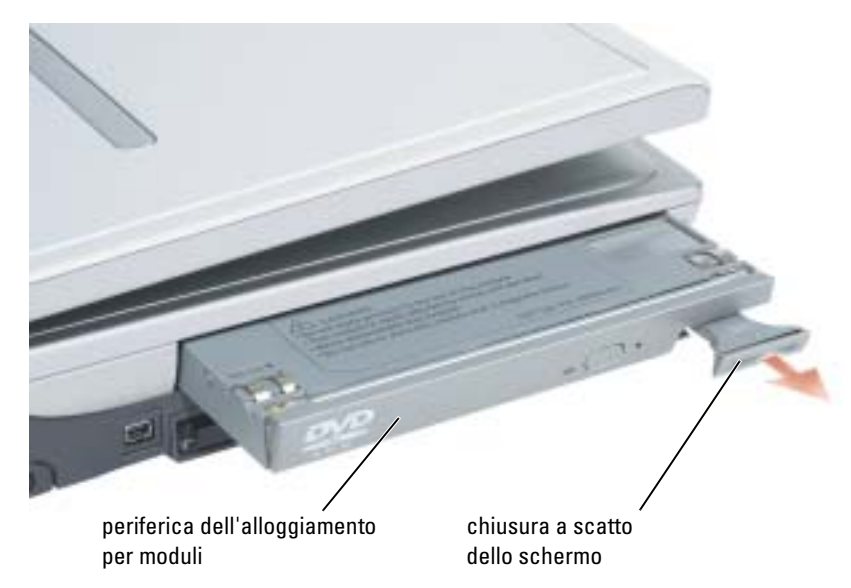

3 Spingere la nuova periferica nell'alloggiamento fino a farla scattare.

### Rimozione e installazione delle periferiche mentre il computer è acceso

- 1 Prima di espellere la periferica, fare doppio clic sull'icona Rimozione sicura dell'hardware sulla barra delle applicazioni, fare clic sulla periferica che si desidera espellere, quindi fare clic su Interrompi.
- AVVISO: Per evitare danni, quando le periferiche non sono installate nell'alloggiamento per moduli conservarle in un luogo sicuro e asciutto. Non esercitare forza verso il basso o appoggiare oggetti pesanti sulle periferiche.
- 2 Premere la chiusura a scatto dello schermo.

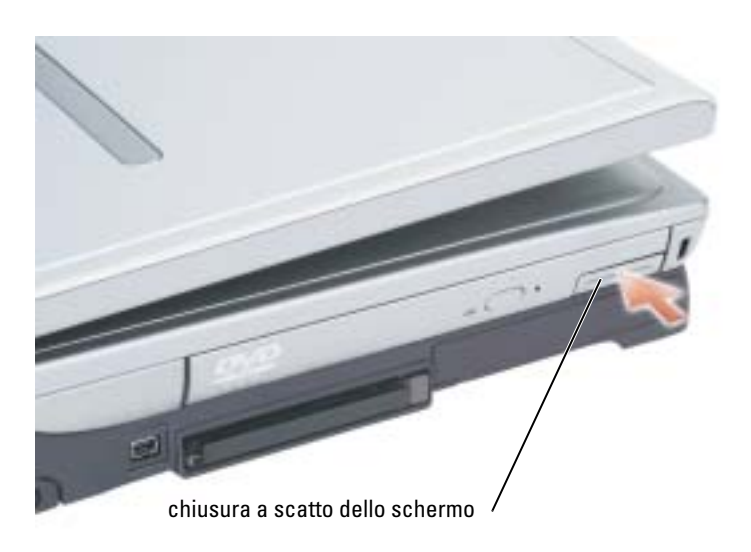

3 Estrarre la periferica dall'alloggiamento dei moduli.

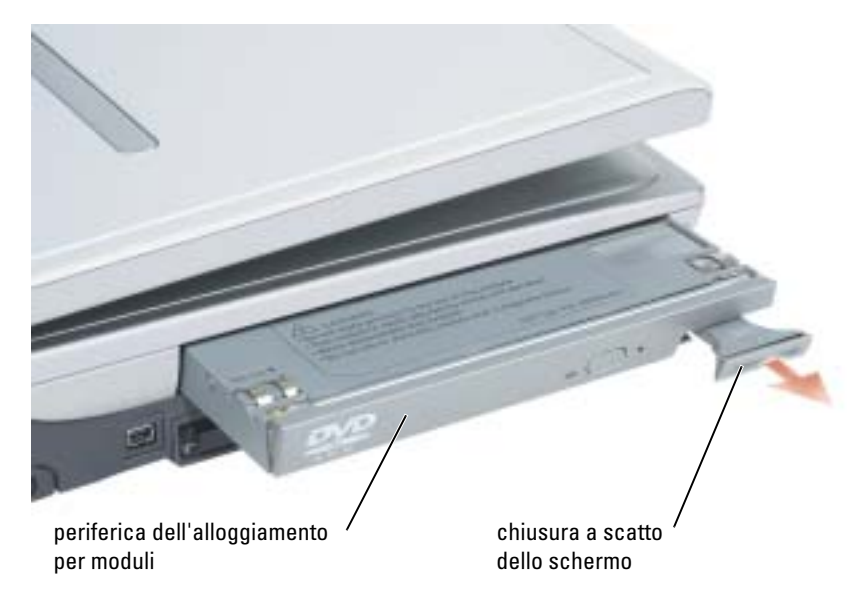

- 4 Spingere la nuova periferica nell'alloggiamento fino a farla scattare. Il sistema operativo riconosce automaticamente la periferica.
- 5 Se necessario, immettere la password per sbloccare il computer.

# Uso della tastiera e del touchpad

### Tastiera numerica

Il tastierino numerico funziona come quello di una tastiera esterna. A ogni tasto del tastierino sono assegnate più funzioni. I numeri e i simboli del tastierino sono contrassegnati in blu nella parte centrale dei tasti stessi.

- Per digitare un numero o un simbolo, premere il tasto desiderato mentre si tiene premuto  $\langle$ Fn $\rangle$
- Per attivare il tastierino, premere <Num Lk>. L'indicatore  $\bigcirc$  segnala che il tastierino è attivo.
- Per disattivare il tastierino, premere nuovamente <Num Lk>.

## Combinazioni di tasti

#### Funzioni del sistema

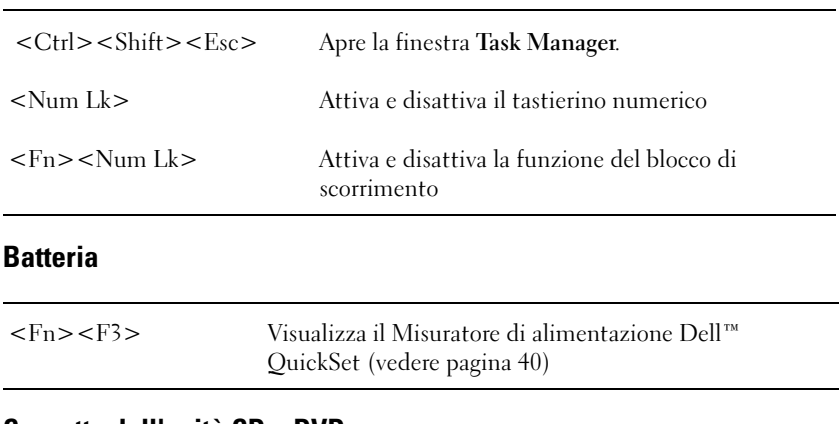

### Cassetto dell'unità CD o DVD

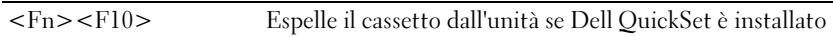

### Funzioni dello schermo

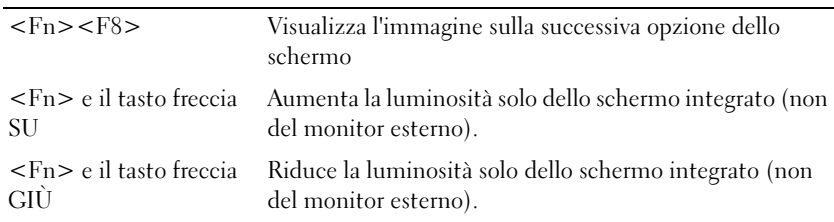

### Radio (inclusa la rete senza fili e la scheda con tecnologia senza fili Bluetooth®)

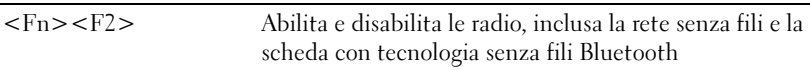

### Gestione del risparmio di energia

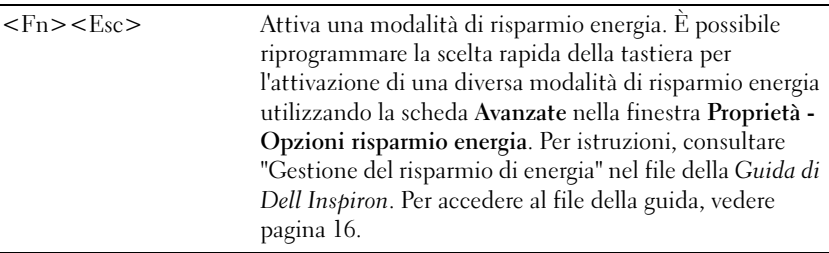

### Funzioni dell'altoparlante

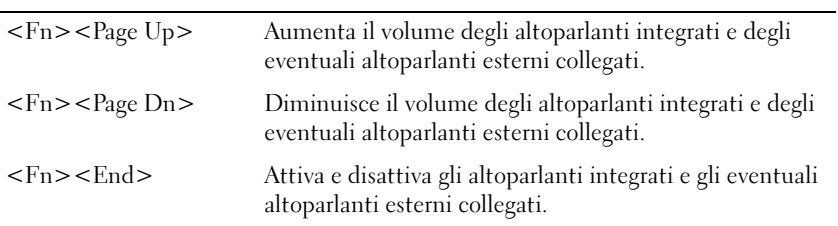

### Funzioni del tasto logo Microsoft® Windows®

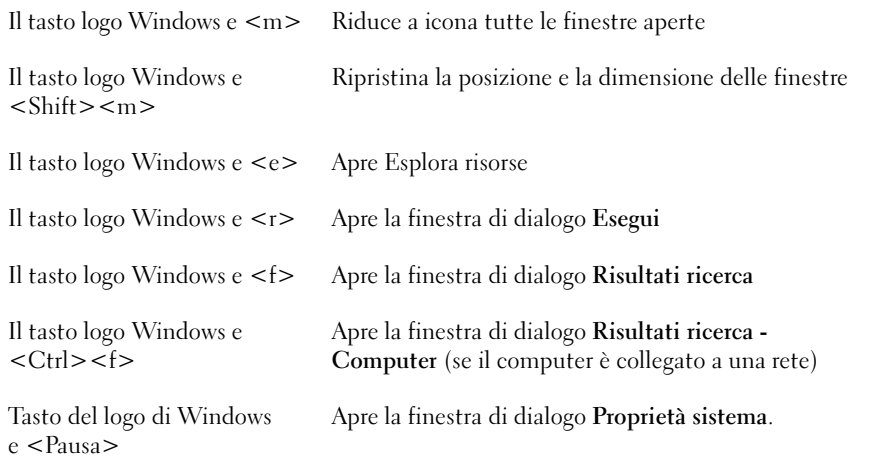

Per regolare il funzionamento della tastiera, ad esempio la velocità di ripetizione, aprire il Pannello di controllo, fare clic su Stampanti e altro hardware e su Tastiera.

### Touchpad

Il touchpad rileva la pressione esercitata dal dito e la direzione impressa, consentendo così di spostare il puntatore sullo schermo. Il touchpad e i pulsanti del touchpad si usano come un mouse.

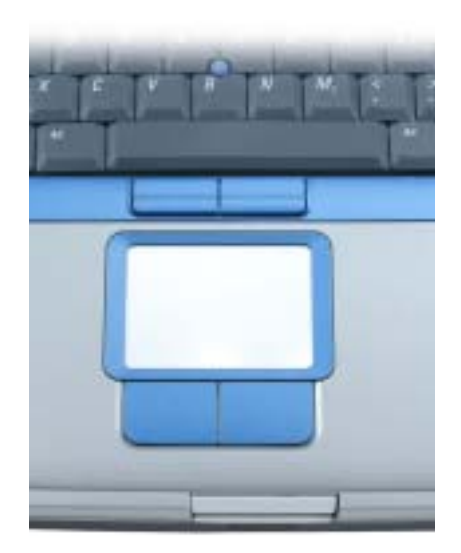

- Per spostare il puntatore, fare scorrere leggermente un dito sul touchpad.
- Per selezionare un oggetto, toccare la superficie del touchpad o utilizzare il pollice per premere il pulsante sinistro del touchpad.
- Per selezionare e spostare un oggetto tramite trascinamento, posizionare il puntatore sull'oggetto, quindi toccare il touchpad nella sequenza giù, su, giù. Durante il secondo movimento verso il basso, lasciare il dito sul touchpad e muovere l'oggetto selezionato facendo scorrere il dito sulla superficie.
- Per fare doppio clic su un oggetto, posizionare il puntatore sull'oggetto e toccare due volte la superficie del touchpad o utilizzare il pollice per premere due volte il pulsante sinistro del touchpad.

Per spostare il cursore è anche possibile utilizzare il track stick. Premere il track stick a sinistra, a destra, verso l'alto o verso il basso, per cambiare la direzione del puntatore sullo schermo. Il track stick e i pulsanti del track stick si usano come un mouse.

### Personalizzazione del touchpad e track stick

È possibile utilizzare la finestra Proprietà Mouse per disattivare il touchpad ed il track stick o per regolare le loro impostazioni.

- 1 Fare clic sul pulsante Start, quindi su Pannello di controllo, su Stampanti e altro hardware e su Mouse.
- 2 Nella finestra Proprietà Mouse eseguire le seguenti operazioni:
	- Selezionare la scheda Selezione periferica e disattivare il touchpad e il trackstick.
	- Selezionare la scheda Puntatore e regolare le impostazioni del touchpad e del trackstick.
- 3 Selezionare le impostazioni desiderate, quindi fare clic su Applica.
- 4 Fare clic su OK per salvare le impostazioni e chiudere la finestra.

### Sostituzione del cappuccio del track stick

È possibile sostituire il cappuccio del track stick se si logora in seguito all'uso. È possibile acquistare altri cappucci visitando il sito Web di Dell all'indirizzo www.dell.com.

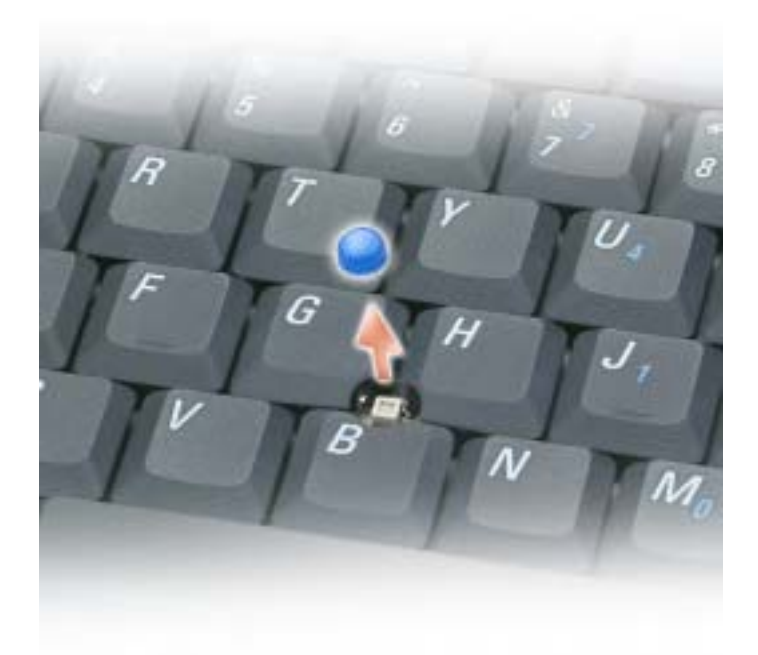

- 1 Rimuovere il cappuccio dal track stick.
- 2 Allineare il nuovo cappuccio con il supporto quadrato del trackstick e spingere delicatamente il cappuccio verso il basso.

**AVVISO:** Il track stick può danneggiare lo schermo se non viene posizionato correttamente.

3 Provare ad usare il track stick per accertarsi che il cappuccio sia posizionato correttamente.

# Uso di CD, DVD e altri prodotti multimediali

## Uso di CD e DVD

Per informazioni sull'utilizzo di CD e DVD nel computer, consultare il file della Guida di Dell Inspiron. Per accedere al file della guida, vedere [pagina 16](#page-15-0).

## Copia di CD e DVD

 $\blacksquare$  N.B. Accertarsi di osservare tutte le leggi sul copyright quando si creano CD o DVD.

Questa sezione si riferisce solo a computer con un'unità CD-R, CD-RW, DVD+RW, DVD+R o combinata DVD/CD-RW.

Le seguenti istruzioni mostrano come eseguire una copia esatta di un CD o DVD. È anche possibile utilizzare Sonic RecordNow per altri scopi, tra cui la creazione di CD da file audio sul computer e la creazione di CD MP3. Per istruzioni, vedere la documentazione Sonic RecordNow fornita assieme al computer. Aprire Sonic RecordNow, fare clic sull'icona del punto interrogativo nell'angolo superiore destro della finestra, quindi fare clic su Guida di RecordNow o su Esercitazione di RecordNow.

### Come copiare un CD o un DVD

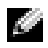

N.B. Se si dispone di un'unità combinata DVD/CD-RW e si sperimentano problemi di registrazione, controllare il sito Web di supporto Sonic all'indirizzo support.sonic.com per rilevare le patch software disponibili.

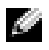

**N.B.** La maggior parte dei DVD commerciali dispone di protezione di copyright e non è possibile copiarla utilizzando Sonic RecordNow.

- 1 Fare clic sul pulsante Start, scegliere Tutti i programmi→ Sonic→ RecordNow!→ RecordNow!
- 2 Fare clic sulla scheda audio o sulla scheda data (dati), a seconda del tipo di CD o DVD che si prevede di copiare.
- 3 Fare clic su Exact Copy (Copia esatta).
- 4 Per copiare il CD o il DVD:
	- Se si dispone di un'unità CD o DVD, accertarsi che le impostazioni siano corrette e fare clic su Copy (Copia). Il computer legge il CD o DVD di origine e lo copia in una cartella temporanea sul disco rigido del computer.

Quando viene richiesto, inserire un CD o DVD vuoto nell'unità CD o DVD e fare clic su OK.

• Se si dispone di due unità CD o DVD, selezionare l'unità in cui si è inserito il CD o DVD di origine e fare clic su Copy (Copia). Il computer copia i dati dal CD o DVD al CD o DVD vuoto.

Una volta terminata la copia del CD o DVD di origine, il CD o DVD creato è espulso automaticamente.

### Uso di CD-R e CD-RW vuoti

L'unità CD-RW può scrivere su due diversi tipi di supporti di registrazione—CD-R e CD-RW. Utilizzare CD vuoti per registrare musica o per memorizzare file di dati permanentemente. Dopo la creazione di un disco CD-R, non è possibile scrivere nuovamente su di esso senza modificare il metodo di registrazione. Per maggiori informazioni, consultare la documentazione Sonic. Utilizzare CD-RW vuoti per scrivere su CD o per cancellare, riscrivere o aggiornare i dati sui CD.

### Suggerimenti utili

- Utilizzare Esplora risorse di Microsoft® Windows® per trascinare i file selezionati su un CD-R o CD-RW solo dopo aver avviato Sonic RecordNow e aprire un progetto RecordNow.
- È necessario utilizzare CD-R per la masterizzazione di CD musicali da riprodurre su normali impianti HI-FI. La maggioranza delle autoradio e degli impianti HI-FI non supporta la riproduzione di CD-RW.
- Non è possibile creare DVD audio con Sonic RecordNow.
- I file musicali MP3 possono essere riprodotti solo su lettori MP3 o su computer su cui sia installato software MP3.
- Non masterizzare CD-R o CD-RW vuoti fino alla capacità massima; ad esempio, evitare di copiare un file da 650 MB su un CD vuoto da 650 MB. All'unità CD-RW sono necessari 1 o 2 MB di spazio libero sul CD vuoto per finalizzare la registrazione.
- Utilizzare un CD-RW vuoto per fare pratica di registrazione, fino ad acquisire familiarità con le diverse tecniche di registrazione. In caso di errori, è possibile cancellare i dati sul CD-RW e riprovare. È inoltre possibile utilizzare CD-RW vuoti per fare prove relative a progetti di file musicali prima di registrare il progetto in modo definitivo su un CD-R vuoto.
- Consultare il sito Web di supporto Sonic all'indirizzo support.sonic.com per ulteriori informazioni.

### Collegamento del computer ad una TV o periferica audio

N.B. Salvo altresì indicato, alcuni cavi audio e video richiesti per il collegamento del computer ad una TV possono non essere compresi con il computer. I cavi possono essere acquistati presso la maggior parte dei negozi di elettronica.

Il computer dispone di un connettore S-video di uscita TV che consente, insieme al cavo adattatore audio digitale/TV (commercializzato dalla Dell), di collegare il computer a una TV e/o a una periferica audio stereo. Il cavo adattatore audio digitale/TV fornisce connettori per il cavo S-video, un cavo video composito ed un cavo audio digitale S/PDIF.

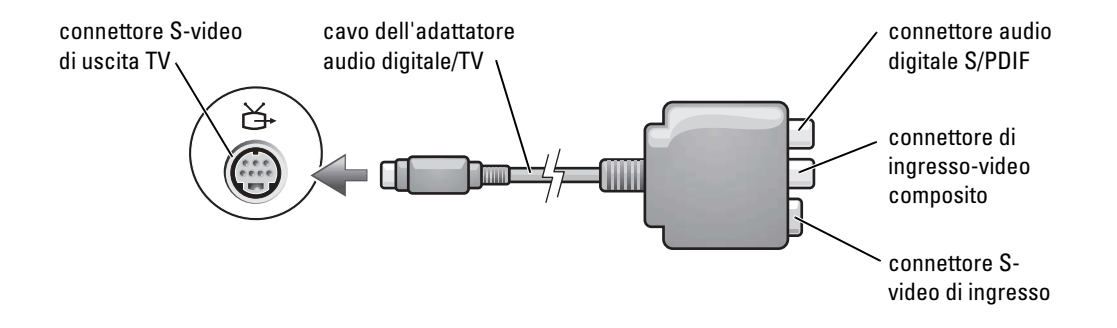

La TV dispone o di un connettore di ingresso S-video oppure di un connettore di ingresso-video composito. A seconda del tipo di connettore disponibile nel proprio apparecchio televisivo, è possibile utilizzare un cavo S-video (fornito insieme al computer Dell) oppure un cavo video composito disponibile in commercio per collegare il computer alla TV. Per collegare il computer a periferiche audio che non supportano l'audio digitale S/PDIF, è possibile usare il connettore audio posto sul lato del computer.

È consigliabile usare una delle seguenti combinazioni per collegare i cavi video e audio al computer.

**N.B.** Vedere i diagrammi all'inizio di ogni sottosezione per facilitare la scelta del metodo di collegamento da usare.

- S-video e audio standard (vedere [pagina 58\)](#page-57-0)
- S-video e audio digitale S/PDIF (vedere [pagina 59\)](#page-58-0)
- Video composito e audio standard (vedere [pagina 61\)](#page-60-0)
- Video composito e audio digitale S/PDIF (vedere [pagina 62](#page-61-0))

Quando si completano le operazioni di collegamento dei cavi audio e video tra il computer e la TV, è necessario abilitare il computer a funzionare con la TV. Consultare ["Impostazioni dello schermo](#page-64-0)  [per una TV" a pagina 65](#page-64-0) per essere sicuri che il computer riconosca e funzioni correttamente con la TV. Inoltre se si utilizza l'audio digitale S/PDIF, consultare ["Abilitazione dell'audio digitale S/PDIF"](#page-63-0)  [a pagina 64](#page-63-0).

#### <span id="page-57-0"></span>S-video e audio standard

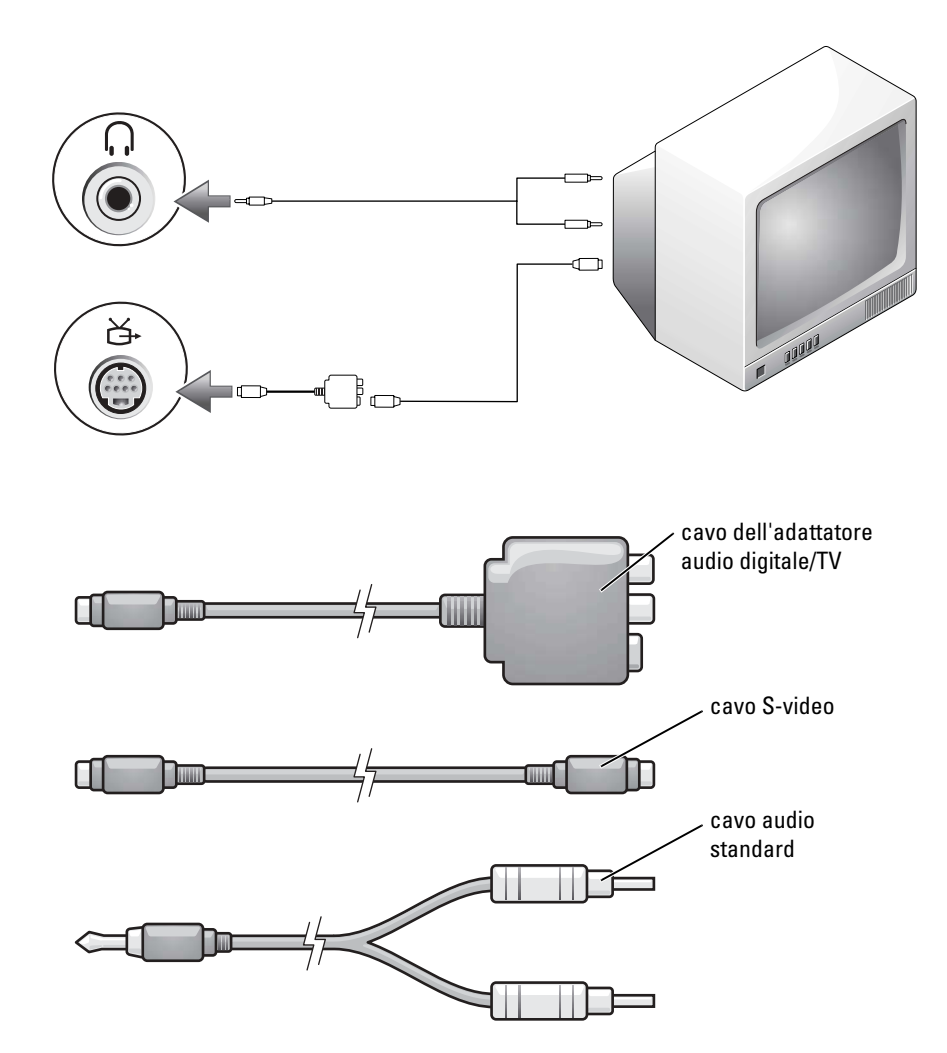

- 1 Spegnere il computer e la TV e/o la periferica audio che si desidera collegare.
- **N.B.** È possibile collegare direttamente un cavo S-video al connettore S-video di uscita TV del computer (senza utilizzare il cavo adattatore audio digitale/TV) se il televisore o la periferica audio supporta Svideo ma non l'audio digitale S/PDIF.
	- 2 Collegare il cavo dell'adattatore audio digitale/TV al connettore S-Video di uscita TV del computer.

3 Collegare un'estremità del cavo S-video al connettore S-video di ingresso sul cavo adattatore audio digitale/TV.

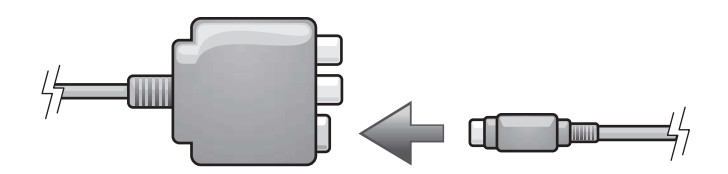

- 4 Collegare l'altra estremità del cavo S-video al connettore S-video di ingresso della TV.
- 5 Collegare il connettore singolo del cavo audio al connettore della cuffia sul computer.
- 6 Collegare i due connettori RCA posti all'altra estremità del cavo audio ai connettori audio di ingresso della TV o altra periferica audio.
- 7 Accendere la TV ed altre eventuali periferiche audio connesse, quindi accendere il computer.
- 8 Consultare ["Impostazioni dello schermo per una TV" a pagina 65](#page-64-0) per essere sicuri che il computer riconosca e funzioni correttamente con la TV.

#### <span id="page-58-0"></span>S-video e audio digitale S/PDIF

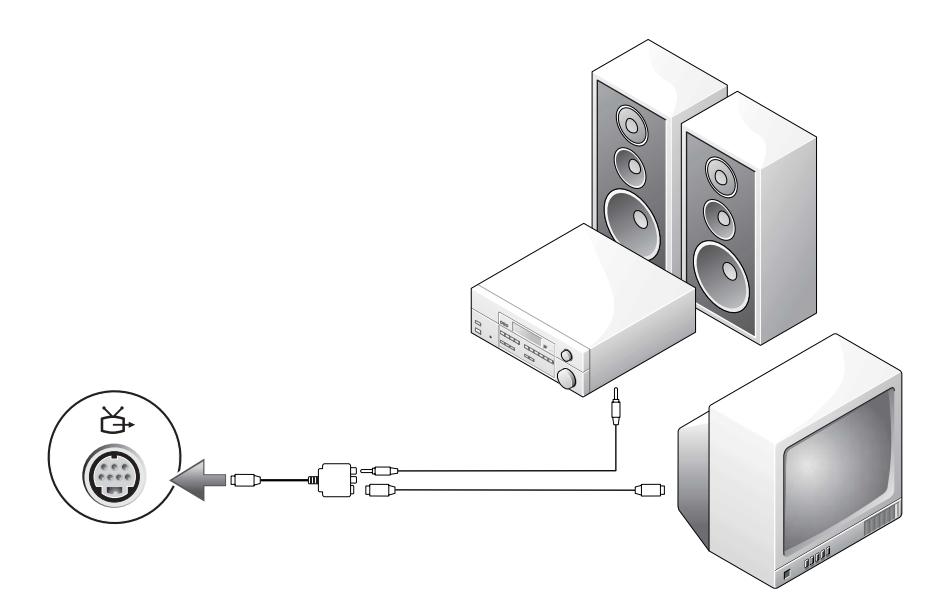

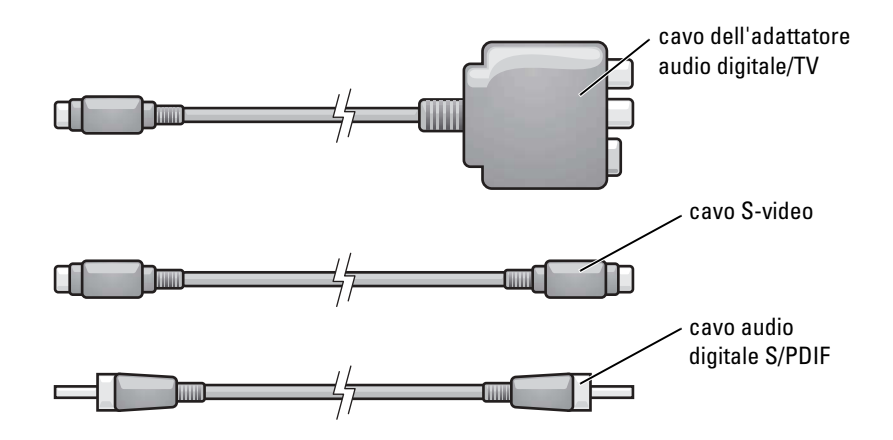

- 1 Spegnere il computer e la TV e/o la periferica audio che si desidera collegare.
- 2 Collegare il cavo dell'adattatore audio digitale/TV al connettore S-Video di uscita TV del computer.
- 3 Collegare un'estremità del cavo S-video al connettore S-video di ingresso sul cavo adattatore audio digitale/TV.

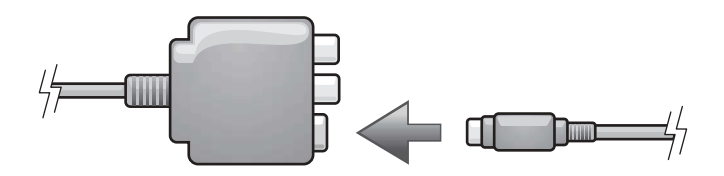

- 4 Collegare l'altra estremità del cavo S-video al connettore S-video di ingresso della TV.
- 5 Collegare un'estremità del cavo audio digitale S/PDIF al connettore audio digitale S/PDIF del cavo dell'adattatore audio digitale/TV.

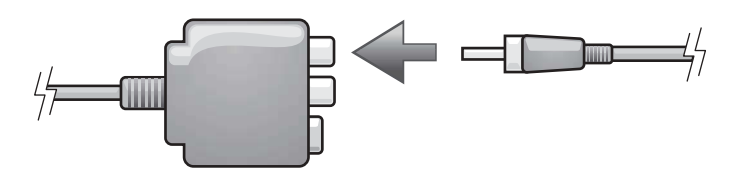

6 Collegare l'altra estremità del cavo audio digitale S/PDIF al connettore audio di ingresso della TV o altra periferica audio.

- 7 Accendere la TV, accendere le eventuali periferiche audio collegate e poi accendere il computer.
- 8 Consultare ["Impostazioni dello schermo per una TV" a pagina 65](#page-64-0) per essere sicuri che il computer riconosca e funzioni correttamente con la TV.

#### <span id="page-60-0"></span>Video composito e audio standard

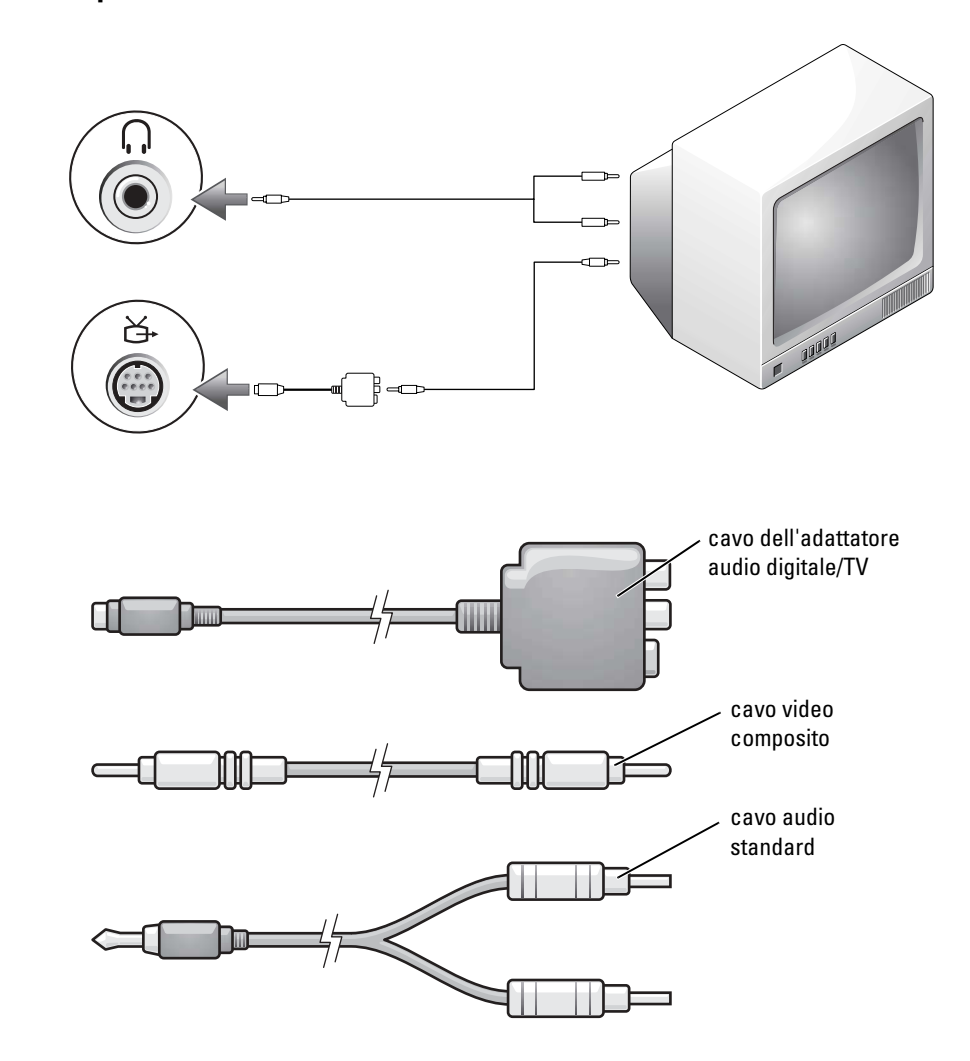

- 1 Spegnere il computer e la TV e/o la periferica audio che si desidera collegare.
- 2 Collegare il cavo dell'adattatore audio digitale/TV al connettore S-Video di uscita TV del computer.

3 Collegare un'estremità del cavo video composito nel connettore video composito di ingresso del cavo adattatore audio digitale/TV.

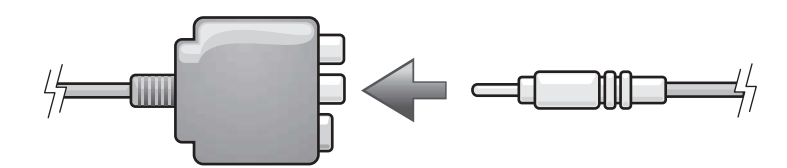

- 4 Collegare l'altra estremità del cavo video composito al connettore video composito di ingresso della TV.
- 5 Collegare il connettore singolo del cavo audio al connettore della cuffia sul computer.
- 6 Collegare i due connettori RCA posti all'altra estremità del cavo audio ai connettori audio di ingresso della TV o altra periferica audio.
- 7 Accendere la TV, accendere le eventuali periferiche audio collegate e poi accendere il computer.
- 8 Consultare ["Impostazioni dello schermo per una TV" a pagina 65](#page-64-0) per essere sicuri che il computer riconosca e funzioni correttamente con la TV.

### <span id="page-61-0"></span>Video composito e audio digitale S/PDIF

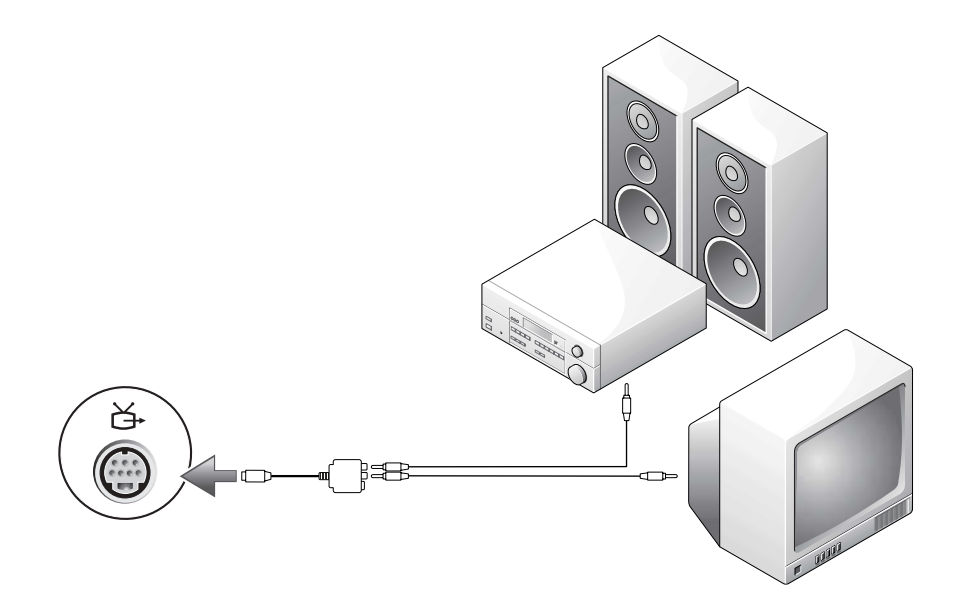

**1** Spegnere il computer e la TV e/o la periferica audio che si desidera collegare.

- 2 Collegare il cavo dell'adattatore audio digitale/TV al connettore S-Video di uscita TV del computer.
- 3 Collegare un'estremità del cavo video composito nel connettore video composito di ingresso del cavo adattatore audio digitale/TV.

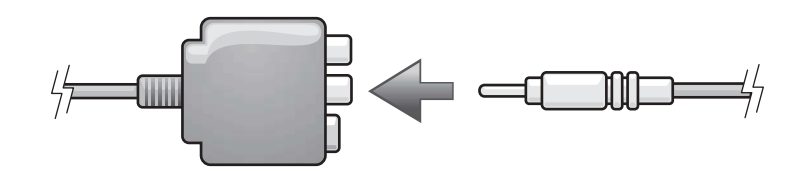

- 4 Collegare l'altra estremità del cavo video composito al connettore video composito di ingresso della TV.
- 5 Collegare un'estremità del cavo audio digitale S/PDIF al connettore audio digitale S/PDIF del cavo dell'adattatore audio digitale/TV.

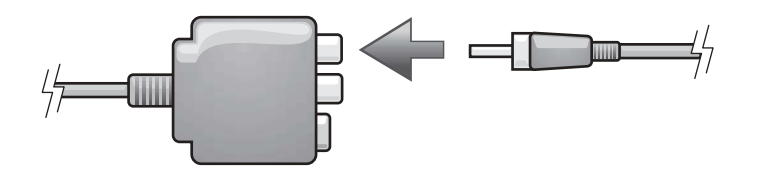

- 6 Collegare l'altra estremità del cavo audio digitale al connettore di ingresso S/PDIF della TV o altra periferica audio.
- 7 Accendere la TV, accendere le eventuali periferiche audio collegate e poi accendere il computer.
- 8 Consultare ["Impostazioni dello schermo per una TV" a pagina 65](#page-64-0) per essere sicuri che il computer riconosca e funzioni correttamente con la TV.

### <span id="page-63-0"></span>Abilitazione dell'audio digitale S/PDIF

Se il computer dispone di un'unità DVD è possibile attivare l'audio Dolby Digital 5.1 per la riproduzione di DVD.

1 Fare doppio clic sull'icona CyberLink PowerDVD del desktop Microsoft<sup>®</sup> Windows<sup>®</sup>.

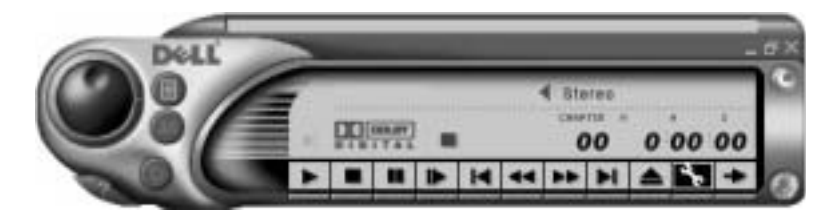

- 2 Inserire il DVD nell'unità DVD. Se viene avviata la riproduzione, premere il pulsante Stop.
- 3 Fare clic sull'icona Properties raffigurante una chiave inglese.
- 4 Fare clic sulla scheda Audio.
- 5 Fare clic su Enable S/PDIF output (Attiva audio S/PDIF).
- **6** Fare clic su Applica.
- 7 Fare clic su OK.

#### Attivazione di S/PDIF nei driver audio di Windows

N.B. L'attivazione in Windows di S/PDIF disattiva il connettore della cuffia. K.

- 1 Fare doppio clic sull'icona raffigurante un altoparlante nell'area di notifica di Windows.
- 2 Scegliere Controlli avanzati dal menu Opzioni.
- 3 Cliccare Avanzate.
- 4 Fare clic su Attiva S/PDIF.
- 5 Fare clic su Chiudi.
- **6** Fare clic su OK.

#### Installazione delle cuffie Dolby

- **N.B.** La funzione cuffie Dolby è disponibile solo se sul computer è installata un'unità DVD.
- 1 Fare doppio clic sull'icona Cyberlink PowerDVD del desktop di Windows.
- 2 Fare clic sull'icona Proprietà*.*
- 3 Selezionare la scheda Dolby Headphone (Cuffie Dolby).
- 4 Fare clic su Enable Dolby Headphone (Abilita cuffie Dolby).

N.B. Le etichette delle icone potrebbero essere visibili solo quando il cursore viene posto sull'icona.

- 5 Selezionare una delle quattro opzioni per impostare il livello di effetti per il suono surround. Option 1 (Opzione 1) è un'opzione stereo di base; Option 2, 3, e 4 sono livelli di suono surround.
- 6 Fare clic su Applica, quindi su OK per chiudere la finestra Proprietà.
- **7** Fare clic su Esci.

#### <span id="page-64-0"></span>Impostazioni dello schermo per una TV

Il computer dispone di una scheda controllore-video ATI. Per attivare le impostazioni dello schermo per una TV:

N.B. Accertarsi di aver collegato correttamente la TV prima di attivare le impostazioni dello schermo.

- 1 Fare clic sul pulsante Start e fare clic su Pannello di controllo.
- 2 Fare clic su Aspetto e temi.
- 3 In o un'icona del Pannello di controllo, fare clic su Schermo.
- 4 Fare clic sulla scheda Impostazioni e fare clic su Avanzate.
- 5 Selezionare la scheda Schermi.
- 6 Fare clic sull'angolo superiore sinistro (con il simbolo di accensione) del pulsante TV per attivare il televisore.
- 7 Fare clic su OK.

# Configurazione di una rete per la casa e per l'ufficio

### Collegamento a un adattatore di rete

Prima di connettere il computer a una rete, è necessario installare un adattatore di rete e collegarvi un cavo di rete.

Per connettere un cavo di rete:

1 Connettere il cavo di rete al connettore della scheda di rete nella parte posteriore del computer.

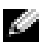

- N.B. Inserire il cavo fino a fissarlo al suo posto, poi tirarlo con delicatezza per verificare che sia saldamente inserito.
- 2 Connettere l'altra estremità del cavo di rete a una periferica per la connessione di rete, ad esempio uno spinotto di rete a muro.

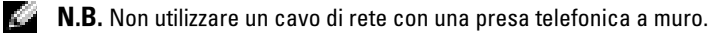

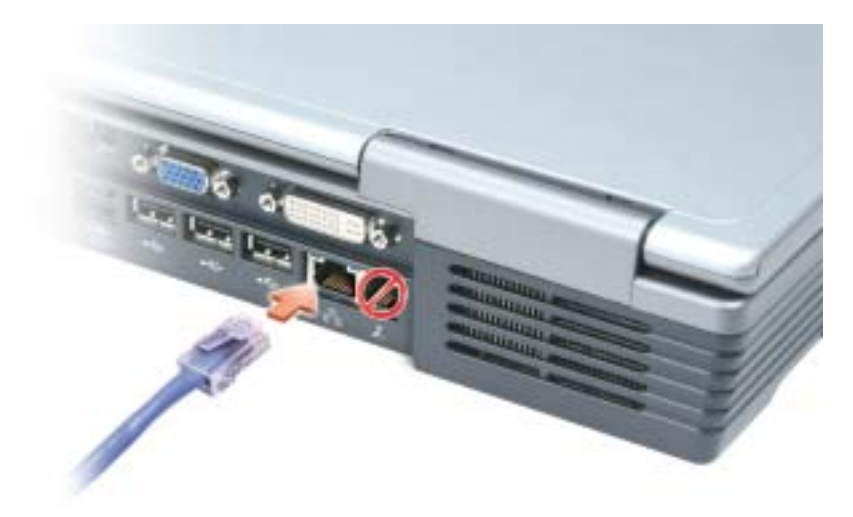

### Installazione guidata rete

Il sistema operativo Microsoft® Windows® XP mette a disposizione una Installazione guidata rete che facilita il processo di condivisione di file e stampanti o di una connessione Internet a casa o in ufficio.

- 1 Fare clic sul pulsante Start, scegliere Tutti i programmi→ Accessori→ Comunicazioni e infine fare clic su Installazione guidata rete.
- 2 Nella schermata di benvenuto fare clic su Avanti.
- 3 Fare clic su Elenco di controllo per la creazione di una rete.
- N.B. Selezione del metodo di connessione denominato "Il computer si connette direttamente ad Internet" attiva il firewall integrato fornito con Windows XP.
- 4 Completare l'elenco di controllo e la preparazione richiesta.
- 5 Ritornare all'Installazione guidata rete e seguire le istruzioni sullo schermo.

### Connessione ad una rete locale senza fili

N.B. Queste istruzioni sulla rete non si applicano a schede con tecnologia senza fili Bluetooth*®* o a prodotti cellulari.

#### Come determinare il tipo di rete

**N.B.** La maggior parte delle reti senza fili sono del tipo d'infrastruttura.

Le reti senza fili si dividono in tre categorie: reti d'infrastruttura, reti ad-hoc e reti domestiche. Una rete d'infrastruttura utilizza router o punti di accesso per connettere diversi computer. Una rete ad-hoc non utilizza router o punti di accesso ed è costituita da computer che trasmettono gli uni agli altri. Una rete per uso domestico impiega tipicamente accessi Internet ad alta velocità, quali DSL o via cavo, ed un punto di accesso o router. Per ottenere ulteriore assistenza per la configurazione della connessione senza fili, visitare l'indirizzo support.dell.com e ricercare la parola chiave wireless setup.

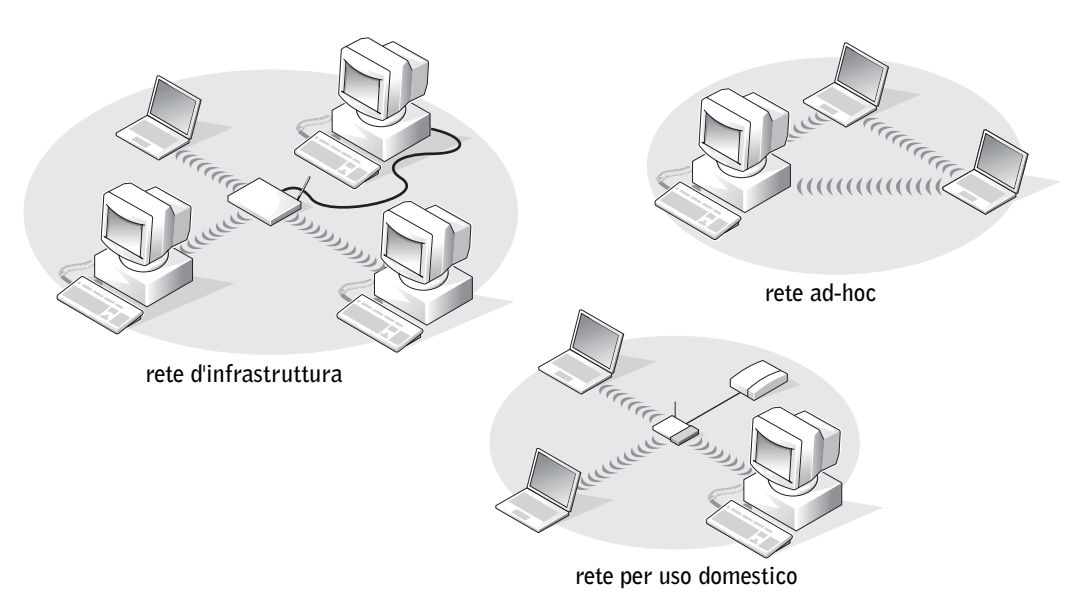

### Collegamento ad una rete senza fili in Microsoft® Windows® XP

La scheda di rete senza fili richiede il software e i driver specifici per collegarsi ad una rete. Il software è già installato. Se il software viene rimosso o danneggiato, seguire le istruzioni incluse nella Guida dell'utente per la scheda di rete senza fili. La Guida dell'utente è situata nel CD Drivers and Utilities (fornito assieme al computer) nella categoria "User's Guides-Network User's Guides". La Guida dell'utente è anche disponibile sul sito Web del supporto tecnico di Dell all'indirizzo support.dell.com.

- 1 Fare clic sul pulsante Start, fare clic su Pannello di controllo, quindi su Passa alla visualizzazione Classica.
- 2 Fare doppio clic su Connessioni di rete.
- 3 Fare clic su Connessione di rete senza fili. L'icona Connessione di rete senza fili viene evidenziata.
- 4 Sotto Operazioni di rete nel riquadro sinistro, fare clic su Cambia impostazioni connessione. La finestra Proprietà della connessione di rete senza fili appare.
- 5 Fare clic sulla scheda Reti senza fili.

 $\blacksquare$  N.B. I nomi delle reti senza fili che il computer può rilevare sono elencati sotto Reti disponibili.

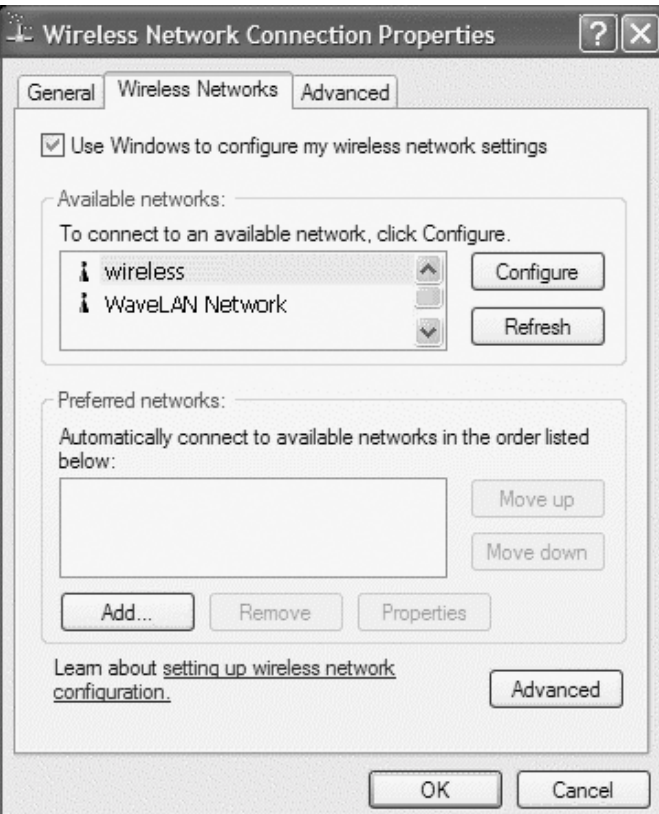

6 Fare clic su Aggiungi.

La finestra Proprietà rete senza fili appare.

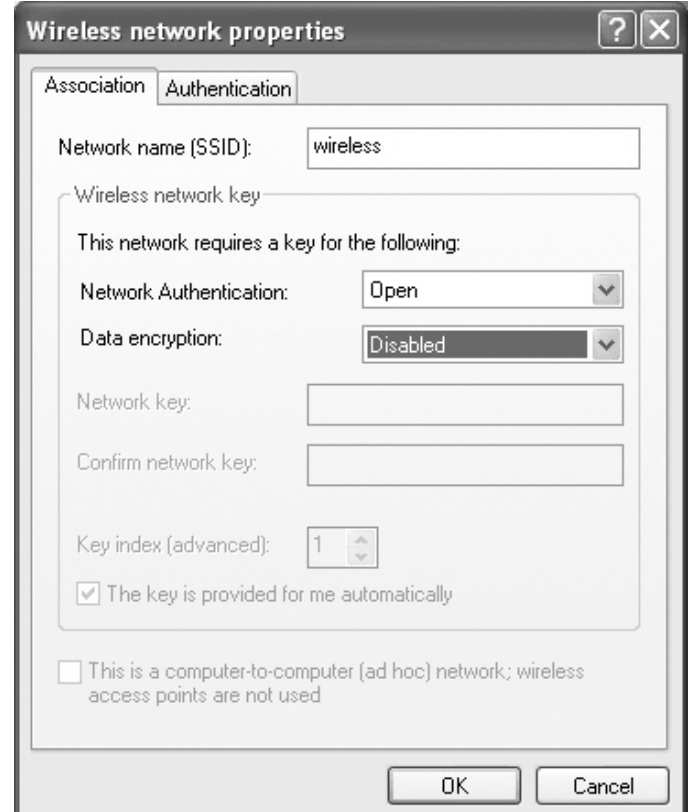

N.B. Se si sta utilizzando una rete protetta da WPA e la scheda Associazione non fornisce l'opzione di selezionare WPA, scaricare l'aggiornamento della protezione senza fili WPA dal sito del supporto Microsoft.

- 7 Inserire il nome della rete nel campo Nome di rete (SSID).
- 8 Se non è necessario configurare le impostazioni di protezione, passare al [punto 9.](#page-71-0)

Se si sceglie di configurare le impostazioni di protezione (opzionale), consultare ["Configurazione delle impostazioni di protezione \(opzionale\)" a pagina 71.](#page-70-0)

9 Fare clic su OK.

Il nuovo nome di rete viene visualizzato nel campo Reti preferite e la configurazione di rete è completa.

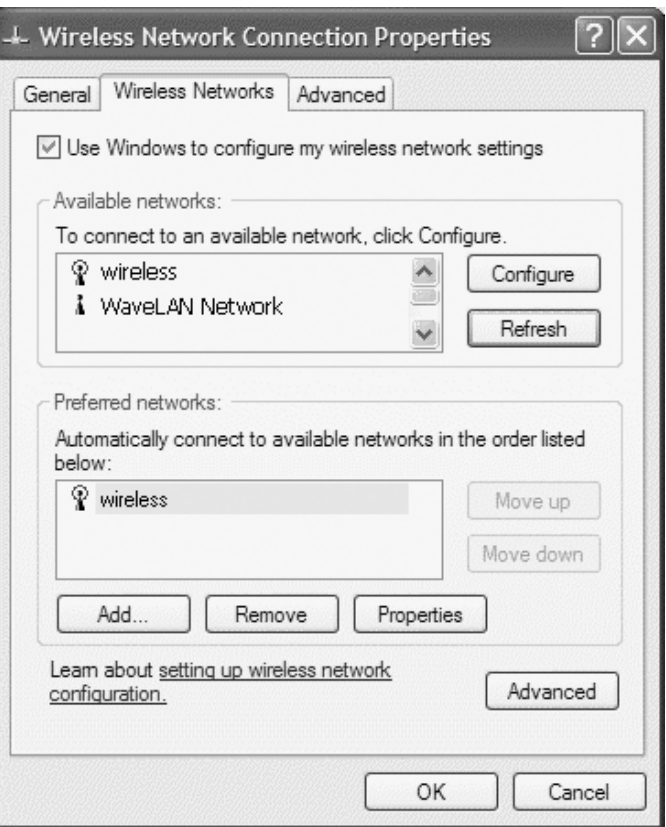

### <span id="page-70-0"></span>Configurazione delle impostazioni di protezione (opzionale)

Scegliere una delle seguenti opzioni di connessione basate sulle impostazioni di protezione per la rete:

- Connessione a una rete con requisiti di protezione a protocollo equivalente cablato (WEP)
- Connessione a una rete con requisiti di protezione ad Accesso protetto Wi-Fi (WPA)

**N.B.** Le impostazioni di protezione della rete sono univoche per la rete. Dell non può fornire questa informazione.

#### Connessione a una rete con requisiti di protezione a protocollo equivalente cablato (WEP)

- 1 Nel campo Reti preferite, fare clic sul nome della rete senza fili.
- 2 Scegliere Proprietà.
- 3 Dal menu a discesa Autenticazione di rete, fare clic su Apri.

Versioni precedenti del software di rete senza fili di Dell possono non contenere il menu a discesa. Se si sta utilizzando una versione precedente, fare clic per selezionare la casella di controllo Crittografia dati (abilitato WEP) e passare al [punto 5.](#page-71-1)

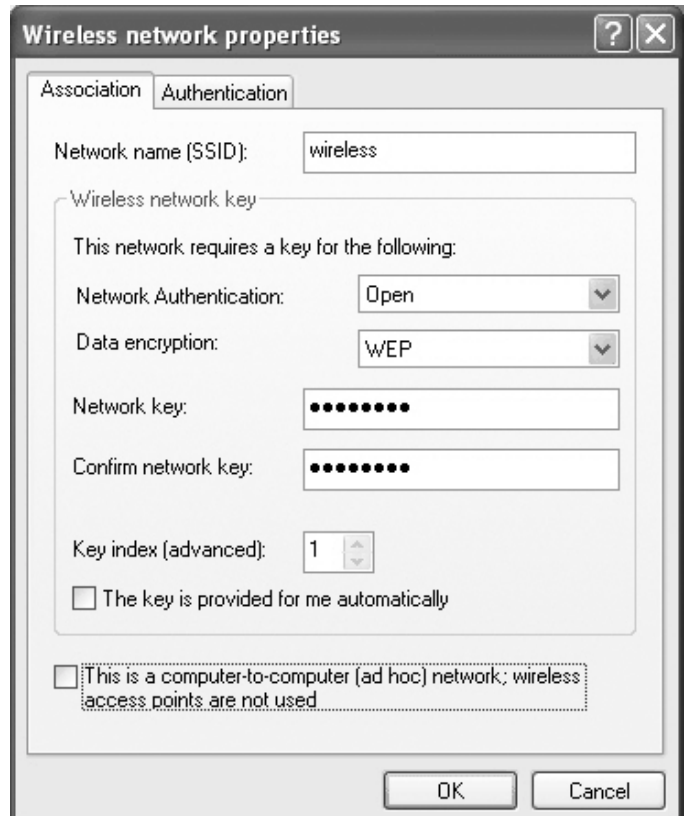

- 4 Dal menu a discesa Crittografia dati, selezionare WEP.
- <span id="page-71-1"></span>5 Se la rete senza fili non richiede una chiave di rete (ad esempio una password), passare al [punto 9](#page-71-0).
- 6 Fare clic per deselezionare la casella di controllo La chiave viene fornita automaticamente.
- 7 Immettere la chiave di rete WEP nel campo Chiave di rete.
- 8 Inserire nuovamente la chiave di rete WEP nel campo Conferma chiave di rete.

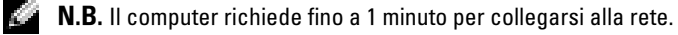

<span id="page-71-0"></span>9 Fare clic su OK.

La configurazione della rete è completa.
### Connessione a una rete con requisiti di protezione ad accesso protetto Wi-Fi (WPA)

Le istruzioni seguenti sono le fasi di base per connettersi a una rete WPA. Se la rete richiede un nome utente, una password o le impostazioni di dominio, consultare le istruzioni di configurazione nella Guida dell'utente per la scheda di rete senza fili.

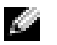

N.B. I protocolli WPA richiedono la conoscenza delle impostazioni di Autenticazione di rete e di Crittografia dati per la rete senza fili. Inoltre, la rete protetta WPA può richiedere impostazioni speciali, quali una chiave di rete, un nome utente, una password ed il nome di dominio.

- 1 Nel campo Reti preferite, fare clic sul nome della rete senza fili.
- 2 Scegliere Proprietà.
- 3 Dal menu a discesa Autenticazione di rete, selezionare il tipo di autenticazione di rete.

Se si sta utilizzando una rete protetta da WPA e la scheda Associazione non fornisce l'opzione di selezionare WPA, scaricare l'aggiornamento della protezione senza fili WPA dal sito del supporto Microsoft.

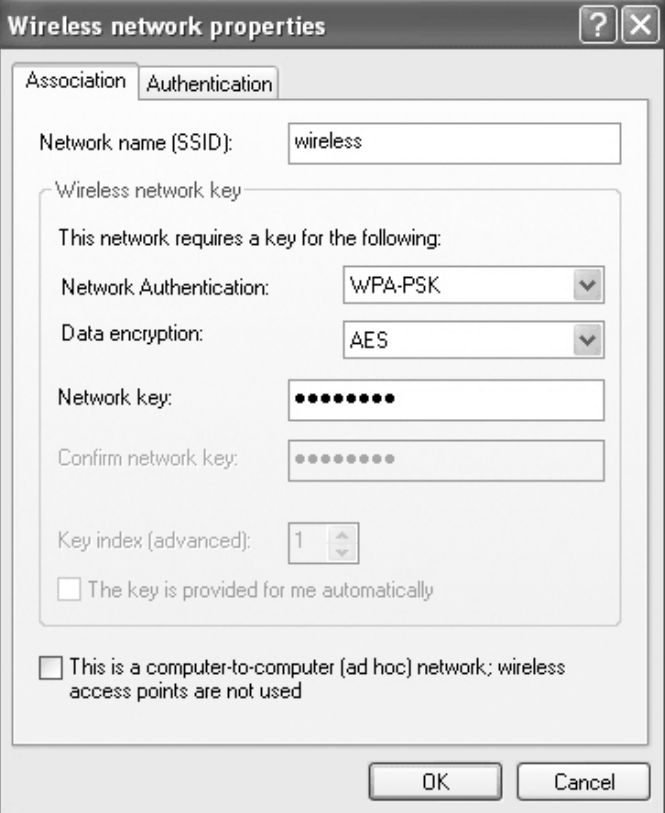

- 4 Dal menu a discesa Crittografia dati, selezionare il tipo di crittografia dei dati.
- 5 Se la rete senza fili richiede una chiave, immetterla nel campo Chiave di rete.
- N.B. Il computer richiede fino a 1 minuto per collegarsi alla rete. K.
- **6** Fare clic su OK.

La configurazione della rete è completa.

# <span id="page-74-1"></span>Soluzione dei problemi

# <span id="page-74-0"></span>Messaggi di errore

Se il messaggio non è incluso nell'elenco, consultare la documentazione del sistema operativo o del programma in esecuzione al momento della visualizzazione del messaggio.

> IL FILE DA COPIARE È MOLTO GRANDE PER L'UNITÀ DI DESTINAZIONE  $-$  Le dimensioni del file che si sta tentando di copiare sono eccessive per il disco oppure il disco è pieno. Tentare di copiare il file su un altro disco o usare un disco con capacità maggiore.

> UN NOME DI FILE NON PUÒ CONTENERE I SEGUENTI CARATTERI: \/: \* ? " <> | — Non usare questi caratteri per i nomi file.

INSERT BOOTABLE MEDIA — Il sistema operativo sta tentando di eseguire l'avvio da un disco floppy o un CD non avviabile. Inserire un disco floppy o un CD avviabile.

NON-SYSTEM DISK OR DISK ERROR  $-$  L'unità disco floppy contiene un disco floppy. Rimuovere il disco floppy e riavviare il computer.

MEMORIA O RISORSE INSUFFICIENTI PER COMPLETARE L 'OPERAZIONE. CHIUDERE UNA O PIÙ APPLICAZIONI E RIPROVARE. — Vi sono troppi programmi aperti. Chiudere tutte le finestre e aprire il programma che si desidera usare.

OPERATING SYSTEM NOT FOUND — Contattare la Dell (vedere [pagina 135](#page-134-0)).

A REQUIRED .DLL FILE WAS NOT FOUND — Non è possibile trovare un file necessario per il programma che si sta tentando di aprire. Rimuovere e reinstallare il programma.

- 1 Fare clic sul pulsante Start.
- 2 Scegliere Pannello di controllo.
- 3 Fare clic su Installazione applicazioni.
- 4 Selezionare il programma che si desidera eliminare.
- 5 Fare clic su Rimuovi o su Cambia/Rimuovi e seguire le istruzioni visualizzate.
- 6 Per informazioni sull'installazione, consultare la documentazione fornita con il programma.

IMPOSSIBILE ACCEDERE A X:\. PERIFERICA NON PRONTA — Inserire un disco nell'unità e provare nuovamente ad accedervi.

## Problemi relativi al video e allo schermo

#### Se sullo schermo non appare nessuna immagine

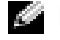

N.B. Se si usa un programma che richiede una risoluzione superiore a quella supportata dal computer, è consigliabile collegare al computer un monitor esterno.

> CONTROLLARE L'INDICATORE LUMINOSO  $\mathcal{O}$  — Quando l'indicatore (<sup>1</sup>) lampeggia significa che il computer è alimentato.

- Se l'indicatore  $\bigcup$  lampeggia significa che il computer è in standby. Per uscire da tale modalità, premere il pulsante di accensione.
- Se l'indicatore  $\bigcirc$  è spento, premere il pulsante di accensione.
- Se l'indicatore  $\binom{1}{2}$  è acceso, è possibile che lo spegnimento dello schermo sia dovuto alle impostazioni di risparmio energia. Per uscire dalla modalità di standby, premere un tasto qualsiasi o spostare il cursore.

CONTROLLARE LA BATTERIA — Se si usa una batteria per alimentare il computer, è possibile che la batteria sia scarica. Collegare il computer a una presa elettrica usando l'adattatore c.a. e accendere il computer.

VERIFICARE IL FUNZIONAMENTO DELLA PRESA ELETTRICA — Accertarsi che la presa elettrica funzioni collegandovi un altro apparecchio, ad esempio una lampada.

CONTROLLARE L'ADATTATORE C.A. — Controllare i collegamenti del cavo dell'adattatore c.a.. Se l'adattatore c.a. è dotato di un indicatore, accertarsi che sia acceso.

#### COLLEGARE IL COMPUTER DIRETTAMENTE A UNA PRESA ELETTRICA -

Verificare se il computer si accende quando non si usano dispositivi di protezione elettrica, ciabatte e cavi di prolunga per collegarlo.

**REGOLARE LE PROPRIETÀ DI ALIMENTAZIONE** — Fare una ricerca della parola chiave standby nella Guida in linea e supporto tecnico di Windows. Per accedere alla Guida in linea e supporto tecnico, vedere [pagina 17](#page-16-0).

COMMUTARE L 'IMMAGINE VIDEO — Se il computer è collegato a un monitor esterno, premere <Fn><F8> per visualizzare l'immagine sullo schermo.

## Se i caratteri sullo schermo sono difficili da leggere

REGOLARE LA LUMINOSITÀ — Consultare il file della Guida di Dell Inspiron per istruzioni relative alla regolazione della luminosità. Per accedere al file della guida, vedere [pagina 16.](#page-15-0)

#### ALLONTANARE IL SUBWOOFER ESTERNO DAL MONITOR O DAL COMPUTER -

Se il sistema di altoparlanti esterni include un subwoofer, accertarsi che quest'ultimo sia collocato ad almeno 60 cm dal computer o dal monitor esterno.

ELIMINARE POSSIBILI INTERFERENZE — Spegnere ventole, lampade a fluorescenza, lampade alogene o altri apparecchi situati in prossimità.

RUOTARE IL COMPUTER IN UN'ALTRA DIREZIONE — Eliminare il riflesso della luce del sole che può deteriorare la qualità dell'immagine.

#### REGOLARE LE IMPOSTAZIONI DELLO SCHERMO DI WINDOWS

- 1 Fare clic sul pulsante Start, quindi scegliere Pannello di controllo.
- 2 Fare clic su Aspetto e temi.
- 3 Fare clic sull'area che si desidera modificare oppure sull'icona Schermo.
- 4 Provare diverse impostazioni per Colori e Risoluzione dello schermo.

CONSULTARE LA SEZIONE "MESSAGGI DI ERRORE" - Se compare un messaggio di errore, consultare ["Messaggi di errore" a pagina 75.](#page-74-0)

## Se è visibile solo parte dello schermo

#### COLLEGARE UN MONITOR ESTERNO

- 1 Spegnere il computer e collegare ad esso un monitor esterno.
- 2 Accendere il computer e il monitor, quindi regolare la luminosità e il contrasto del monitor.

Se il monitor esterno funziona, è possibile che lo schermo del computer o il controllore video sia difettoso. Contattare la Dell (vedere [pagina 135](#page-134-0)).

## Problemi relativi allo scanner

CONTROLLARE I COLLEGAMENTI DEL CAVO DI ALIMENTAZIONE — Accertarsi che il cavo di alimentazione dello scanner sia saldamente collegato a una fonte di alimentazione elettrica funzionante e che lo scanner sia acceso.

CONTROLLARE I COLLEGAMENTI DEL CAVO DELLO SCANNER — Accertarsi che il cavo dello scanner sia collegato saldamente al computer e allo scanner.

SBLOCCARE LO SCANNER — Se lo scanner è munito di una linguetta o di un pulsante di blocco, accertarsi che sia nella posizione di sblocco.

REINSTALLARE IL DRIVER DELLO SCANNER — Per le istruzioni, consultare la documentazione dello scanner.

## Problemi relativi al disco rigido

N.B. Per informazioni sul salvataggio dei file su un disco floppy, consultare il file della Guida di Dell Inspiron. Per accedere al file della guida, vedere [pagina 16](#page-15-0).

## Se si riscontrano problemi con il disco rigido

**LASCIARE RAFFREDDARE IL COMPUTER PRIMA DI ACCENDERLO**  $-$  Un disco rigido caldo può impedire l'avvio del sistema operativo. Lasciare raffreddare il computer finché non raggiunge la temperatura ambiente prima di accenderlo.

K.

#### VERIFICARE SE SONO PRESENTI ERRORI RELATIVI ALL'UNITÀ

1 *F*are clic sul pulsante Start, quindi su Risorse del computer.

- 2 Fare clic con il pulsante destro del mouse sulla lettera dell'unità (unità locale) su cui si desidera verificare se sono presenti errori, quindi fare clic su Proprietà.
- 3 Selezionare la scheda Strumenti.
- 4 Nella casella di gruppo Controllo errori, fare clic su Esegui ScanDisk.
- 5 Fare clic su Start.

# Problemi relativi alla scheda PC

CONTROLLARE LA SCHEDA PC — Verificare che la scheda PC sia inserita correttamente nel connettore.

<sup>V</sup>ERIFICARE CHE WINDOWS® RICONOSCA LA SCHEDA — Fare doppio clic sull'icona Scollegamento o rimozione di una periferica hardware sulla barra delle applicazioni di Windows. Verificare che la scheda sia presente nell'elenco.

PROBLEMI CON UNA SCHEDA PC FORNITA DALLA DELL - Contattare la Dell (vedere [pagina 135](#page-134-0)).

PROBLEMI CON UNA SCHEDA PC NON FORNITA DALLA DELL -

Contattare il costruttore della scheda PC.

# Problemi relativi alla tastiera esterna

**N.B.** Quando si collega una tastiera esterna, la tastiera integrata conserva tutte le funzionalità.

CONTROLLARE IL CAVO DELLA TASTIERA — Arrestare il sistema (vedere [pagina 35](#page-34-0)). Scollegare il cavo della tastiera e controllare che non sia danneggiato.

Se si usa un cavo di prolunga della tastiera, scollegarlo e collegare la tastiera direttamente al computer.

#### CONTROLLARE LA TASTIERA ESTERNA

1 Spegnere il computer, attendere un minuto, quindi riaccenderlo.

- 2 Verificare che gli indicatori Bloc Num, Bloc Maiusc e Bloc Scorr sulla tastiera lampeggino durante la procedura di avvio.
- **3** Sul desktop di Windows<sup>®</sup> fare clic sul pulsante Start, scegliere Programmi, scegliere Accessori, quindi fare clic su Blocco note.
- 4 Digitare alcuni caratteri sulla tastiera esterna e verificare che vengano visualizzati sullo schermo.

Se l'esito è negativo, è possibile che la tastiera esterna sia difettosa.

#### PER VERIFICARE SE IL PROBLEMA È RELATIVO ALLA TASTIERA ESTERNA, CONTROLLARE LA TASTIERA INTEGRATA

- 1 Spegnere il computer.
- 2 Scollegare la tastiera esterna.
- 3 Accendere il computer.
- 4 Sul desktop di Windows fare clic sul pulsante Start, scegliere Programmi, quindi scegliere Accessori e infine fare clic su Blocco note.
- 5 Digitare alcuni caratteri sulla tastiera esterna e verificare che vengano visualizzati sullo schermo.

Se i caratteri vengono visualizzati, ma non lo erano quando si è usata la tastiera esterna, è possibile che la tastiera esterna sia difettosa. Contattare Dell (vedere [pagina 135\)](#page-134-0).

## Problemi relativi all'alimentazione

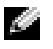

**N.B.** Consultare il file *Guida di Dell Inspiron* per informazioni sulla modalità standby. Per accedere al file della guida, vedere [pagina 16](#page-15-0).

> CONTROLLARE L'INDICATORE DI ALIMENTAZIONE — Quando l'indicatore di alimentazione è acceso o lampeggia significa che il computer è alimentato. Se l'indicatore di alimentazione lampeggia significa che il computer è in modalità standby. Per uscire da tale modalità, premere il pulsante di alimentazione. Se l'indicatore è spento, premere il pulsante di alimentazione per accendere il computer.

CARICARE LA BATTERIA — La batteria potrebbe essere scarica.

- 1 Installare nuovamente la batteria.
- 2 Usare l'adattatore c.a. per collegare il computer a una presa elettrica.
- 3 Accendere il computer.

CONTROLLARE L'INDICATORE DELLO STATO DELLA BATTERIA - Se l'indicatore dello stato della batteria è arancione intermittente o fisso significa che il livello di carica della batteria è basso o che la batteria è scarica. Collegare il computer a una presa elettrica.

Se l'indicatore di stato della batteria lampeggia in verde e arancione significa che la batteria è troppo calda per essere caricata. Spegnere il computer (vedere [pagina 35](#page-34-0)), scollegare il computer dalla presa elettrica, quindi consentire alla batteria ed al computer di raffreddarsi fino a temperatura ambiente.

Se l'indicatore dello stato della batteria lampeggia rapidamente in arancione significa che la batteria potrebbe essere difettosa. Contattare Dell (vedere [pagina 135\)](#page-134-0).

VERIFICARE IL FUNZIONAMENTO DELLA PRESA ELETTRICA - Accertarsi che la presa elettrica funzioni collegandovi un altro apparecchio, ad esempio una lampada.

CONTROLLARE L'ADATTATORE C.A. — Controllare i collegamenti del cavo dell'adattatore c.a.. Se l'adattatore c.a. è dotato di un indicatore, accertarsi che sia acceso.

#### COLLEGARE IL COMPUTER DIRETTAMENTE A UNA PRESA ELETTRICA —

Verificare se il computer si accende quando non si usano dispositivi di protezione elettrica, ciabatte e cavi di prolunga per collegarlo.

ELIMINARE POSSIBILI INTERFERENZE — Spegnere ventole, lampade a fluorescenza, lampade alogene o altri apparecchi situati in prossimità.

REGOLARE LE PROPRIETÀ DI ALIMENTAZIONE — Consultare il file della Guida di Dell Inspiron o cercare la parola chiave standby nella Guida in linea e supporto tecnico di Windows. Per accedere ai file della Guida in linea, consultare [pagina 16.](#page-15-0)

DISINSTALLARE E REINSTALLARE I MODULI DI MEMORIA — Se l'indicatore di alimentazione del computer si accende ma sullo schermo non viene visualizzato nulla, disinstallare e reinstallare i moduli di memoria. Vedere [pagina 105](#page-104-0) per istruzioni.

## Caratteri non previsti

**DISATTIVARE IL TASTIERINO NUMERICO** — Premere <Fn><Num Lk> per disattivare il tastierino numerico se invece di lettere vengono visualizzati numeri. Accertarsi che l'indicatore di blocco dei numeri sia spento.

## Problemi relativi al touchpad o al mouse

#### CONTROLLARE LE IMPOSTAZIONI DEL TOUCHPAD

- 1 Fare clic sul pulsante Start, scegliere Pannello di controllo, quindi fare clic su Stampanti e altro hardware.
- 2 Fare clic su Mouse.
- 3 Regolare le impostazioni.

**CONTROLLARE IL CAVO DEL MOUSE** — Arrestare il sistema (vedere [pagina 35\)](#page-34-0). Scollegare il cavo del mouse e controllare che non sia danneggiato. Ricollegare saldamente il cavo.

Se si usa un cavo di prolunga del mouse, scollegarlo e collegare il mouse direttamente al computer.

#### PER VERIFICARE SE IL PROBLEMA È RELATIVO AL MOUSE, CONTROLLARE IL TOUCHPAD.

- 1 Spegnere il computer.
- 2 Scollegare il mouse.
- 3 Accendere il computer.
- 4 Sul desktop di Windows , usare il touchpad per spostare il cursore, selezionare un'icona e fare doppio clic per aprire il programma o il documento.
- Se il touchpad funziona correttamente, è possibile che il mouse sia difettoso.

REINSTALLARE IL DRIVER DEL TOUCHPAD — Consultare "Reinstallazione dei [driver e utilità" a pagina 90.](#page-89-0)

## Problemi relativi alla stampante

#### CONTROLLARE I COLLEGAMENTI DEL CAVO DELLA STAMPANTE —

Accertarsi che il cavo della stampante sia collegato correttamente al computer (vedere [pagina 33](#page-32-0)).

#### VERIFICARE IL FUNZIONAMENTO DELLA PRESA ELETTRICA —

Accertarsi che la presa elettrica funzioni collegandovi un altro apparecchio, ad esempio una lampada.

VERIFICARE CHE LA STAMPANTE SIA ACCESA. — Consultare la documentazione fornita con la stampante.

## ACCERTARSI CHE WINDOWS® RICONOSCA LA STAMPANTE

1 Fare clic sul pulsante Start.

- 2 Fare clic su Pannello di controllo.
- 3 Fare clic su Stampanti e altro hardware.
- 4 Fare clic su Visualizza le stampanti o le stampanti fax installate. Se il modello della stampante è elencato, fare clic con il pulsante destro del mouse sull'icona della stampante.
- 5 Scegliere Proprietà, quindi selezionare la scheda Porte. Accertarsi che l'impostazione Invia stampa alle seguenti porte: sia impostata su USB.

REINSTALLARE IL DRIVER DELLA STAMPANTE — Consultare la documentazione fornita con la stampante.

# Problemi di rete

VERIFICARE IL CONNETTORE DEL CAVO DI RETE — Accertarsi che il connettore del cavo di rete sia collegato saldamente al connettore opzionale del computer e allo spinotto di rete a muro.

CONTROLLARE GLI INDICATORI DI RETE SUL CONNETTORE DI RETE — Se l'indicatore è verde, la connessione di rete è attiva. Se l'indicatore di stato non è verde, provare a sostituire il cavo di rete. L'indicatore di stato di colore giallo indica che il driver della scheda di rete opzionale è caricato e che sta rilevando attività di rete.

RIAVVIARE IL COMPUTER — Provare ad accedere nuovamente alla rete.

CONTATTARE <sup>L</sup>'AMMINISTRATORE DI RETE — Verificare che le impostazioni della rete siano corrette e che la rete funzioni correttamente.

## Problemi generali del programma

#### Il programma si blocca

**K. N.B.** In genere insieme a un programma vengono fornite le istruzioni di installazione nella relativa documentazione o su un disco floppy o CD.

#### CONSULTARE LA DOCUMENTAZIONE FORNITA CON IL SOFTWARE - Molti produttori di software mettono a disposizione siti Web che contengono informazioni utili per risolvere i problemi. Accertarsi di avere installato e configurato correttamente il programma. Se necessario, reinstallare il programma.

## Un programma smette di rispondere

#### CHIUDERE IL PROGRAMMA

- 1 Premere simultaneamente <Ctrl><Shift><Esc>.
- 2 Nella scheda Applicazioni, selezionare il programma che non risponde.
- 3 Fare clic su Termina operazione.

### Appare una schermata blu

**SPEGNERE IL COMPUTER** — Se il computer non risponde alla pressione di un tasto o ad un arresto corretto (vedere [pagina 35\)](#page-34-0), premere il pulsante di alimentazione fino a quando il computer non si spegne. Premere nuovamente il pulsante di alimentazione per riavviare il computer. La schermata completamente blu appare quando non viene eseguita correttamente la procedura di chiusura della sessione di Windows*®*. Durante la procedura di avvio verrà eseguito automaticamente ScanDisk. Seguire le istruzioni visualizzate.

## Vengono visualizzati uno o più messaggi di errore

VEDERE "MESSAGGI DI ERRORE" — Individuare il messaggio e adottare l'azione correttiva appropriata. Consultare la documentazione fornita con il software.

# Problemi relativi al CD o DVD

#### Se non si riesce a riprodurre un CD, un CD-RW o un DVD

N.B. A causa delle differenze tra i tipi di file usati in tutto il mondo, non tutti i DVD funzionano in qualsiasi unità.

Le vibrazioni dell'unità CD ad alta velocità sono normali e potrebbero produrre rumore. Ciò non indica un difetto dell'unità o del CD.

> ACCERTARSI CHE WINDOWS<sup>®</sup> RICONOSCA L'UNITÀ — Fare clic sul pulsante Start, quindi fare clic su Risorse del computer. In altri sistemi operativi, fare doppio clic su Risorse del computer. Se l'unità non è presente nell'elenco, eseguire una scansione completa con il software antivirus e rimuovere gli eventuali virus. Qualche volta i virus impediscono a Windows di riconoscere l'unità. Inserire un disco avviabile e riavviare il computer. Verificare che l'indicatore  $\Box$  lampeggi per segnalare il normale funzionamento.

PROVARE CON UN ALTRO DISCO — Inserire un altro disco per verificare se il problema dipende da difetti presenti nel disco precedente.

REGOLARE IL VOLUME DI WINDOWS — Fare doppio clic sull'icona raffigurante un altoparlante nell'angolo inferiore destro dello schermo. Accertarsi che il volume sia regolato su un livello udibile e la riproduzione del suono non sia stata disattivata.

#### REINSTALLARE L'UNITÀ

- 1 Salvare e chiudere i file aperti, uscire da tutti i programmi in esecuzione e arrestare il sistema.
- 2 Rimuovere l'unità. Per istruzioni, consultare "Uso dell'alloggiamento per moduli" a [pagina 45](#page-44-0).
- 3 Installare nuovamente l'unità.
- 4 Accendere il computer.

PULIRE L'UNITÀ O IL DISCO — Per istruzioni, consultare "Pulizia del computer" nel file della Guida di Dell Inspiron. Per accedere al file della guida, vedere [pagina 16.](#page-15-0)

### Se non si riesce a espellere il cassetto dell'unità CD, CD-RW o DVD

1 Accertarsi che il sistema sia spento.

- 2 Raddrizzare una graffetta e inserirne l'estremità nel foro di espulsione situato nella parte anteriore dell'unità, quindi premere verso l'interno finché il cassetto non viene espulso parzialmente.
- 3 Estrarre delicatamente il cassetto finché non si blocca.

#### Se si sente uno sfregamento o un cigolio anomalo

- Accertarsi che il rumore non sia prodotto dal programma in esecuzione.
- Accertarsi che il disco sia inserito correttamente.

## Se l'unità CD-RW smette di scrivere

DISATTIVARE LA MODALITÀ STANDBY IN WINDOWS PRIMA DI ESEGUIRE L'OPERAZIONE DI SCRITTURA SU CD-RW — Fare una ricerca della parola chiave standby nella Guida in linea e supporto tecnico di Windows. Per accedere la Guida in linea e supporto tecnico, vedere [pagina 17](#page-16-0).

RIDURRE LA VELOCITÀ DI SCRITTURA — Consultare i file della guida del software per la creazione di CD.

**CHIUDERE TUTTE LE ALTRE APPLICAZIONI APERTE** — La chiusura di tutte le applicazioni aperte prima di eseguire l'operazione di scrittura su un CD-RW può risolvere in parte il problema.

# Problemi relativi all'audio e agli altoparlanti

### Se si verificano problemi con gli altoparlanti integrati

**REGOLARE IL VOLUME DI WINDOWS**<sup> $\textcircled{\tiny{\textcirc}}$  — Fare doppio clic sull'icona</sup> raffigurante un altoparlante nell'angolo inferiore destro dello schermo. Accertarsi che il volume sia regolato su un livello udibile e la riproduzione del suono non sia stata disattivata. Se il suono risulta distorto, regolare il volume, gli alti o i bassi.

REGOLARE IL VOLUME TRAMITE I TASTI DI SCELTA RAPIDA —

Premere <Fn><Fine> per disattivare o riattivare gli altoparlanti integrati.

REINSTALLARE IL DRIVER AUDIO — Consultare ["Reinstallazione dei driver](#page-89-0)  [e utilità" a pagina 90.](#page-89-0)

#### Se si verificano problemi con gli altoparlanti esterni

K.A N.B. La regolazione del volume di alcuni riproduttori MP3 ha la precedenza sulle impostazioni di Windows. Accertarsi di non aver abbassato o disattivato il volume dopo aver ascoltato brani MP3.

#### CONTROLLARE I COLLEGAMENTI DEL CAVO DEGLI ALTOPARLANTI —

Consultare il diagramma di configurazione fornito con gli altoparlanti.

#### VERIFICARE IL FUNZIONAMENTO DELLA PRESA ELETTRICA —

Accertarsi che la presa elettrica funzioni collegandovi un altro apparecchio, ad esempio una lampada.

VERIFICARE CHE GLI ALTOPARLANTI SIANO ACCESI — Consultare il diagramma di configurazione fornito con gli altoparlanti.

REGOLARE IL VOLUME DI WINDOWS — Fare doppio clic sull'icona raffigurante un altoparlante nell'angolo inferiore destro dello schermo. Accertarsi che il volume sia regolato su un livello udibile e la riproduzione del suono non sia stata disattivata. Se il suono risulta distorto, regolare il volume, gli alti o i bassi.

VERIFICARE IL FUNZIONAMENTO DEGLI ALTOPARLANTI — Collegare il cavo audio degli altoparlanti al connettore della linea di uscita sul computer. Accertarsi che il volume della cuffia sia impostato su un valore udibile. Riprodurre un CD musicale.

ESEGUIRE LA VERIFICA AUTOMATICA DEGLI ALTOPARLANTI — Alcuni altoparlanti sono dotati di un pulsante sul subwoofer per la verifica automatica. Consultare la documentazione degli altoparlanti per le istruzioni sulla verifica automatica.

ELIMINARE POSSIBILI INTERFERENZE — Spegnere ventole, lampade a fluorescenza o alogene situate in prossimità e controllare se causano interferenze.

REINSTALLARE IL DRIVER AUDIO — Consultare ["Reinstallazione dei driver](#page-89-0)  [e utilità" a pagina 90.](#page-89-0)

# Problemi relativi alla posta elettronica, al modem e a Internet

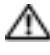

ATTENZIONE: Prima di cominciare le procedure descritte in questa sezione, seguire le istruzioni di sicurezza ubicate nella Guida alle informazioni sul prodotto.

 $\mathbb{R}$  **N.B.** Collegare il modem esclusivamente ad una linea telefonica analogica. in quanto il modem non funziona se collegato a una rete telefonica digitale.

CONTROLLARE LE IMPOSTAZIONI DI PROTEZIONE DI MICROSOFT OUTLOOK® EXPRESS — Se non è possibile aprire gli allegati di posta elettronica:

- 1 In Outlook Express, fare clic su Strumenti, Opzioni, quindi fare clic su Protezione.
- 2 Fare clic su Non consentire salvataggio o apertura di allegati che potrebbero contenere virus per rimuovere il segno di spunta.

#### CONTROLLARE I COLLEGAMENTI DEL CAVO TELEFONICO — CONTROLLARE LO SPINOTTO DEL TELEFONO — COLLEGARE IL MODEM DIRETTAMENTE ALLA PRESA TELEFONICA A MURO -USARE UN CAVO TELEFONICO DIVERSO -

- Verificare che il cavo telefonico sia collegato allo spinotto sul modem. Lo spinotto è identificato dall'etichetta verde o da un'icona a forma di connettore.
- Accertarsi che quando si inserisce nel modem il connettore del cavo telefonico questo scatti in posizione.
- Scollegare il modem dalla linea telefonica e collegarvi direttamente un telefono. Verificare la presenza del segnale di linea.
- Se sulla stessa linea sono presenti altri dispositivi telefonici, quali segreterie telefoniche, fax dedicati, dispositivi di protezione da sovracorrente o sdoppiatori di linea, escluderli e utilizzare il telefono per collegare direttamente il modem allo spinotto a muro del cavo telefonico. Se si sta usando un cavo di 3 m o di lunghezza superiore, provare a sostituirlo con uno più corto.

ESEGUIRE LA DIAGNOSTICA MODEM HELPER — Fare clic sul pulsante Start, puntare a Tutti i programmi, quindi fare clic su Modem Helper. Seguire le istruzioni su schermo per identificare e risolvere i problemi relativi al modem (il Modem Helper non è disponibile su tutti i computer).

#### VERIFICARE SE ESISTE COMUNICAZIONE TRA II MODEM E WINDOWS —

- 1 Fare clic sul pulsante Start e fare clic su Pannello di controllo.
- 2 Fare clic su Stampanti e altro hardware.
- 3 Fare clic sull'icona Opzioni modem e telefono.
- 4 Selezionare la scheda Modem.
- 5 Fare clic sulla porta COM del modem in uso.
- 6 Fare clic su Proprietà, fare clic sulla scheda Diagnostica, infine fare clic su Interroga modem per verificare che il modem si sta comunicando con Windows.
- Se tutti i comandi ricevono una risposta, il modem funziona correttamente.

VERIFICARE CHE IL COLLEGAMENTO AD INTERNET SIA ATTIVO - Accertarsi di aver sottoscritto un abbonamento con un fornitore di servizi Internet. Aprire il programma di posta elettronica Outlook Express e fare clic su File. Se accanto all'opzione Non in linea è presente un segno di spunta, fare clic sull'opzione per rimuoverlo e connettersi ad Internet. Per ottenere assistenza, contattare il fornitore di servizi Internet.

ESEGUIRE UNA SCANSIONE DEL COMPUTER PER CERCARE SOFTWARE SPIA — Se si sta sperimentando un'esecuzione lenta del computer, o se si ricevono continuamente annunci pubblicitari, o se si hanno problemi di connessione a Internet, il computer potrebbe contenere software spia. Utilizzare un programma anti-virus che include protezione anti-software spia (il programma può richiedere un aggiornamento) per eseguire una scansione del computer e rimuovere i software spia. Per maggiori informazioni, visitare l'indirizzo support.dell.com e ricercare la parola spyware.

# Risoluzione di altri problemi tecnici

VISITARE IL SITO WEB DEL SUPPORTO TECNICO DI DELL — Visitare l'indirizzo support.dell.com per informazioni su problemi relativi all'uso, all'installazione e alla risoluzione dei problemi. Consultare "Politica di supporto tecnico di Dell (solo per gli Stati Uniti)" a [pagina 134](#page-133-0) per una descrizione del supporto hardware e software fornito dalla Dell.

INVIARE UN MESSAGGIO DI POSTA ELETTRONICA A DELL — Visitare il sito Web support.dell.com e fare clic su E-Mail Dell nell'elenco Communicate (Comunicazioni). Inviare un messaggio di posta elettronica a Dell descrivendo il problema. Dell risponderà tramite posta elettronica nell'arco di poche ore. Consultare "Politica di supporto tecnico di Dell (solo per gli Stati Uniti)" a [pagina 134](#page-133-0) per una descrizione del supporto hardware e software fornito dalla Dell.

CONTATTARE LA DELL — Se il problema non può essere risolto tramite il sito Web di supporto di Dell™ o il servizio di posta elettronica, contattare telefonicamente l'assistenza tecnica (vedere [pagina 135](#page-134-0)). Consultare "Politica di supporto tecnico di Dell (solo per gli Stati Uniti)" a [pagina 134](#page-133-0) per una descrizione del supporto hardware e software fornito dalla Dell.

# **Driver**

## Definizione di driver

Un driver è un programma che controlla il funzionamento di periferiche come stampanti, mouse o tastiere. Tutte le periferiche richiedono i relativi driver.

Il driver funge da traduttore tra la periferica e qualsiasi programma che usa tale periferica. Ciascuna periferica dispone di un proprio gruppo di comandi specifici, riconoscibili solo dal driver.

Dell spedisce il computer con i driver necessari già installati—non sono necessarie ulteriori installazioni o configurazioni.

**AVVISO:** Il *Drivers and Utilities* contiene driver per sistemi operativi che potrebbero non essere installati sul computer. Assicurarsi che il software da installare sia appropriato per il sistema operativo in uso.

Molti driver, ad esempio quelli relativi alla tastiera, vengono forniti insieme al sistema operativo Microsoft® Windows®. Potrebbe essere necessario installare i driver per:

- Aggiornare il sistema operativo.
- Reinstallare il sistema operativo.
- Collegare o installare una nuova periferica.

## Identificazione di driver

In caso di problemi relativi a una periferica, verificare se la causa del problema sia il driver e, se necessario, procedere al suo aggiornamento.

- 1 Fare clic sul pulsante Start e fare clic su Pannello di controllo.
- 2 In Scegliere una categoria, fare clic su Prestazioni e manutenzione.
- 3 Fare clic su Sistema.
- 4 Nella finestra Proprietà del sistema, selezionare la scheda Hardware.
- 5 Selezionare la scheda Gestione periferiche.
- 6 Scorrere l'elenco per verificare la presenza di un punto esclamativo (un cerchio di colore giallo con [!]) accanto all'icona di una o più periferiche.

Se un punto esclamativo si trova accanto al nome della periferica, potrebbe essere necessario reinstallare il driver (vedere [pagina 90](#page-89-0)) o installare un nuovo driver.

## <span id="page-89-2"></span><span id="page-89-0"></span>Reinstallazione dei driver e utilità

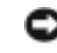

**CO AVVISO:** Il sito Web del supporto tecnico della Dell support.dell.com ed il CD Drivers and Utilities forniscono driver approvati per i computer Dell™. L'installazione di driver provenienti da altre fonti potrebbe determinare il funzionamento non corretto del computer.

## <span id="page-89-1"></span>Utilizzo del Ripristino driver di periferica Windows XP

Se dopo l'installazione o l'aggiornamento di un driver si verificano problemi, è possibile utilizzare la funzione Ripristino driver di periferica di Windows XP per ripristinare la versione precedentemente installata del driver.

- 1 Fare clic sul pulsante Start e quindi su Pannello di controllo.
- 2 In Scegliere una categoria, fare clic su Prestazioni e manutenzione.
- **3** Fare clic su Sistema.
- 4 Nella finestra Proprietà del sistema, selezionare la scheda Hardware.
- 5 Selezionare la scheda Gestione periferiche.
- 6 Fare clic con il pulsante destro del mouse sulla periferica per la quale il nuovo driver è stato installato e fare clic su Proprietà.
- 7 Selezionare la scheda Driver.
- 8 Fare clic su Ripristina driver.

Se l'uso di Ripristino driver di periferica non risolve il problema, usare Ripristino configurazione di sistema (vedere [pagina 93\)](#page-92-0) per riportare il computer allo stato operativo in cui si trovava prima di aver installato il nuovo driver.

## Uso del CD Drivers and Utilities

Se utilizzando il Ripristino driver di periferica o il Ripristino configurazione di sistema non risolve il problema, reinstallare il driver dal CD Drivers and Utilities.

- 1 Salvare e chiudere i file aperti e uscire da tutte le applicazioni in esecuzione.
- 2 Inserire il CD Drivers and Utilities.

Nella maggior parte dei casi, il CD viene eseguito automaticamente. In caso contrario, aprire Esplora risorse di Windows, fare clic sulla cartella dell'unità CD per visualizzarne il contenuto, quindi fare doppio clic sul file autorcd.exe. Quando si esegue il CD per la prima volta è possibile che venga richiesto di installare i file di configurazione. Fare clic su OK, quindi seguire le istruzioni sullo schermo per continuare.

- 3 Dal menu a discesa Lingua sulla barra degli strumenti, selezionare la lingua desiderata per il driver o l'utilità (se disponibile). Verrà visualizzata la finestra di benvenuto.
- 4 Fare clic su Avanti.

Il CD avvia automaticamente la scansione dell'hardware allo scopo di rilevare i driver e le utilità usati dal computer.

5 Al termine della scansione dell'hardware avviata dal CD, si possono rilevare anche utilità e driver aggiuntivi. In Criteri di ricerca, selezionare le categorie appropriate dai menu a discesa Modello del sistema, Sistema operativo e Argomento.

Verrà visualizzato uno o più collegamenti alle utilità e ai driver specifici usati dal computer.

- 6 Fare clic sul collegamento all'utilità o al driver specifico per visualizzare informazioni sull'utilità o sul driver che si desidera installare.
- 7 Fare clic sul pulsante Installa (se presente) per iniziare l'installazione del driver o dell'utilità. Dalla schermata di benvenuto, seguire le istruzioni visualizzate per completare l'installazione.

Se non è presente alcun pulsante Installa, l'installazione automatica non è possibile. Per istruzioni sull'installazione, consultare la procedura appropriata descritta nelle sottosezioni seguenti oppure fare clic su Estrai, seguire le istruzioni di estrazione e leggere il file Leggimi.

Se viene chiesto di indicare il percorso dei file del driver, fare clic sulla directory del CD nella schermata di informazioni sul driver per visualizzare i file ad esso associati.

## Reinstallazione manuale dei driver

**N.B.** Se si sta reinstallando un driver per il sensore ad infrarossi, è necessario prima attivare il sensore ad infrarossi (vedere [pagina](#page-132-0) 133) durante l'installazione del sistema prima di continuare con l'installazione dei driver.

- 1 Dopo aver estratto i file del driver sul disco rigido come descritto nella sezione precedente, fare clic sul pulsante Start quindi fare clic con il pulsante destro del mouse su Risorse del computer.
- 2 Scegliere Proprietà.
- 3 Selezionare la scheda Hardware, quindi fare clic su Gestione periferiche.
- 4 Fare doppio clic sul tipo di periferica per cui si sta installando il driver (ad esempio Modem o Periferiche ad infrarossi).
- 5 Fare doppio clic sul nome della periferica per la quale si sta installando il driver.
- 6 Fare clic sulla scheda Driver, quindi su Aggiorna driver.
- 7 Fare clic su Installa da un elenco o percorso specifico (per utenti esperti), quindi fare clic su Avanti.
- 8 Fare clic su Sfoglia e scegliere la cartella in cui si erano in precedenza estratti i file del driver.
- 9 Quando appare il nome del driver appropriato, fare clic su Avanti.
- 10 Fare clic su Fine e riavviare il sistema.

# Risoluzione di incompatibilità del software e dell'hardware

Se durante la configurazione del sistema operativo una periferica non viene rilevata oppure viene rilevata e configurata in modo errato, è possibile usare Gestione periferiche o l'utilità Risoluzione dei problemi dell'hardware per risolvere il problema di compatibilità.

Per risolvere le incompatibilità mediante Gestione periferiche, seguire la procedura descritta.

- 1 Fare clic sul pulsante Start e fare clic su Pannello di controllo.
- 2 Fare clic su Prestazioni e manutenzione, quindi fare clic su Sistema.
- 3 Selezionare la scheda Hardware, quindi fare clic su Gestione periferiche.
- 4 Nell'elenco della scheda Gestione periferiche verificare se sono presenti periferiche configurate in modo errato.

Le periferiche non correttamente configurate sono indicate da un punto esclamativo giallo (!) o da una X rossa se la periferica è stata disattivata.

5 Fare doppio clic sulle periferiche contrassegnate da un punto esclamativo per aprire la finestra Proprietà.

Nella casella di gruppo di stato Periferica della finestra Proprietà sono indicate le schede o le periferiche che è necessario riconfigurare.

6 Riconfigurare le periferiche o rimuoverle dall'elenco della scheda Gestione periferiche. Per informazioni sulla configurazione, consultare la documentazione fornita con la periferica.

Per risolvere le incompatibilità mediante l'utilità Risoluzione dei problemi dell'hardware, seguire la procedura descritta.

- 1 Fare clic sul pulsante Start, quindi scegliere Guida in linea e supporto tecnico.
- 2 Digitare risoluzione di problemi hardware nel campo Cerca, quindi fare clic sulla freccia per iniziare la ricerca.
- 3 Fare clic su Risoluzione dei problemi relativi all'hardware nell'elenco Risultati ricerca.
- 4 Nell'elenco Risoluzione dei problemi relativi all'hardware fare clic su Risoluzione di un conflitto hardware nel computer, quindi fare clic su Avanti.

# <span id="page-92-0"></span>Uso del Ripristino configurazione di sistema di Microsoft<sup>®</sup> Windows<sup>®</sup> XP

Il sistema operativo Microsoft Windows XP fornisce l'utilità Ripristino configurazione di sistema che consente di ripristinare una precedente configurazione operativa del computer, senza modificare i file di dati, a seguito di modifiche all'hardware, al software o ad altre impostazioni di sistema che hanno reso il computer instabile. Consultare la Guida in linea e supporto tecnico di Windows per informazioni sull'utilizzo di Ripristino configurazione di sistema. Per accedere alla Guida in linea e supporto tecnico, vedere [pagina 17.](#page-16-0)

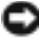

AVVISO: Eseguire la copia di riserva regolari dei file di dati. Ripristino configurazione di sistema non controlla i file di dati e non può ripristinarli.

## Creazione di un punto di ripristino

- 1 Fare clic sul pulsante Start, quindi scegliere Guida in linea e supporto tecnico.
- 2 Fare clic su Ripristino configurazione di sistema.
- 3 Seguire le istruzioni visualizzate.

## Ripristino del computer a uno stato operativo precedente

Se si verifica un problema in seguito all'installazione di un driver di periferica, utilizzare Ripristino driver di periferica (vedere [pagina 90\)](#page-89-1) per risolvere il problema. Qualora l'operazione non abbia esito positivo, usare Ripristino configurazione di sistema.

AVVISO: Salvare e chiudere qualsiasi file aperto e uscire da qualsiasi programma aperto prima di ripristinare il computer ad uno stato operativo precedente. Non modificare, aprire o eliminare alcun file o programma prima che il sistema venga completamente ripristinato.

- 1 Fare clic sul pulsante Start, scegliere Tutti i programmi→ Accessori→ Utilità di sistema, quindi dare clic su Ripristino configurazione di sistema.
- 2 Verificare che l'opzione Ripristina l'installazione del sistema esistente in un dato momento sia selezionata, quindi fare clic su Avanti.
- 3 Selezionare dal calendario la data a cui si desidera ripristinare la configurazione del computer.

Nella finestra Selezionare un punto di ripristino è disponibile un calendario in cui sono riportati i punti di ripristino e da cui è possibile selezionare quello desiderato. Se per una data è disponibile un punto di ripristino, tale data viene visualizzata in grassetto.

4 Selezionare un punto di ripristino, quindi fare clic su Avanti.

Se per una data è disponibile un solo punto di ripristino, questo verrà automaticamente selezionato. Se, invece, sono disponibili due o più punti di ripristino, è necessario fare clic su quello desiderato.

5 Fare clic su Avanti.

Viene visualizzata la finestra Ripristino completo dopo il termine della raccolta di dati con Ripristino configurazione di sistema, quindi il computer si riavvia.

6 Al riavvio del computer, fare clic su OK.

Per ripristinare il sistema a una configurazione diversa, è possibile ripetere la procedura usando un altro punto di ripristino oppure annullare il ripristino.

## Annullamento dell'ultimo ripristino di sistema

AVVISO: Salvare e chiudere tutti i file aperti e uscire da tutti i programmi in esecuzione prima di annullare l'ultimo ripristino del sistema. Non modificare, aprire o eliminare alcun file o programma prima che il sistema venga completamente ripristinato.

- 1 Fare clic sul pulsante Start, scegliere Tutti i programmi→ Accessori→ Utilità di sistema, quindi fare clic su Ripristino configurazione di sistema.
- 2 Selezionare Annulla ultima operazione di ripristino, quindi fare clic su Avanti.
- 3 Fare clic su Avanti.

Viene visualizzata la finestra Ripristino configurazione di sistema, quindi il computer si riavvia.

4 Al riavvio del computer, fare clic su OK.

## Attivazione di Ripristino configurazione di sistema

Se si reinstalla Windows XP su un disco rigido con meno di 200 MB di spazio libero, Ripristino configurazione di sistema viene automaticamente disattivato. Per verificare se Ripristino configurazione di sistema è disattivato:

- 1 Fare clic sul pulsante Start e fare clic su Pannello di controllo.
- 2 Fare clic su Prestazioni e manutenzione.
- 3 Fare clic su Sistema.
- 4 Selezionare la scheda Ripristino configurazione di sistema.
- 5 Accertarsi che Disattiva Ripristino configurazione di sistema non sia selezionato.

# Uso della Diagnostica della Dell

**ATTENZIONE:** Prima di eseguire le procedure descritte in questa sezione, seguire le istruzioni di sicurezza (vedere [pagina 9\)](#page-8-0).

## Quando utilizzare la Diagnostica della Dell

Se si riscontrano problemi con il computer, effettuare i controlli riportati in "Soluzione di problemi" a [pagina 75](#page-74-1) ed eseguire il programma Dell Diagnostics prima di contattare l'assistenza tecnica di Dell.

## AVVISO: La Diagnostica della Dell opera solo su computer Dell™.

Il programma Dell Diagnostics è installato in una partizione nascosta del disco rigido riservata allo strumento di diagnostica.

## N.B. Se sullo schermo del computer non viene visualizzata alcuna immagine, rivolgersi alla Dell (vedere [pagina 135](#page-134-0)).

- 1 Spegnere il computer (vedere [pagina 35\)](#page-34-0).
- 2 Collegare il computer a una presa elettrica.
- 3 Accendere il computer. Quando viene visualizzato il logo della DELL™, premere immediatamente <F12>.

N.B. Se sullo schermo non è visualizzato nulla, premere e tenere premuto il pulsante di disattivazione del volume, quindi premere il pulsante di accensione del computer per avviare Dell Diagnostics. Il computer esegue automaticamente il ciclo di verifica del sistema pre-avvio.

N.B. Se viene visualizzato un messaggio che indica che la partizione dello strumento di diagnostica non è stata trovata, eseguire il programma Dell Diagnostics dal CD Drivers and Utilities. Se si attende troppo a lungo e viene visualizzato il logo di Microsoft® Windows®, attendere la visualizzazione del desktop di Windows. Arrestare quindi il sistema dal menu Avvio e riprovare.

## 4 Quando appare l'elenco delle unità d'avvio, evidenziare Diagnostica e premere <Invio>.

Verrà eseguito il ciclo di verifica del sistema pre-avvio, ovvero una serie di prove diagnostiche per il controllo iniziale della scheda di sistema, della tastiera, del disco rigido e dello schermo.

- Durante il ciclo di verifica, rispondere alle domande visualizzate.
- Se viene rilevato un errore, il computer si arresta e viene emesso un segnale acustico. Per interrompere il ciclo di verifica e riavviare il computer, premere <n>; per passare alla prova successiva, premere  $\langle v \rangle$ ; per ripetere il controllo del componente che non ha superato la prova, premere  $\leq r$ .
- Se durante il ciclo di verifica del sistema pre-avvio vengono rilevati errori, annotare i codici di errore e rivolgersi alla Dell (vedere [pagina 135\)](#page-134-0) prima di procedere all'esecuzione del programma Dell Diagnostics.

Se il ciclo di verifica del sistema pre-avvio è completato con successo, si riceve il messaggio Booting Dell Diagnostic Utility Partition. Press any key to continue (Avvio della partizione dell'utilità Diagnostica della Dell. Premere un tasto per continuare).

- 5 Premere un tasto per avviare il programma Dell Diagnostics dalla partizione dello strumento di diagnostica sul disco rigido.
- 6 Quando appare il Main Menu (Menu principale) della Diagnostica della Dell, selezionare il test che si desidera eseguire.

## Menu principale della Diagnostica della Dell (Dell Diagnostics Main Menu)

1 Dopo il caricamento della Diagnostica della Dell e la comparsa della schermata Main Menu (Menu principale), fare clic sul pulsante relativo all'opzione desiderata.

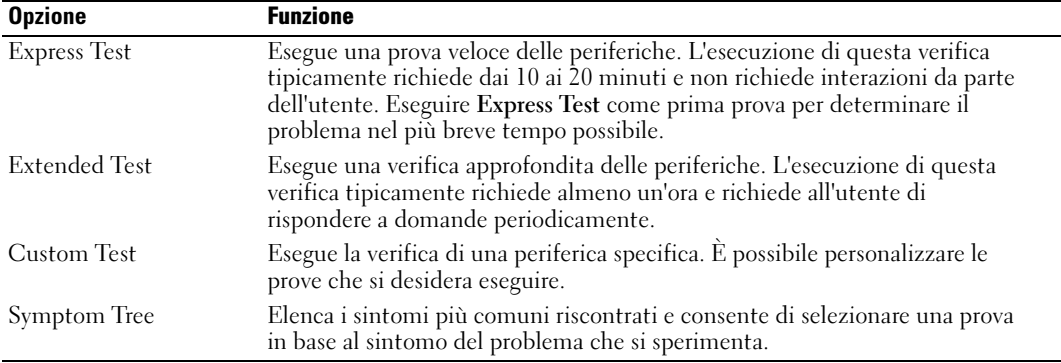

2 Se si riscontra un problema durante una prova, appare un messaggio che visualizza il codice di errore e la descrizione del problema. Annotare il codice di errore e la descrizione del problema e seguire le istruzioni visualizzate.

Se non è possibile risolvere la condizione di errore, rivolgersi alla Dell (vedere ["Come](#page-134-0)  [contattare la Dell" a pagina 135\)](#page-134-0).

- $\mathbb{R}$  N.B. Il numero di servizio per il computer si trova nella parte superiore di ciascuna schermata di prova. Se si contatta Dell, il personale del supporto tecnico richiederà all'utente il numero di servizio.
- 3 Se si esegue una prova dalle opzioni Custom Test o Symptom Tree, fare clic sulla scheda pertinente descritta nella tabella seguente per maggiori informazioni.

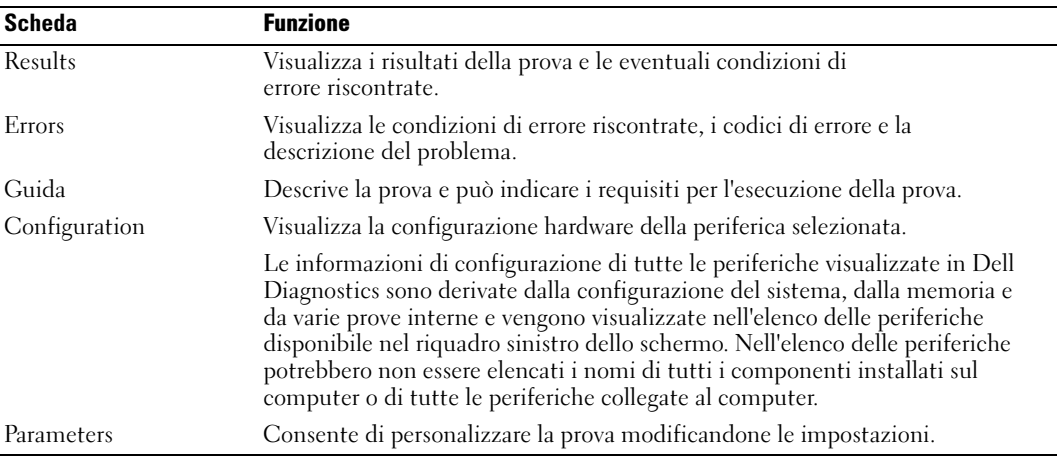

4 Al completamento delle prove, chiudere la schermata di prova per ritornare alla schermata Main Menu (Menu principale). Per uscire dalla Diagnostica della Dell e riavviare il computer, chiudere la schermata Main Menu (Menu principale).

# <span id="page-95-0"></span>Reinstallazione di Microsoft® Windows® XP

## Operazioni preliminari

Prima di reinstallare il sistema operativo Windows XP per correggere un problema relativo a un driver appena installato, provare a usare l'utilità Ripristino driver di periferica di Windows XP (vedere [pagina 90\)](#page-89-1). Se Ripristino driver di periferica non risolve il problema, utilizzare Ripristino configurazione di sistema (vedere [pagina 93\)](#page-92-0) per riportare il sistema operativo allo stato operativo in cui si trovava prima dell'installazione del nuovo driver della periferica.

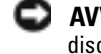

AVVISO: Prima di procedere con l'installazione, eseguire il backup di tutti i file di dati presenti sul disco rigido primario. Nelle configurazioni standard, il disco rigido primario è la prima unità rilevata dal computer.

Per reinstallare Windows XP sono necessari i seguenti supporti.

• CD Operating System fornito da Dell™

• CD Drivers and Utilities

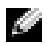

**N.B.** Il CD *Drivers and Utilities* contiene driver che sono stati installati durante l'assemblaggio del computer. Utilizzare il CD Drivers and Utilities per caricare eventuali driver richiesti.

## Reinstallazione di Windows XP

Per reinstallare Windows XP, eseguire la procedura descritta nelle sezioni che seguono nell'ordine indicato.

La procedura di reinstallazione può durare da una a due ore. Dopo la reinstallazione del sistema operativo, sarà necessario reinstallare anche i driver di periferica (vedere ["Reinstallazione dei driver](#page-89-0)  [e utilità" a pagina 90](#page-89-0)), il programma antivirus e le altre applicazioni.

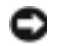

**AVVISO:** Il CD *Operating System* fornisce diverse opzioni per reinstallare Windows XP. Tali opzioni potrebbero sovrascrivere i file installati ed eventualmente compromettere il funzionamento dei programmi installati sul disco rigido. Pertanto, si consiglia di non reinstallare Windows XP a meno che ciò non sia stato richiesto da un rappresentante del supporto tecnico di Dell.

AVVISO: Al fine di prevenire conflitti con Windows XP, disattivare l'eventuale software antivirus installato sul sistema prima di reinstallare Windows XP. Consultare la documentazione fornita assieme al software per istruzioni.

## Avvio dal CD Operating System

- 1 Salvare e chiudere i file aperti e uscire da tutte le applicazioni in esecuzione.
- 2 Inserire il CD Operating System. Fare clic su Exit (Esci) se il messaggio Install Windows XP (Installare Windows XP) viene visualizzato.
- 3 Riavviare il computer.
- **4** Premere <F12> immediatamente dopo che appare il logo DELL™.

Se viene visualizzato il logo del sistema operativo, attendere fino alla visualizzazione del desktop di Windows, quindi arrestare il computer e riprovare.

- 5 Premere i tasti di direzione per selezionare CD-ROM, quindi premere <Invio>.
- 6 Quando il messaggio Press any key to boot from CD (Premere un tasto per avviare da CD) appare, premere un tasto.

## Installazione di Windows XP

- 1 Quando viene visualizzata la finestra Installazione di Windows XP, premere <Invio> per selezionare Premere INVIO per installare Windows.
- 2 Leggere le informazioni nella schermata Contratto di licenza di Microsoft Windows e premere <F8> per accettare il contratto di licenza.
- 3 Se sul computer è già installato Windows XP e si desidera ripristinare i dati presenti nella configurazione corrente di Windows XP, digitare r per selezionare l'opzione di ripristino, quindi rimuovere il CD dall'unità.
- 4 Se si desidera installare una copia di Windows XP, premere <Esc> per selezionare tale opzione.
- 5 Premere <Invio> per selezionare la partizione evidenziata (opzione consigliata), quindi seguire le istruzioni su schermo.

Viene visualizzata la finestra Installazione di Windows XP e viene avviato il processo di copia dei file e di installazione delle periferiche del sistema operativo. Il computer si riavvierà automaticamente alcune volte.

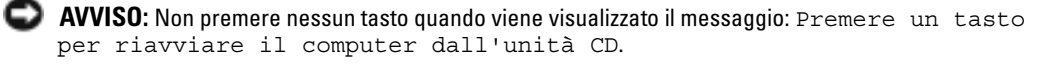

- N.B. Il tempo necessario per completare l'installazione dipende dalle dimensioni del disco rigido e dalla velocità del computer.
- 6 Quando viene visualizzata la schermata Opzioni internazionali e della lingua, selezionare le impostazioni per la propria ubicazione e fare clic su Avanti.
- 7 Immettere il nome e la società (opzionale) nella schermata Personalizzazione del software, quindi fare clic su Avanti.
- 8 Se si sta reinstallando Windows XP Home Edition, alla finestra Specificare il nome del computer, immettere un nome per il computer (o accettare il nome suggerito), quindi fare clic su Avanti.

Se si sta reinstallando Windows XP Professional, immettere un nome per il computer (o accettare il nome suggerito) e una password nella finestra Nome computer e password di amministratore, quindi fare clic su Avanti.

- 9 Se viene visualizzata la finestra Informazioni su chiamata modem, immettere le informazioni richieste, quindi fare clic su Avanti.
- 10 Immettere la data, l'ora e il fuso orario nella finestra Impostazioni data e ora, quindi fare clic su Avanti.
- 11 Se viene visualizzata la schermata Tipo di connessione a Internet, fare clic su Tipica e su Avanti.
- 12 Se si sta reinstallando Windows XP Professional e viene richiesto di fornire ulteriori informazioni sulla configurazione di rete, effettuare le selezioni che interessano. Se non si è certi di quali informazioni immettere, è consigliabile accettare le opzioni predefinite. Windows XP installa i componenti del sistema operativo e configura il computer. Il computer si riavvia automaticamente.
- **CO** AVVISO: Non premere nessun tasto quando viene visualizzato il messaggio: Premere un tasto per riavviare il computer dall'unità CD.
- 13 Quando appare la schermata Microsoft, fare clic su Avanti.
- 14 Quando viene visualizzato il messaggio Tipo di connessione a Internet, fare clic su Ignora.
- 15 Quando viene visualizzata la schermata Registrazione prodotto Microsoft, selezionare No, non adesso e fare clic su Avanti.
- 16 Quando viene visualizzata la schermata Utenti del computer, è possibile immettere fino a cinque utenti.
- 17 Fare clic su Avanti.
- 18 Fare clic su Fine per completare l'installazione, quindi rimuovere il CD dall'unità.
- 19 Reinstallare i driver appropriati col CD Drivers and Utilities. Consultare ["Reinstallazione dei](#page-89-0)  [driver e utilità" a pagina 90](#page-89-0) per istruzioni.
- 20 Reinstallare il software antivirus.

21 Reinstallare le applicazioni.

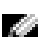

N.B. Per reinstallare ed attivare le applicazioni della famiglia Microsoft Office o Microsoft Works, è necessario il numero della Product Key ubicata sul retro della custodia del CD della famiglia Microsoft Office o Microsoft Works.

# Aggiunta e sostituzione di componenti

# <span id="page-100-1"></span>Operazioni preliminari

Questa sezione fornisce procedure per la rimozione e l'installazione dei componenti nel computer. Salvo altresì indicato, ogni procedura presume che esistano le seguenti condizioni:

- L'utente ha eseguito la procedura in "Arresto del computer in corso" (vedere [pagina 101\)](#page-100-0).
- L'utente ha letto le informazioni sulla sicurezza (vedere [pagina 9](#page-8-0)).

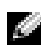

**N.B.** Salvo che altresì indicato, ogni procedura in questo capitolo presume che un componente possa essere sostituito eseguendo la procedura di rimozione in ordine inverso.

## Strumenti consigliati

Le procedure in questo documento possono richiedere gli strumenti seguenti:

- Cacciavite a punta piatta piccolo
- Giravite a croce
- Graffietto piccolo in plastica
- Disco floppy o CD del programma per l'aggiornamento del BIOS flash

## <span id="page-100-0"></span>Arresto del computer in corso

Utilizzare le seguenti istruzioni di sicurezza per proteggere il computer in dotazione da danni potenziali e per garantire la propria sicurezza personale.

ATTENZIONE: Prima di cominciare le procedure descritte qui sotto, seguire le istruzioni di sicurezza all'inizio di questo documento (vedere [pagina 9\)](#page-8-0).

ATTENZIONE: Maneggiare con cura componenti e schede. Non toccare i componenti o i contatti sulle schede. Manipolare una scheda dai bordi o dalla staffa metallica di montaggio. I componenti quali i moduli di memoria devono essere afferrati dai bordi laterali e non dal bordo del connettore.

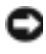

AVVISO: Solo un tecnico di assistenza qualificato dovrebbe eseguire le riparazioni del computer. I danni causati dall'assistenza non autorizzata da Dell non sono coperti dalla garanzia.

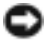

AVVISO: Per scollegare un cavo, afferrare il connettore o il serracavo, non il cavo stesso. Alcuni cavi dispongono di un connettore con linguette di blocco; se si scollega questo tipo di cavo, premere sulle linguette di blocco prima di scollegare il cavo. Nel separare i connettori, mantenerli allineati per evitare di piegare un eventuale piedino. Inoltre, prima di collegare un cavo accertarsi che entrambi i connettori siano allineati e orientati in modo corretto.

- AVVISO: Per evitare di arrecare danni al computer, seguire la procedura descritta prima di effettuare interventi sui componenti interni del computer.
- 1 Accertarsi che la superficie di lavoro sia piana e pulita per prevenire che il coperchio del computer si graffi.
- 2 Arrestare il sistema.
- 3 Assicurarsi che il computer e le periferiche collegate siano spenti. Se il computer e le periferiche collegate non si sono spenti automaticamente durante l'arresto del sistema, premere e tener premuto il pulsante di alimentazione per 4 secondi.
- AVVISO: Per disconnettere un cavo di rete, prima scollegare il cavo dal computer, poi dallo spinotto di rete a muro.
- 4 Scollegare dal computer eventuali linee telefoniche o di telecomunicazione.
- 5 Scollegare il computer e tutte le periferiche collegate dalle rispettive prese elettriche, quindi premere il pulsante di alimentazione per mettere a terra la scheda di sistema.
- AVVISO: Per connettere un cavo di rete, prima inserire il cavo nello spinotto di rete a muro, poi collegarlo al computer.
- 6 Rimuovere le schede PC installate dallo slot per schede PC.
- 7 Chiudere lo schermo e capovolgere il computer su una superficie di lavoro piana e pulita.
- AVVISO: Per evitare di danneggiare la scheda di sistema, è necessario rimuovere la batteria principale prima di cominciare ad intervenire sul computer.
- 8 Fare scorrere il dispositivo di chiusura dell'alloggiamento della batteria situato sul fondo del computer, quindi estrarre la batteria dall'alloggiamento.

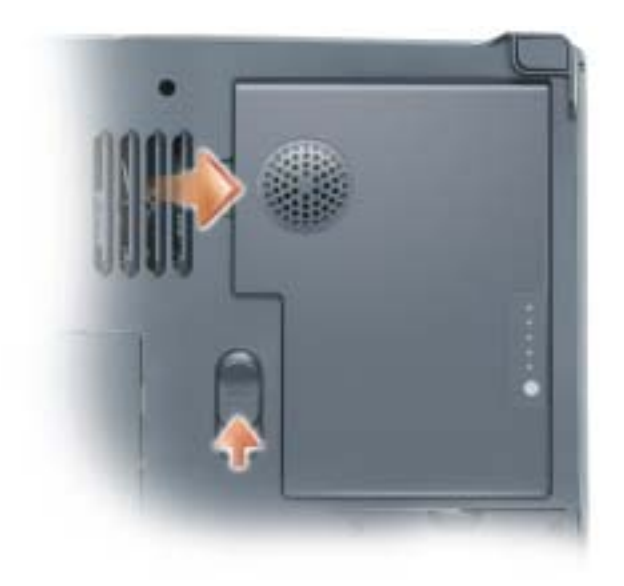

- 9 Rimuovere l'eventuale modulo installato dall'alloggiamento dei moduli.
- 10 Rimuovere il disco rigido (vedere [pagina 103\)](#page-102-0).

# <span id="page-102-0"></span>Disco rigido

- $\bigwedge$  ATTENZIONE: *Non toccare* l'alloggiamento metallico del disco rigido se l'unità è calda quando viene rimossa dal computer.
- $\sqrt{N}$  ATTENZIONE: Prima di intervenire sui componenti interni del computer, leggere le istruzioni di sicurezza riportate all'inizio di questo documento (vedere [pagina 9\)](#page-8-0).
- AVVISO: Per evitare di danneggiare la scheda di sistema, è necessario rimuovere la batteria principale prima di cominciare ad intervenire sul computer.
- AVVISO: Per prevenire la perdita di dati, spegnere il sistema (vedere [pagina 35\)](#page-34-0) prima di rimuovere il disco rigido. Non rimuovere il disco rigido se il computer è acceso, in modalità di standby o in modalità sospensione.
- AVVISO: I dischi rigidi sono estremamente fragili, anche un lieve urto può danneggiarli.
- N.B. Dell non garantisce la compatibilità, né fornisce supporto tecnico per dischi rigidi provenienti da altre fonti.
- **N.B.** Per installare il sistema operativo Microsoft<sup>®</sup> Windows<sup>®</sup> è necessario disporre del relativo CD. È necessario inoltre il CD Drivers and Utilities per il proprio modello di computer per installare i driver e le utilità sul nuovo disco rigido.

Per sostituire il disco rigido nel relativo alloggiamento, seguire la procedura descritta.

- 1 Seguire le procedure in "Operazioni preliminari" (vedere [pagina 101](#page-100-1)).
- 2 Capovolgere il computer e rimuovere la vite del disco rigido.

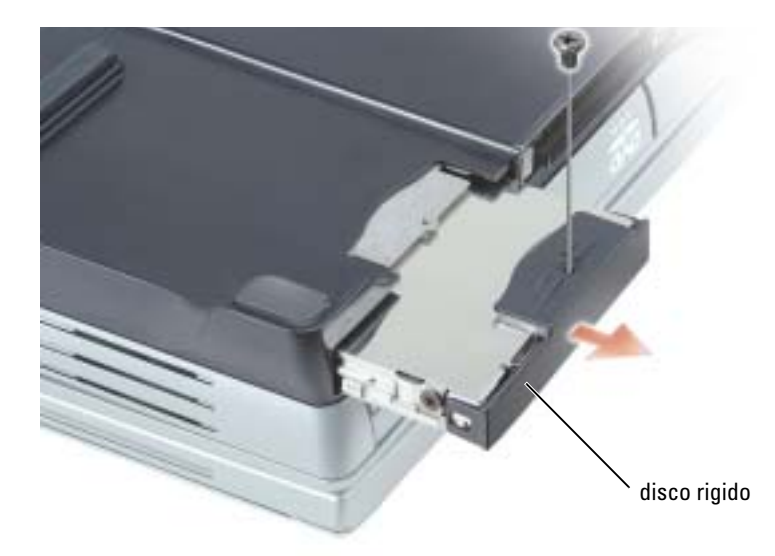

AVVISO: Quando il disco rigido non è inserito nel computer, riporlo in un involucro antistatico. Consultare "Protezione dalle scariche elettrostatiche" a [pagina 13.](#page-12-0)

- 3 Estrarre il disco rigido dal computer.
- 4 Estrarre la nuova unità dall'imballaggio.

Conservare l'imballaggio originale, che potrà essere usato in futuro per riporre o spedire l'unità.

AVVISO: Esercitare una pressione uniforme per far scorrere l'unità in posizione. Esercitando una forza eccessiva è possibile danneggiare il connettore.

- 5 Far scorrere il disco rigido finché non è completamente inserito nell'alloggiamento.
- **6** Inserire e stringere la vite.
- 7 Usare il CD Operating System per installare il sistema operativo sul computer. Per istruzioni, vedere "Reinstallazione di Microsoft Windows XP" a [pagina 96](#page-95-0).
- 8 Usare il CD Drivers and Utilities per installare i driver e le utilità sul computer. Per istruzioni, consultare ["Reinstallazione dei driver e utilità" a pagina 90](#page-89-2).

## Restituire il disco rigido a Dell

Restituire il disco rigido a Dell nell'imballaggio originale o in uno equivalente. In caso contrario, il disco rigido potrebbe venire danneggiato durante il trasporto.

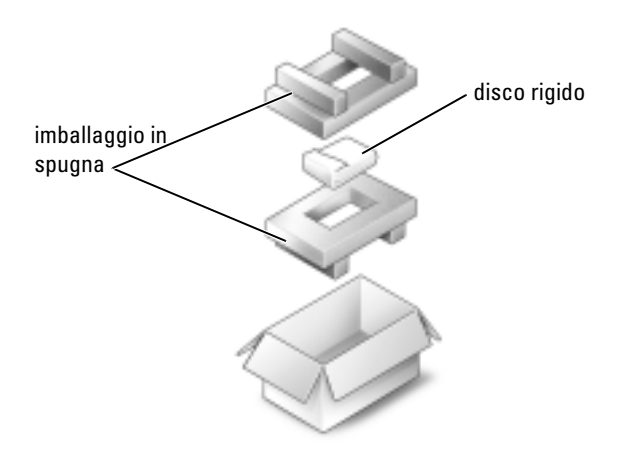

# <span id="page-104-0"></span>Memoria

È possibile espandere la memoria del computer installando dei moduli di memoria sulla scheda di sistema. Per informazioni sulla memoria supportata dal computer, vedere "Specifiche" a [pagina 125.](#page-124-0) Assicurarsi di installare solo moduli di memoria adatti al computer.

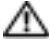

ATTENZIONE: Prima di intervenire sui componenti interni del computer, leggere le istruzioni di sicurezza riportate all'inizio di questo documento (vedere [pagina 9\)](#page-8-0).

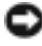

AVVISO: Per evitare di danneggiare la scheda di sistema, è necessario rimuovere la batteria principale prima di cominciare ad intervenire sul computer.

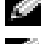

**N.B.** I moduli di memoria acquistati da Dell sono coperti dalla garanzia del computer.

N.B. Questo computer richiede moduli di memoria corrispondenti e quindi, ha sempre due moduli di memoria identici.

- 1 Seguire le procedure in "Operazioni preliminari" (vedere [pagina 101](#page-100-1)).
- 2 Capovolgere il computer, svitare la vite di fissaggio denominata "M" e rimuovere il coperchio del modulo di memoria.

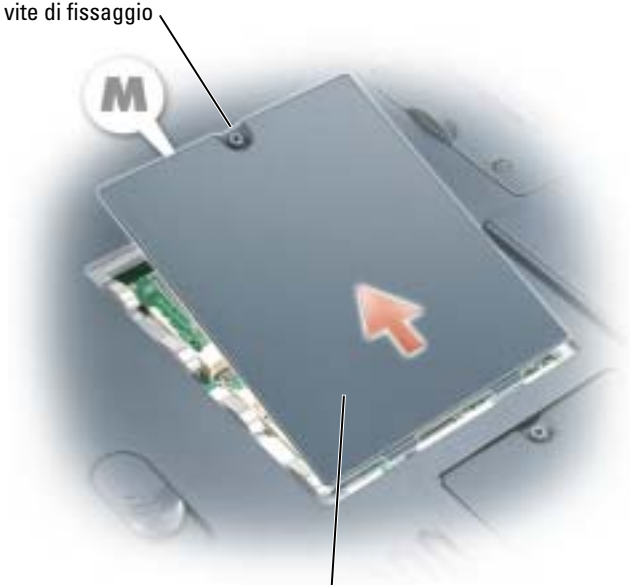

coperchio dei moduli di memoria

AVVISO: Per evitare danni al connettore del modulo di memoria, non usare attrezzi per allargare i fermagli di fissaggio che bloccano il modulo di memoria.

- 3 Se si sta sostituendo un modulo di memoria, rimuovere il modulo esistente.
	- a Usando le punta delle dita, allargare con cautela i fermagli di fissaggio alle estremità del connettore del modulo di memoria, fino a farlo sollevare.
	- b Rimuovere il modulo dal connettore con un angolazione di 45 gradi.

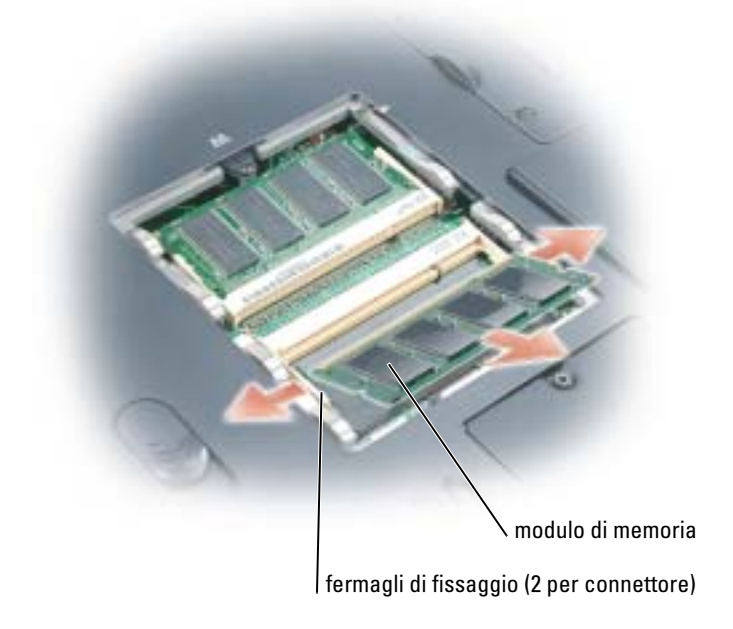

AVVISO: Accertarsi che i moduli di memoria siano installati in entrambi i connettori e che siano della stessa capacità. Inserire i moduli di memoria con un angolazione di 45 gradi per evitare di danneggiare il connettore.

4 Scaricare l'elettricità statica del corpo ed installare il nuovo modulo di memoria.

 $\bullet$  N.B. Se il modulo di memoria non è installato correttamente, il computer non si avvia, ma non viene visualizzato alcun messaggio di errore.

- a Allineare la tacca presente sul bordo del modulo con la fessura al centro del connettore.
- b Far scivolare saldamente il modulo nella fessura con un angolazione di 45 gradi, quindi ruotarlo verso il basso fino a farlo scattare in posizione. Se il modulo non scatta in posizione, rimuoverlo e reinstallarlo.

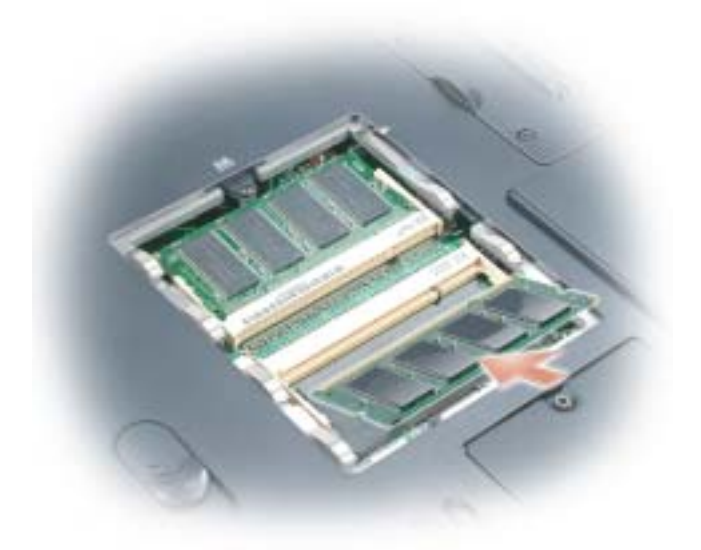

- 5 Riposizionare il coperchio.
- AVVISO: Se si incontra resistenza durante la chiusura del coperchio, rimuovere il modulo e reinstallarlo. Se si forza la chiusura del coperchio, si potrebbe danneggiare il computer.
	- 6 Inserire la batteria nel suo alloggiamento o collegare l'adattatore c.a. al computer e a una presa elettrica.
	- 7 Accendere il computer.

All'avvio il computer rileva la memoria aggiuntiva e aggiorna automaticamente le informazioni relative alla configurazione del sistema.

Per confermare la quantità di memoria installata nel computer, fare clic sul pulsante Start, quindi su Guida in linea e supporto tecnico e infine su Informazioni sul computer.

# Scheda PCI Mini

ATTENZIONE: Le norme FCC proibiscono strettamente agli utenti di installare schede PCI Mini per LAN senza fili da 5 GHz (802.11a, 802.11a/b, 802.11a/b/g). L'utente non dovrebbe installare tale dispositivo in nessuna circostanza. Solo personale di assistenza formato dalla Dell è autorizzato ad installare una scheda PCI Mini per LAN senza fili da 5 GHz.

Se si sta rimuovendo e/o installando una scheda PCI Mini da 2,4 GHz (802.11b, 802.11b/g), seguire le istruzioni sottoindicate. Solo prodotti approvati per l'uso nel computer portatile possono essere installati. Le schede PCI Mini possono essere acquistate solo dalla Dell.

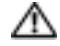

ATTENZIONE: Prima di intervenire sui componenti interni del computer, leggere le istruzioni di sicurezza riportate all'inizio di questo documento (vedere [pagina 9\)](#page-8-0).

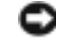

AVVISO: Per evitare di danneggiare la scheda di sistema, è necessario rimuovere la batteria principale prima di cominciare ad intervenire sul computer.

N.B. Schede PC per LAN senza fili da 2,4 GHz possono essere rimosse ed installate dall'utente.

Se la scheda PCI Mini è stata ordinata insieme al computer, quest'ultimo viene fornito con la scheda già installata.

- 1 Seguire le procedure in "Operazioni preliminari" (vedere [pagina 101](#page-100-1)).
- 2 Capovolgere il computer.
- 3 Svitare la vite di fissaggio denominata "C" e rimuovere il coperchio della scheda PCI Mini.

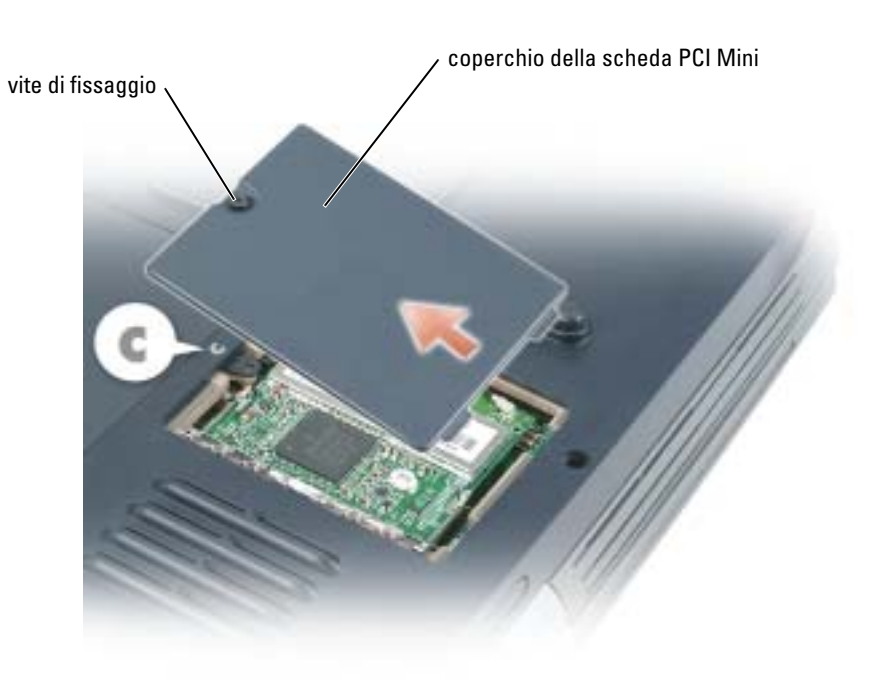
- 4 Se non è installata alcuna scheda PCI Mini, passare al [punto 5](#page-109-0). Se si sta sostituendo una scheda PCI Mini, rimuovere quella precedentemente installata.
	- a Scollegare i cavi dell'antenna dalla scheda PCI Mini.

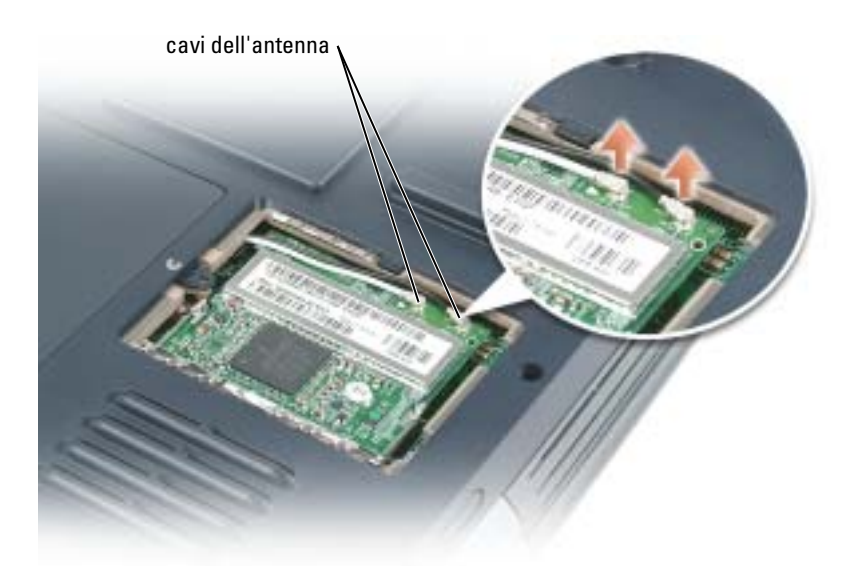

- b Sganciare la scheda PCI Mini allargando le linguette metalliche di fissaggio fino a far scattarela scheda leggermente fuori sede.
- c Estrarre la scheda PCI Mini dal connettore.

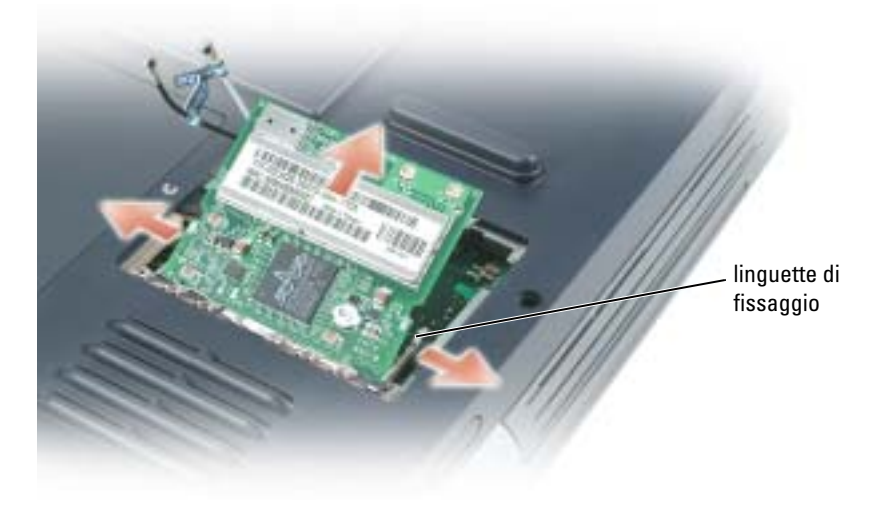

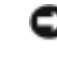

AVVISO: Per evitare di danneggiare la scheda PCI Mini, non posizionare mai i cavi né sopra né sotto la scheda.

**AVVISO:** I connettori sono calettati per evitare inserzioni errate. Se si incontra resistenza, controllare i connettori e allineare correttamente la scheda.

<span id="page-109-0"></span>5 Allineare la scheda PCI Mini al connettore con un angolo di 45 gradi e inserirla nel connettore fino a quando non scatta in posizione.

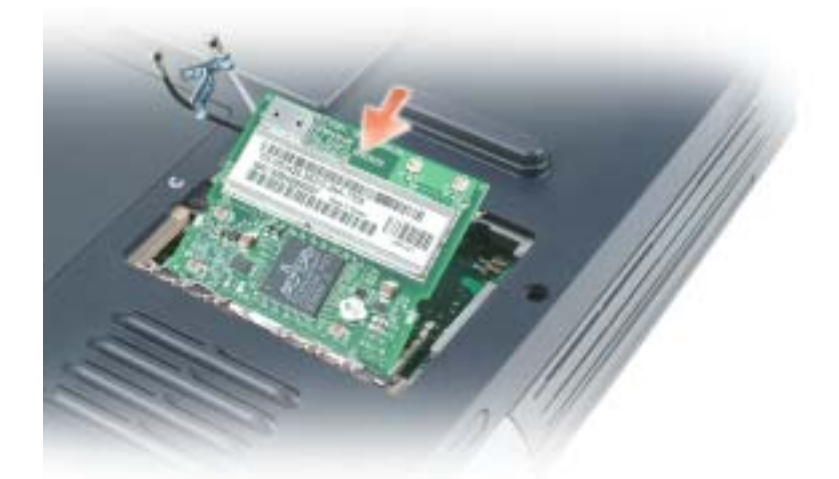

6 Collegare i cavi dell'antenna alla scheda PCI Mini.

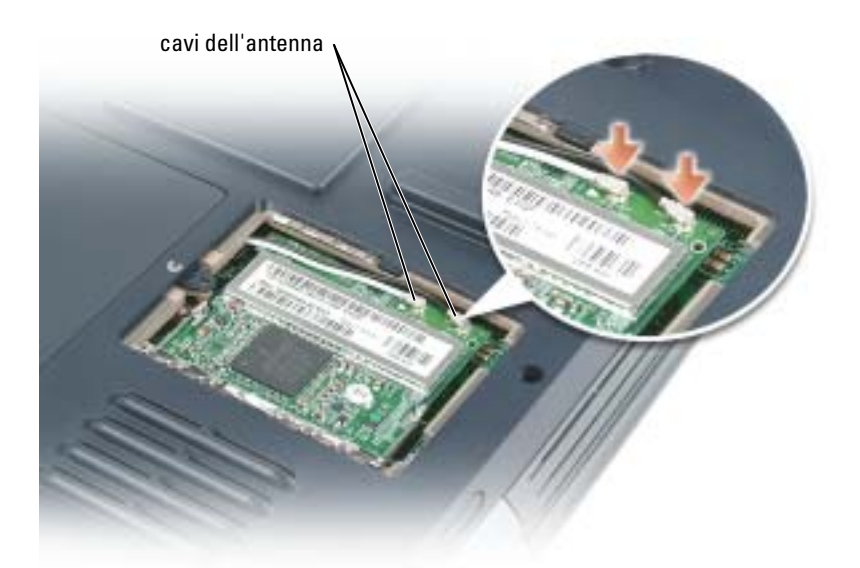

7 Riposizionare il coperchio e stringere la vite di fissaggio.

# Subwoofer

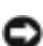

 $\triangle$  ATTENZIONE: Prima di eseguire le seguenti procedure, leggere le istruzioni di sicurezza all'inizio di questo documento (vedere [pagina 9\)](#page-8-0).

AVVISO: Per evitare eventuali scariche elettrostatiche, scaricare a terra l'elettricità statica del corpo utilizzando una fascetta da polso per la messa a terra o toccando a intervalli regolari un connettore sul pannello posteriore del computer.

Se il subwoofer è stato ordinato insieme al computer, quest'ultimo viene fornito con il dispositivo già installato. Per rimuovere e sostituire un subwoofer:

- 1 Seguire le procedure in "Operazioni preliminari" (vedere [pagina 101](#page-100-0)).
- 2 Rimuovere la batteria (vedere [pagina 42](#page-41-0)).

AVVISO: Per evitare di danneggiare la scheda di sistema, è necessario rimuovere la batteria principale prima di cominciare ad intervenire sul computer.

- 3 Rimuovere il subwoofer dalla batteria.
	- a Scollegare il cavo del subwoofer.
	- b Utilizzare un cacciavite piccolo o un graffietto per sganciare il subwoofer dal compartimento nella batteria.

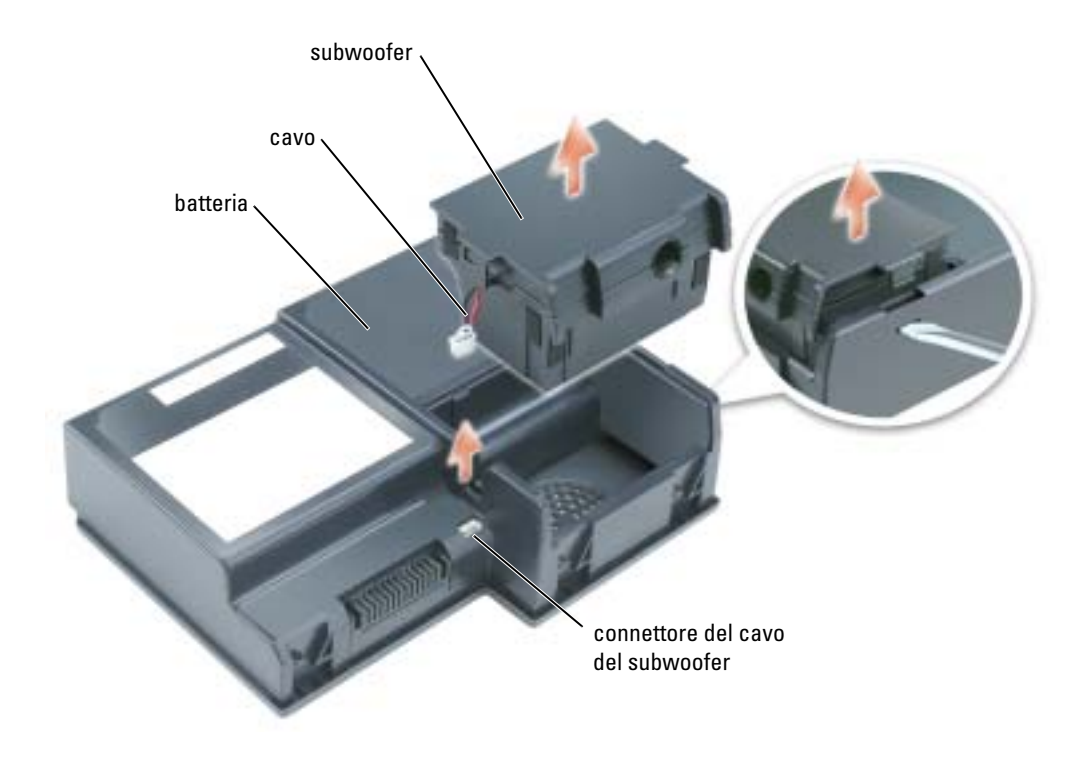

4 Inserire il subwoofer nel compartimento all'interno della batteria.

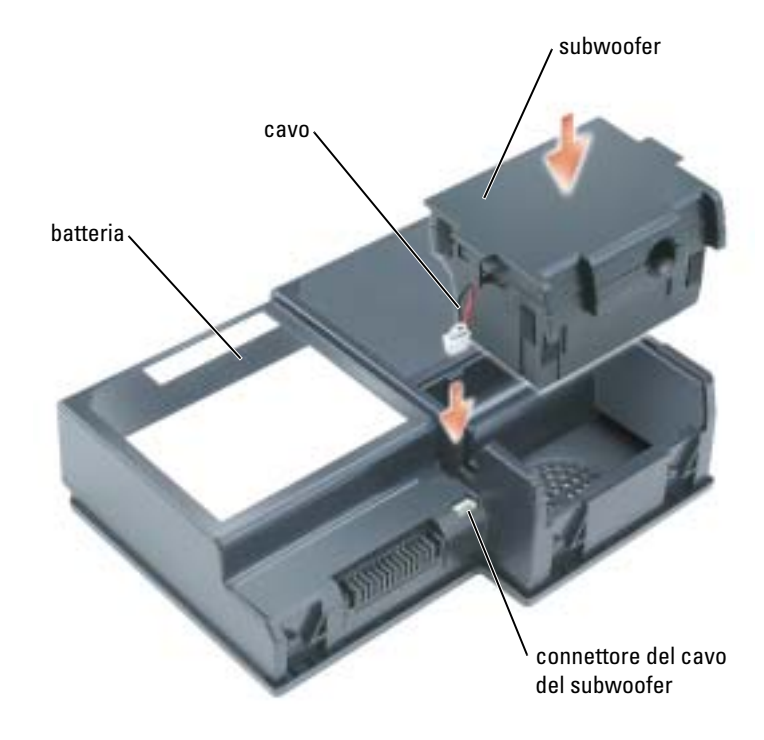

- 5 Collegare il cavo al connettore del subwoofer.
- 6 Sostituire la batteria nell'alloggiamento della batteria (vedere [pagina 43\)](#page-42-0).

# Ventole

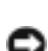

ATTENZIONE: Prima di eseguire le seguenti procedure, leggere ed osservare le istruzioni di sicurezza all'inizio di questo documento (vedere [pagina 9\)](#page-8-0).

AVVISO: Per evitare eventuali scariche elettrostatiche, scaricare a terra l'elettricità statica del corpo utilizzando una fascetta da polso per la messa a terra o toccando a intervalli regolari un connettore sul pannello posteriore del computer.

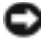

AVVISO: Per evitare di danneggiare la scheda di sistema, è necessario rimuovere la batteria principale prima di cominciare ad intervenire sul computer.

Le due ventole sono ubicate nella parte inferiore del computer, l'una con le viti denominate "F2" (ventola 2) e l'altra con le viti denominate "F3" (ventola 3).

Per rimuovere la ventola 2:

- 1 Seguire le procedure in "Operazioni preliminari" (vedere [pagina 101](#page-100-1)).
- 2 Capovolgere il computer.
- 3 Svitare le due viti di fissaggio denominate "F2", sollevare il coperchio della ventola e rimuoverla dal computer.

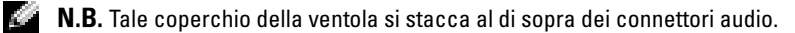

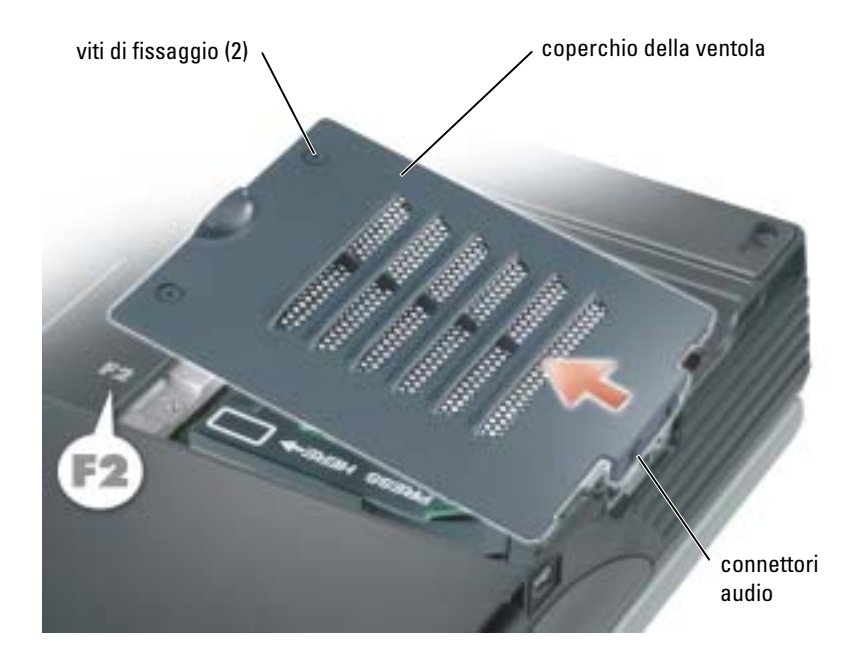

4 Rimuovere la vite sulla ventola e sollevare la leva di sbloccaggio.

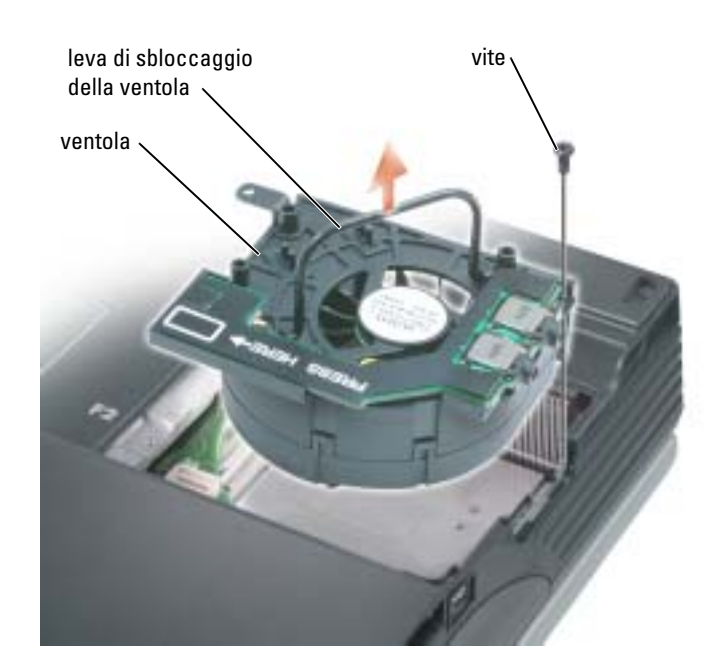

5 Utilizzare la leva di sbloccaggio della ventola per sollevarla verso l'esterno del computer.

Quando si sostituisce la ventola 2, premere verso il basso sulla superficie della ventola denominata "Press here" (Premi qui) per inserire saldamente la ventola in sede.

Per rimuovere la ventola 3:

- 1 Svitare le due viti di fissaggio denominate "F3".
- 2 Sollevare la ventola verso l'esterno del computer.

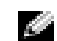

N.B. Il coperchio su questa ventola non è rimovibile; rimane attaccato alla ventola.

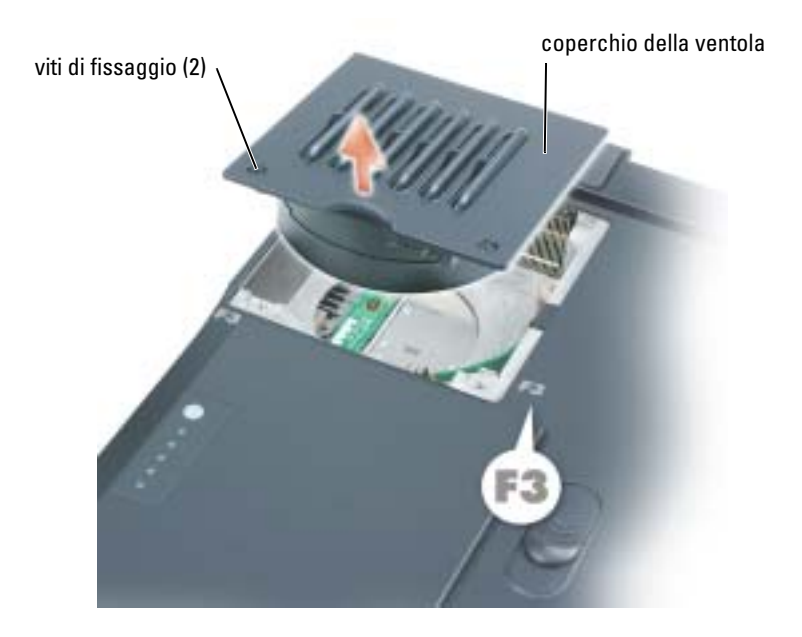

# <span id="page-114-0"></span>Coperchi dei cardini

- ATTENZIONE: Prima di eseguire le seguenti procedure, leggere ed osservare le istruzioni di sicurezza all'inizio di questo documento (vedere [pagina 9\)](#page-8-0).
- AVVISO: Per evitare eventuali scariche elettrostatiche, scaricare a terra l'elettricità statica del corpo utilizzando una fascetta da polso per la messa a terra o toccando a intervalli regolari un connettore sul pannello posteriore del computer.
- AVVISO: Per evitare di danneggiare la scheda di sistema, è necessario rimuovere la batteria principale prima di cominciare ad intervenire sul computer.
	- 1 Seguire le procedure in "Operazioni preliminari" (vedere [pagina 101](#page-100-1)).
- N.B. Il coperchio del cardine è costituito da tre parti distinte: il coperchio sinistro, il coperchio destro ed il coperchio centrale. Per rimuovere i componenti del computer, è necessario rimuovere tutti e tre i coperchi, *tranne* quando si rimuove la tastiera o la batteria di riserva. Per questi due componenti, si deve solo rimuovere il coperchio centrale.
- 2 Rimuovere i coperchio dei cardini sinistro e destro:
	- a Aprire lo schermo.
	- b Far scorrere i coperchi dei cardini sinistro e destro in avanti (verso il retro del computer), quindi verso i lati, lontano dal computer.

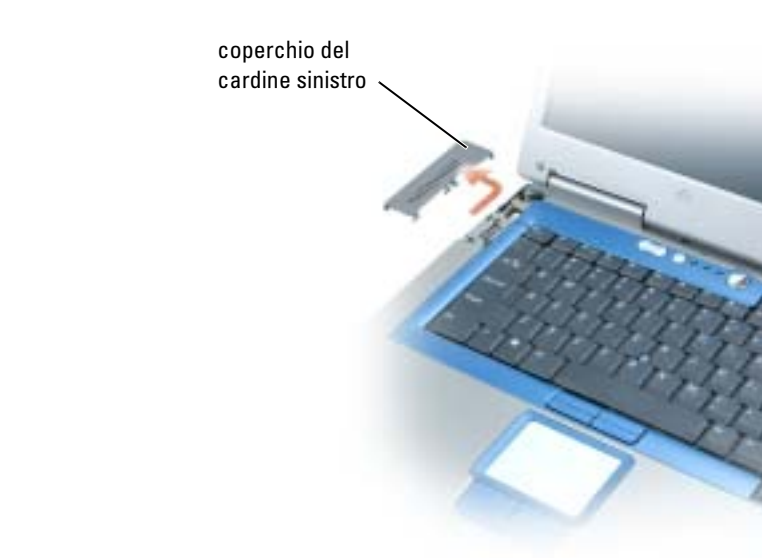

coperchio del cardine destro

- 3 Rimuovere il coperchio del cardine centrale:
	- a Chiudere lo schermo.
	- b Guardare verso la parte anteriore del computer, premere verso l'interno sui due coperchi dei cardini a scatto e tirarli all'insù leggermente per liberarli.

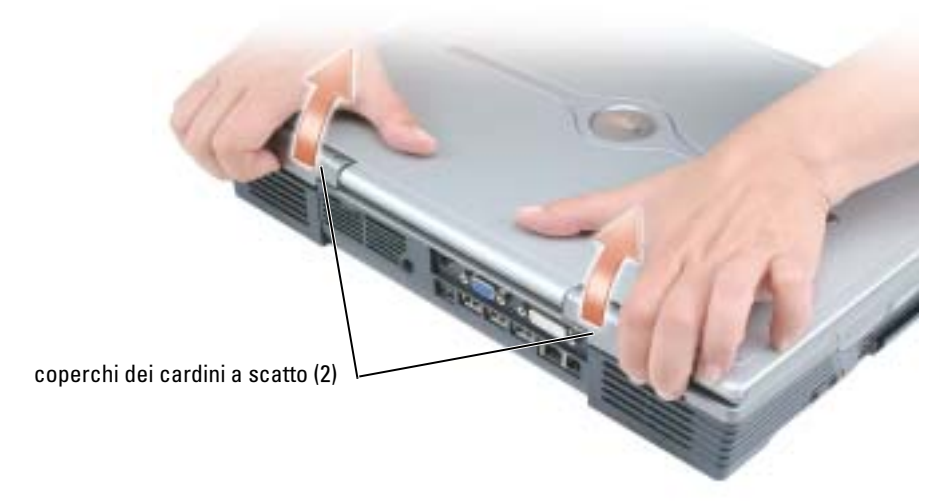

c Aprire lo schermo completamente (180 gradi) in modo da trovarsi in posizione piana rispetto alla superficie di lavoro.

AVVISO: Per evitare di danneggiare il coperchio, non sollevare il coperchio del cardine centrale su entrambi i lati contemporaneamente.

- d Prima di tutto, sollevare il coperchio del cardine centrale sul lato destro abbastanza per raggiungere il connettore del cavo flessibile.
- e Utilizzando la linguetta di tiramento, scollegare il cavo flessibile del coperchio del cardine centrale dal connettore della scheda di sistema.

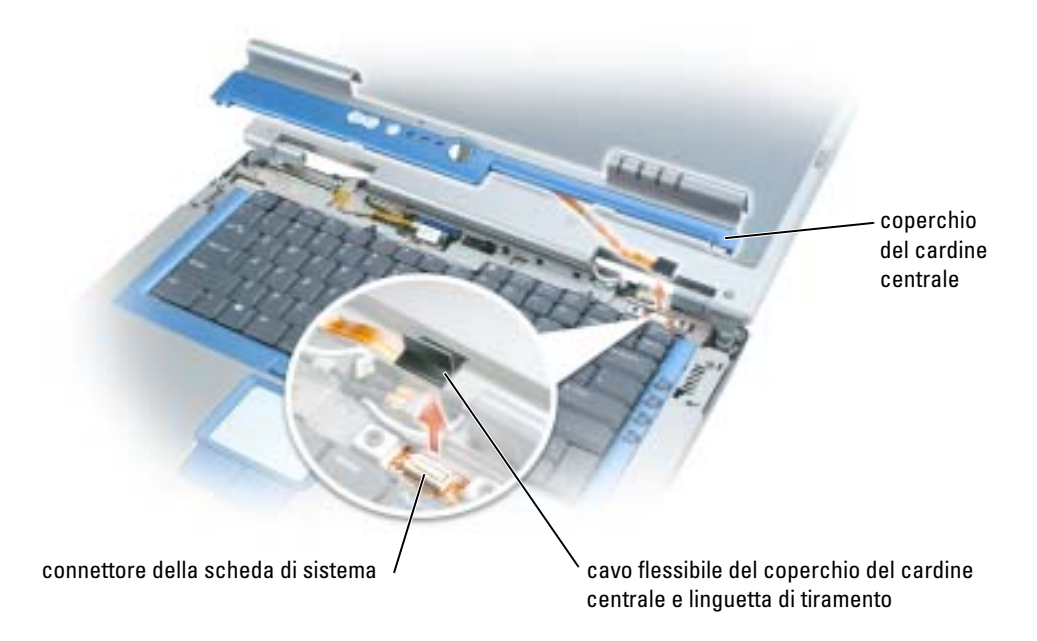

# Schermo

ATTENZIONE: Prima di eseguire le seguenti procedure, leggere ed osservare le istruzioni di sicurezza all'inizio di questo documento (vedere [pagina 9\)](#page-8-0).

AVVISO: Per evitare eventuali scariche elettrostatiche, scaricare a terra l'elettricità statica del corpo utilizzando una fascetta da polso per la messa a terra o toccando a intervalli regolari un connettore sul pannello posteriore del computer.

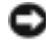

AVVISO: Per evitare di danneggiare la scheda di sistema, è necessario rimuovere la batteria principale prima di cominciare ad intervenire sul computer.

- 1 Seguire le procedure in "Operazioni preliminari" (vedere [pagina 101](#page-100-1)).
- 2 Capovolgere il computer e rimuovere le quattro viti (due per ogni lato) denominate "D" sulla parte inferiore del computer.

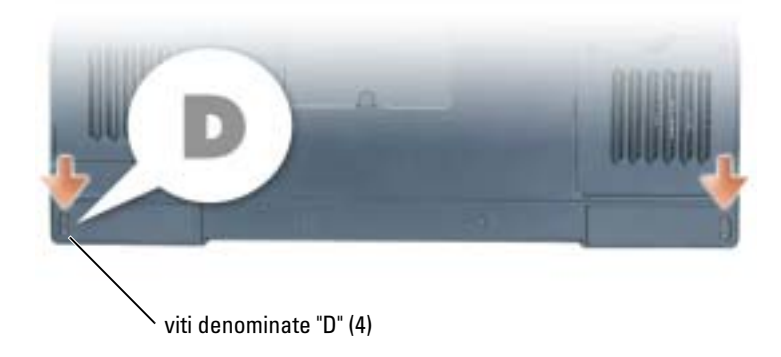

- 3 Girare il computer con il lato destro rivolto verso l'alto.
- 4 Rimuovere i coperchi dei cardini sinistro, destro e centrale (vedere [pagina 115\)](#page-114-0).

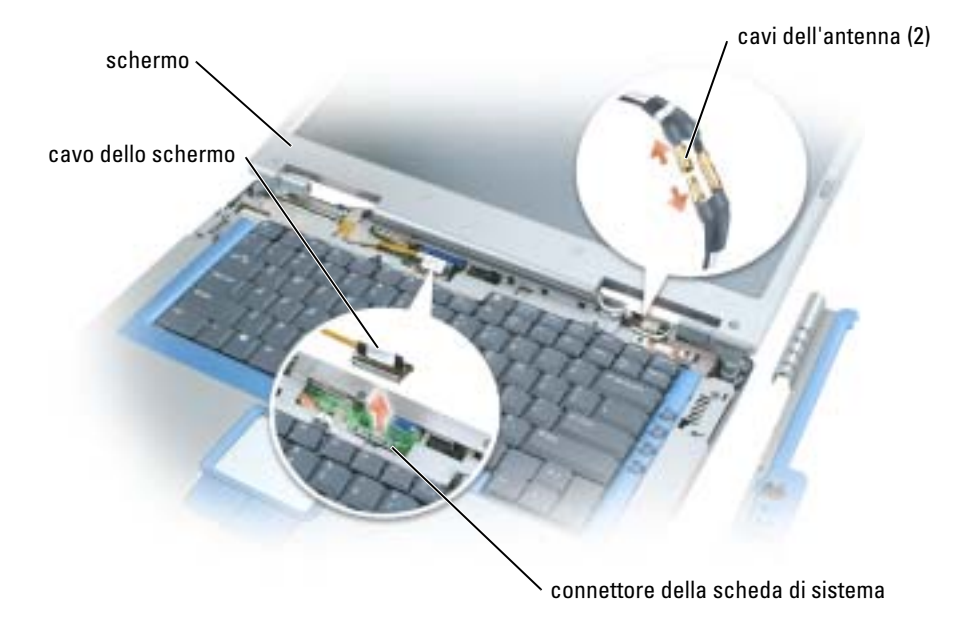

- 5 Scollegare i cavi delle antenne (tirare per separare i connettori).
- 6 Scollegare il cavo dello schermo, utilizzando la linguetta di tiramento.

7 Sollevare lo schermo verso l'esterno del computer con un'angolazione di 90 gradi.

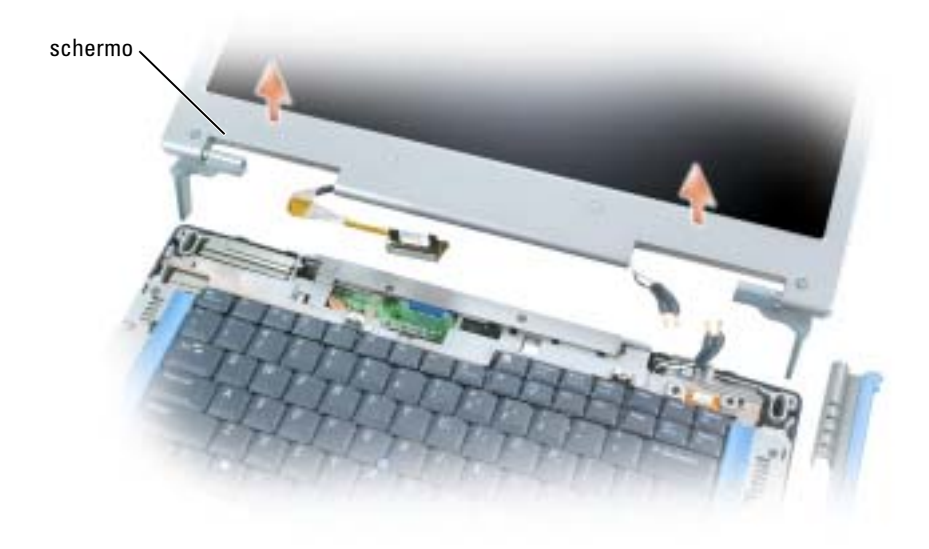

Quando si sostituisce lo schermo, accertarsi che il nastro attorno al cavo dello schermo sia infilato saldamente sotto alle due linguette.

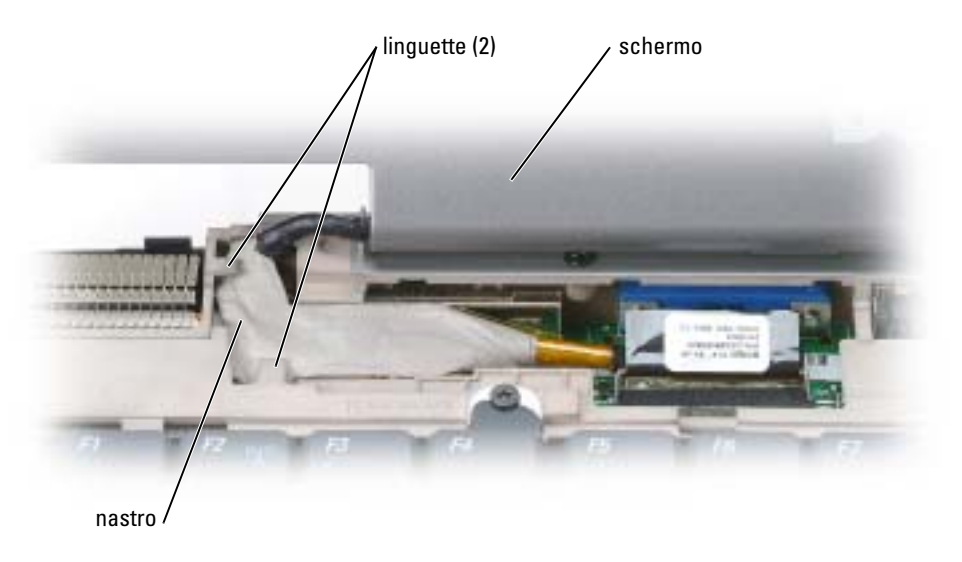

Inoltre, assicurarsi che i cavi dell'antenna non siano attorcigliati e che siano in posizione piana nell'attaccacavi dell'antenna.

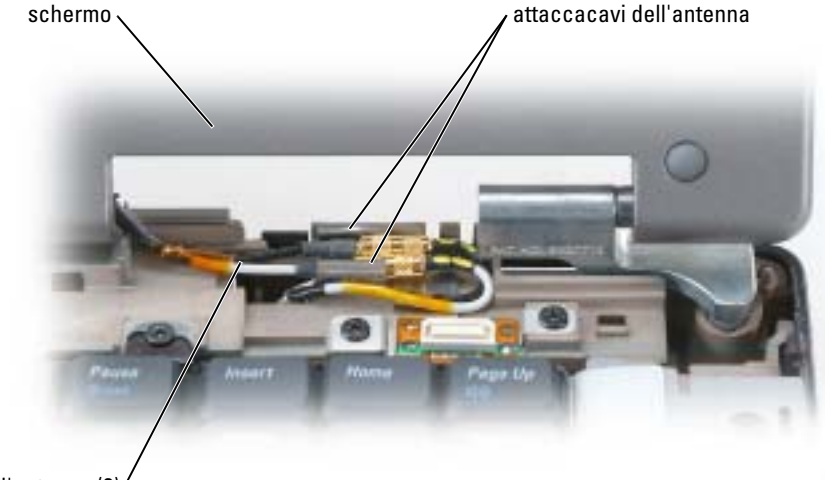

cavi dell'antenna (2)

## <span id="page-119-0"></span>**Tastiera**

 $\bigwedge$  ATTENZIONE: Prima di eseguire le seguenti procedure, leggere ed osservare le istruzioni di sicurezza all'inizio di questo documento (vedere [pagina 9\)](#page-8-0).

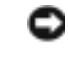

AVVISO: Per evitare eventuali scariche elettrostatiche, scaricare a terra l'elettricità statica del corpo utilizzando una fascetta da polso per la messa a terra o toccando a intervalli regolari un connettore sul pannello posteriore del computer.

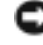

AVVISO: Per evitare di danneggiare la scheda di sistema, è necessario rimuovere la batteria principale prima di cominciare ad intervenire sul computer.

1 Seguire le procedure in "Operazioni preliminari" (vedere [pagina 101](#page-100-1)).

- 2 Aprire lo schermo.
- 3 Rimuovere il coperchio del cardine centrale (vedere [pagina 115\)](#page-114-0).

N.B. Non è necessario rimuovere i coperchi dei cardini sinistro e destro.

#### 4 Rimuovere la tastiera:

a Rimuovere le due viti al di là della parte superiore della tastiera.

AVVISO: I coperchietti dei tasti sono fragili, si spostano facilmente e rimetterli al loro posto richiede molto tempo. Fare attenzione durante la rimozione e manipolazione della tastiera.

- **b** Sollevare la tastiera e farla scorrere in avanti.
- c Mantenere la tastiera all'insù e leggermente in avanti per consentire l'accesso al connettore della tastiera.
- d Tirare verso l'alto la linguetta del connettore della tastiera per scollegare il connettore della tastiera dalla scheda di sistema.

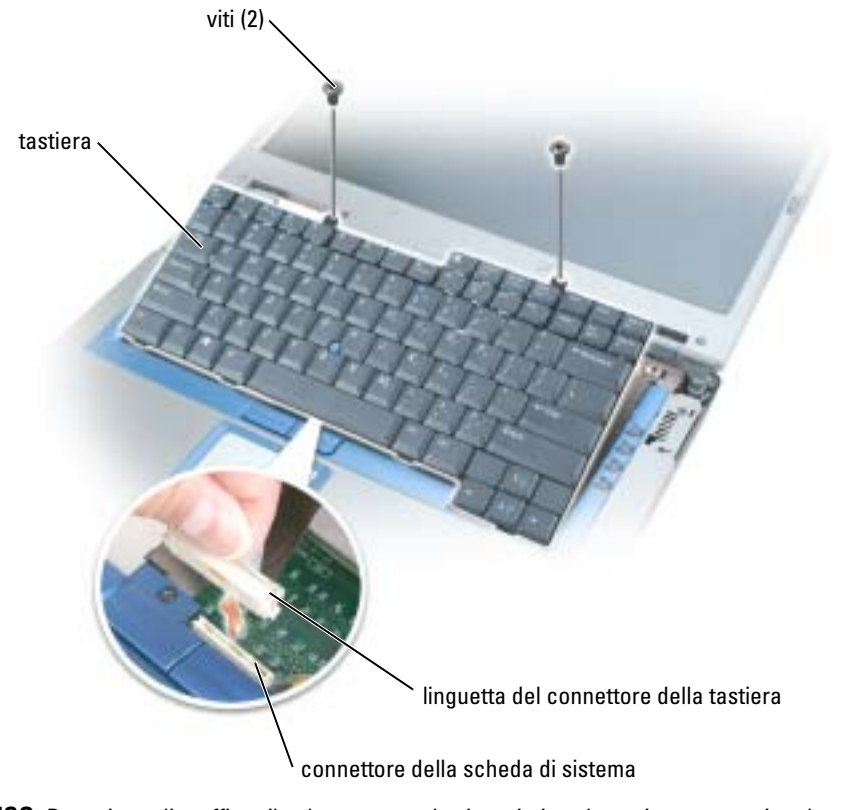

AVVISO: Per evitare di graffiare il palm rest quando si sostituisce la tastiera, agganciare le quattro linguette lungo il bordo anteriore della tastiera nel palm rest, quindi fissare la tastiera in sede.

# Batteria di riserva

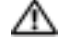

ATTENZIONE: Prima di eseguire le seguenti procedure, leggere ed osservare le istruzioni di sicurezza all'inizio di questo documento (vedere [pagina 9\)](#page-8-0).

AVVISO: Per evitare eventuali scariche elettrostatiche, scaricare a terra l'elettricità statica del corpo utilizzando una fascetta da polso per la messa a terra o toccando a intervalli regolari una superficie metallica non verniciata (come quella del pannello posteriore) del computer.

AVVISO: Per evitare di danneggiare la scheda di sistema, è necessario rimuovere la batteria principale prima di cominciare ad intervenire sul computer.

- 1 Seguire le procedure in "Operazioni preliminari" (vedere [pagina 101](#page-100-1)).
- 2 Rimuovere il coperchio del cardine centrale (vedere [pagina 115\)](#page-114-0).

 $\blacksquare$  N.B. Non è necessario rimuovere i coperchi dei cardini sinistro e destro.

- 3 Rimuovere la tastiera (vedere [pagina 120\)](#page-119-0).
- 4 Scollegare il connettore del cavo della batteria di riserva dalla scheda di sistema.
- 5 Sollevare il fermaglio della batteria di riserva leggermente per liberarla dal telaio della ventola.
- 6 Tirare verso l'esterno la batteria di riserva insieme al fermaglio in linea retta rispetto alla base del computer.

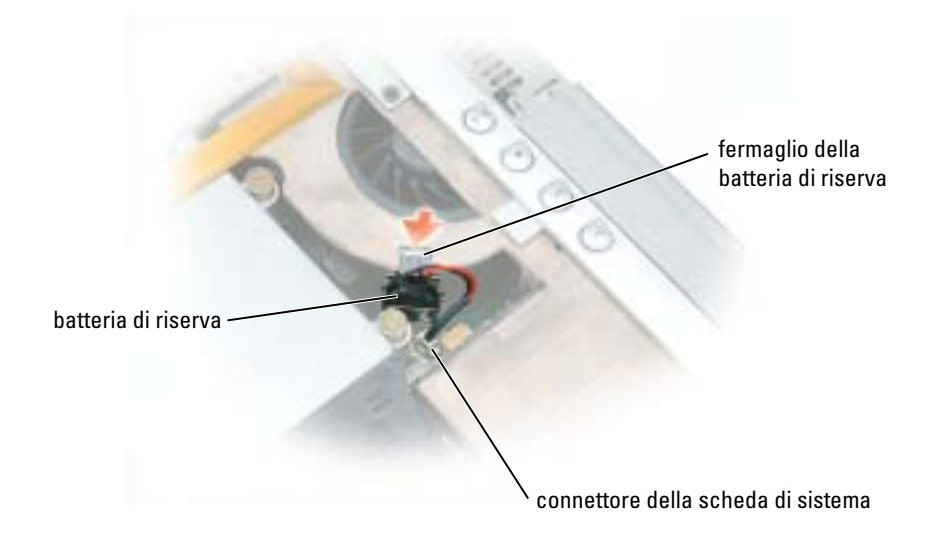

# Scheda con tecnologia Bluetooth® senza fili

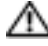

 $\triangle$  ATTENZIONE: Prima di eseguire le seguenti procedure, leggere ed osservare le istruzioni di sicurezza all'inizio di questo documento (vedere [pagina 9\)](#page-8-0).

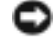

AVVISO: Per evitare eventuali scariche elettrostatiche, scaricare a terra l'elettricità statica del corpo utilizzando una fascetta da polso per la messa a terra o toccando a intervalli regolari una superficie metallica non verniciata (come quella del pannello posteriore) del computer.

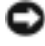

AVVISO: Per evitare di danneggiare la scheda di sistema, è necessario rimuovere la batteria principale prima di cominciare ad intervenire sul computer.

Se si è ordinata una scheda con tecnologia senza fili Bluetooth insieme al computer, questa è già installata.

- 1 Rimuovere la batteria (vedere [pagina 42](#page-41-0)).
- 2 Aprire lo sportello della scheda.
- 3 Estrarre il modulo del compartimento in modo da poter scollegare la scheda dal suo cavo e rimuoverlo dal computer.

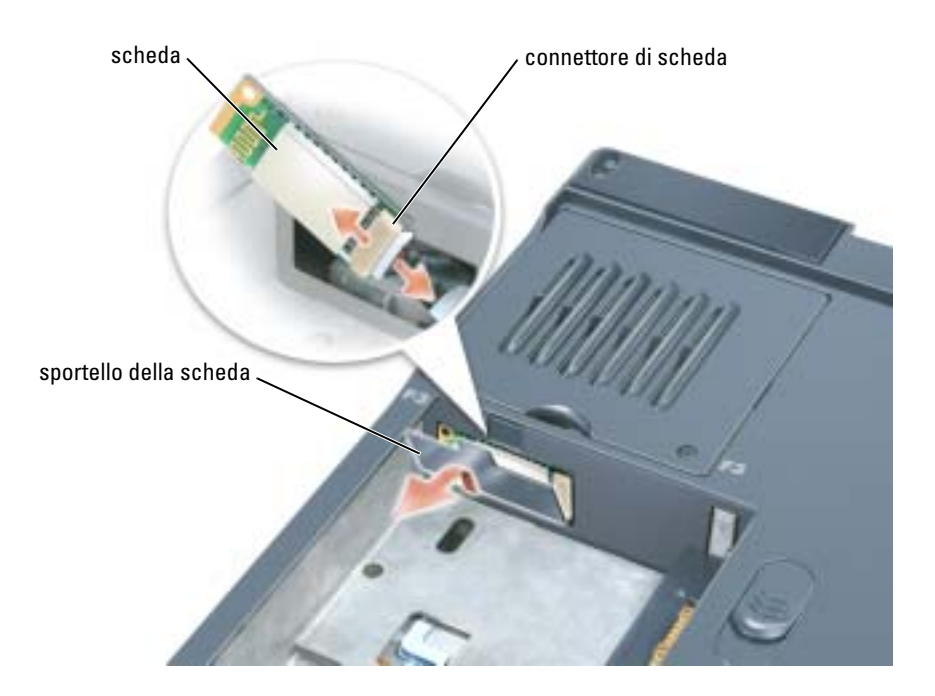

# 11

# Appendice

# Specifiche

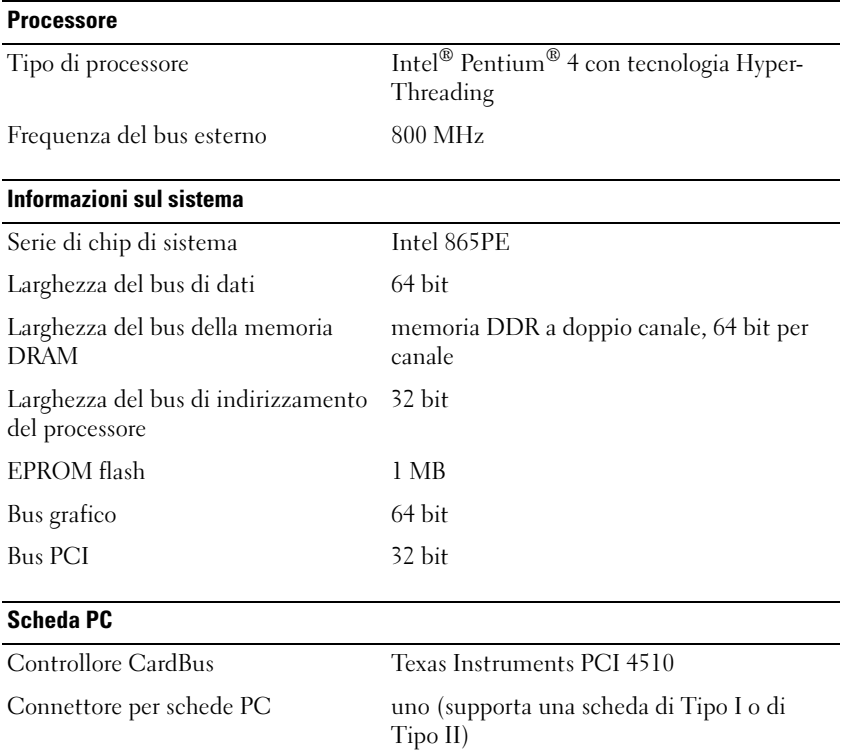

Schede supportate 3,3 V e 5 V Dimensione del connettore per scheda PC 68 piedini Larghezza massima dei dati PCMCIA 16 bit

CardBus 32 bit

#### **Memoria**

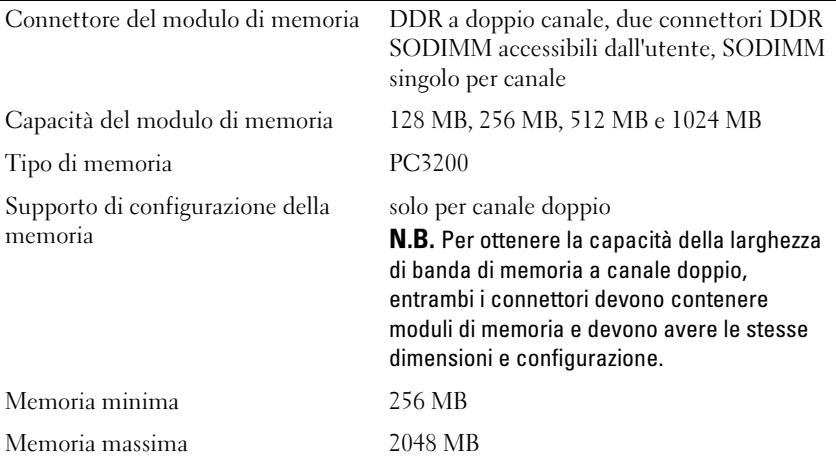

#### Porte e connettori

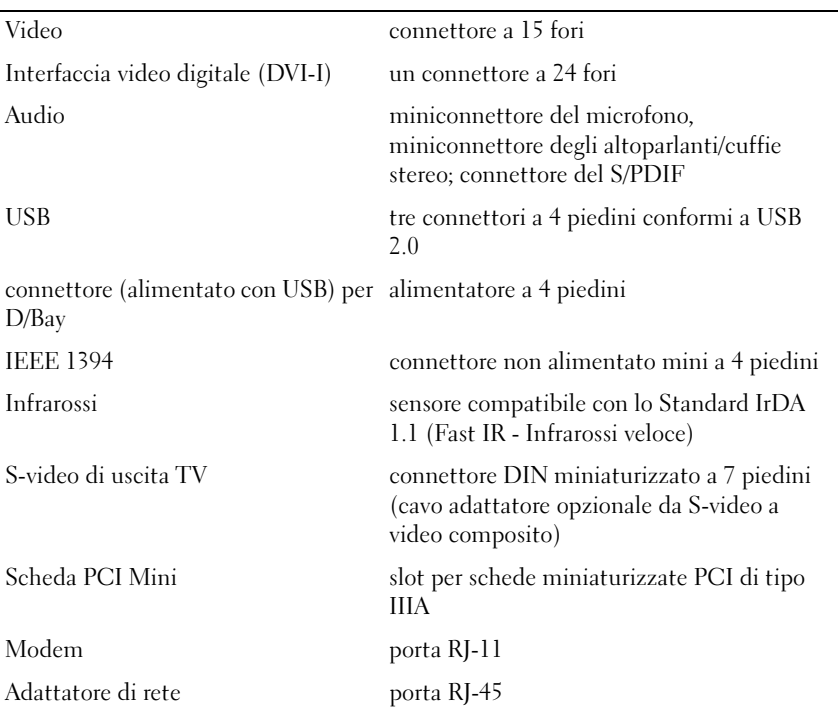

#### Comunicazioni

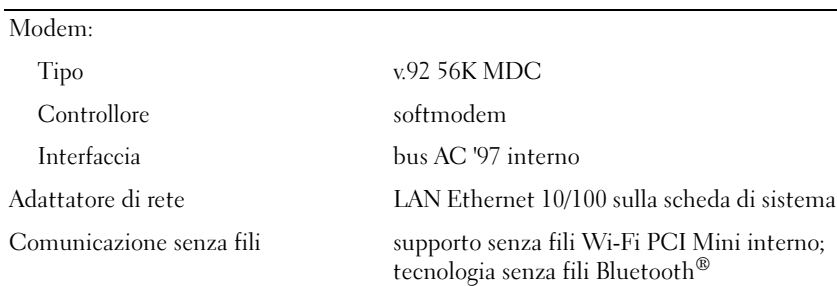

### Video

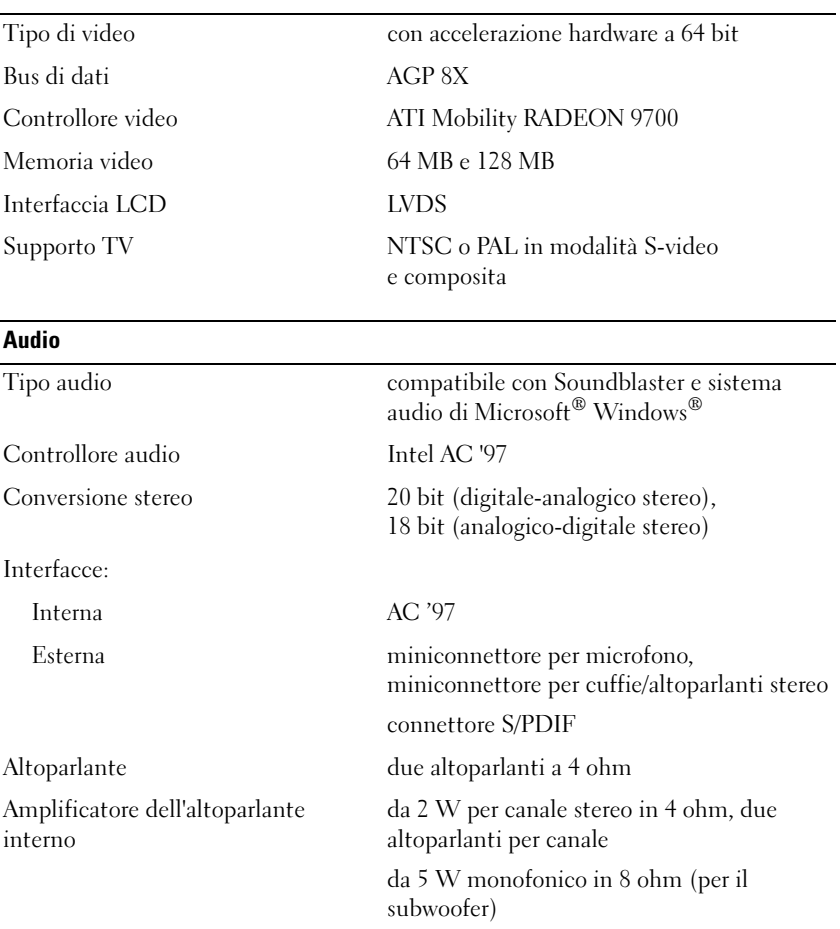

 $\overline{\phantom{0}}$ 

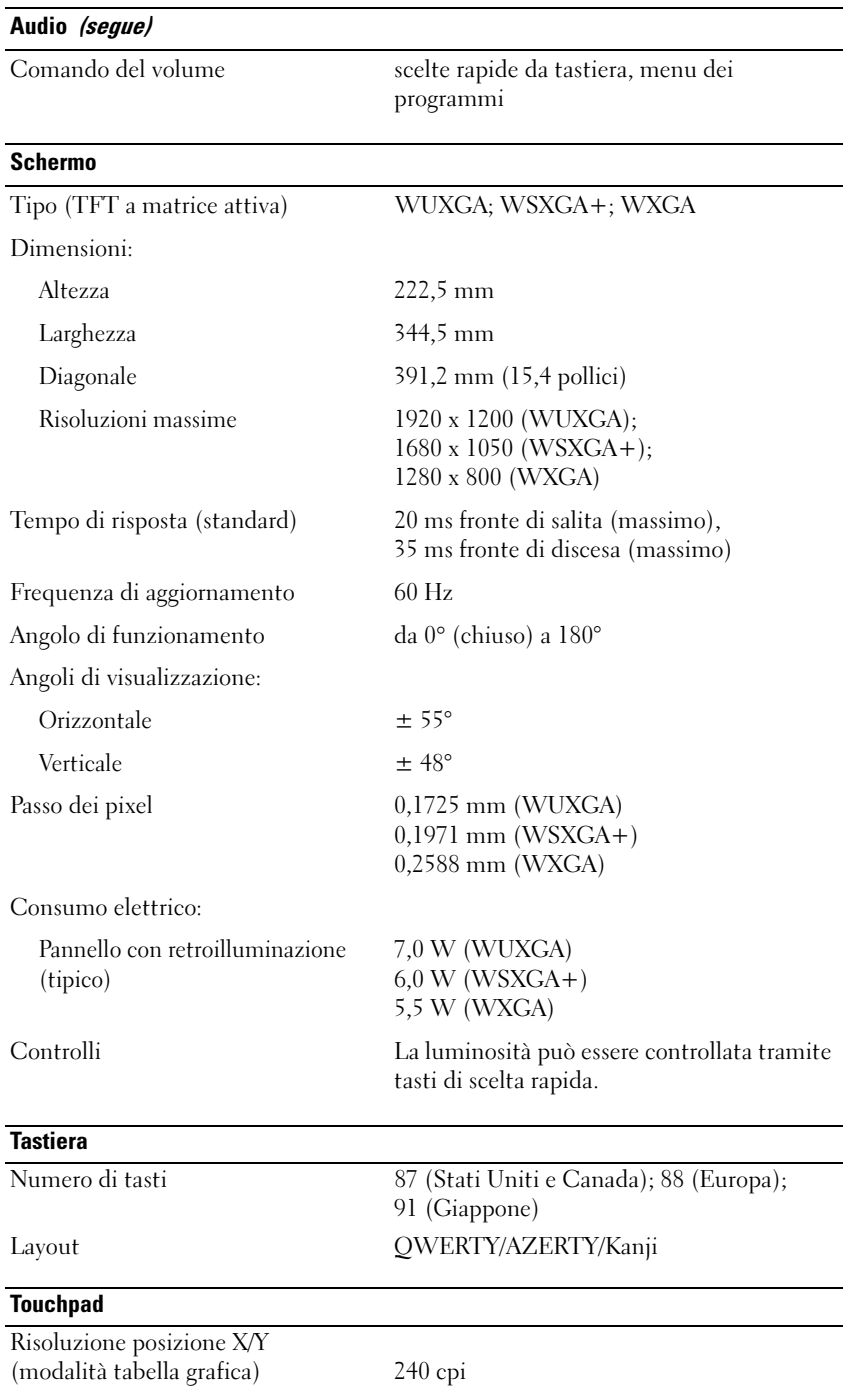

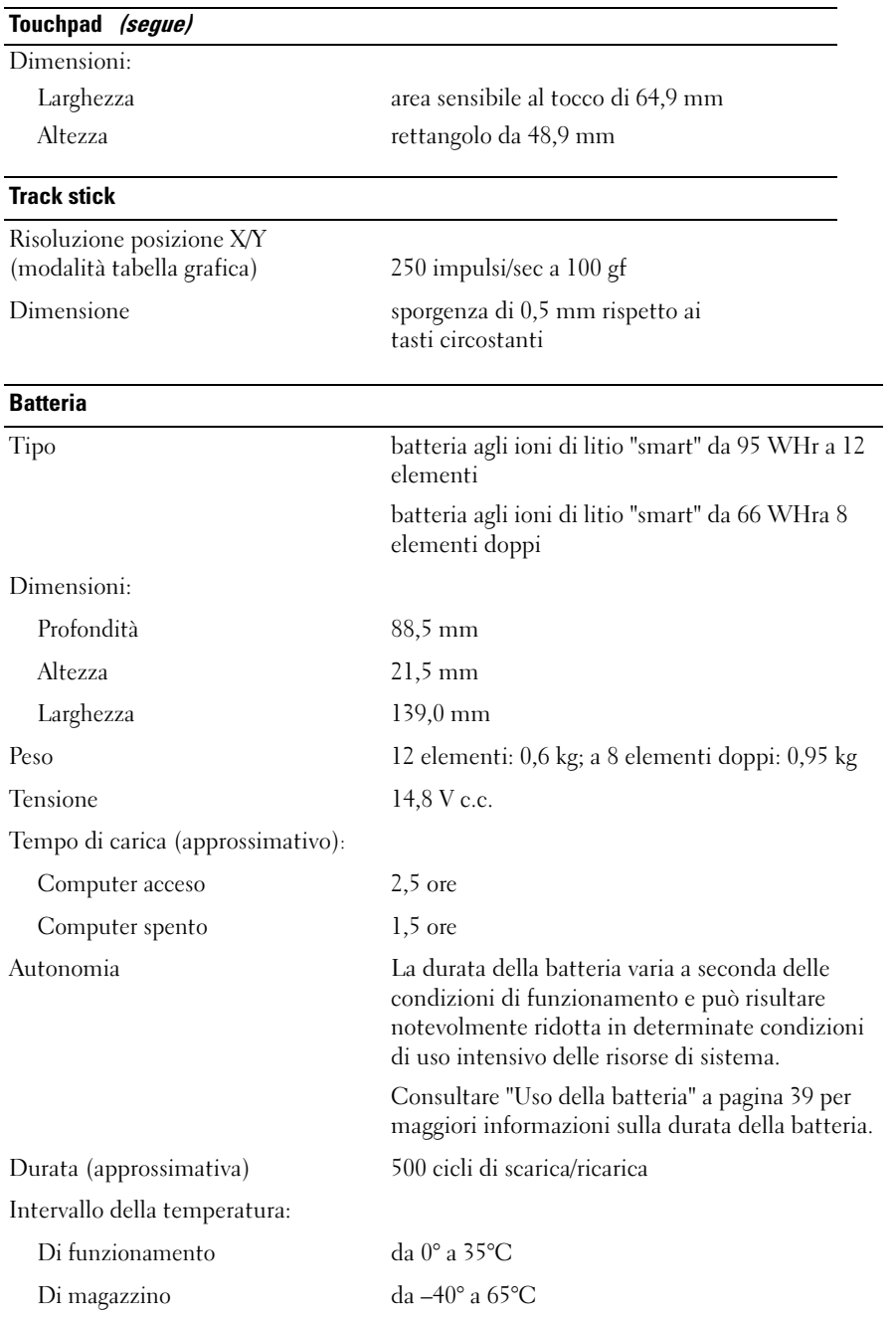

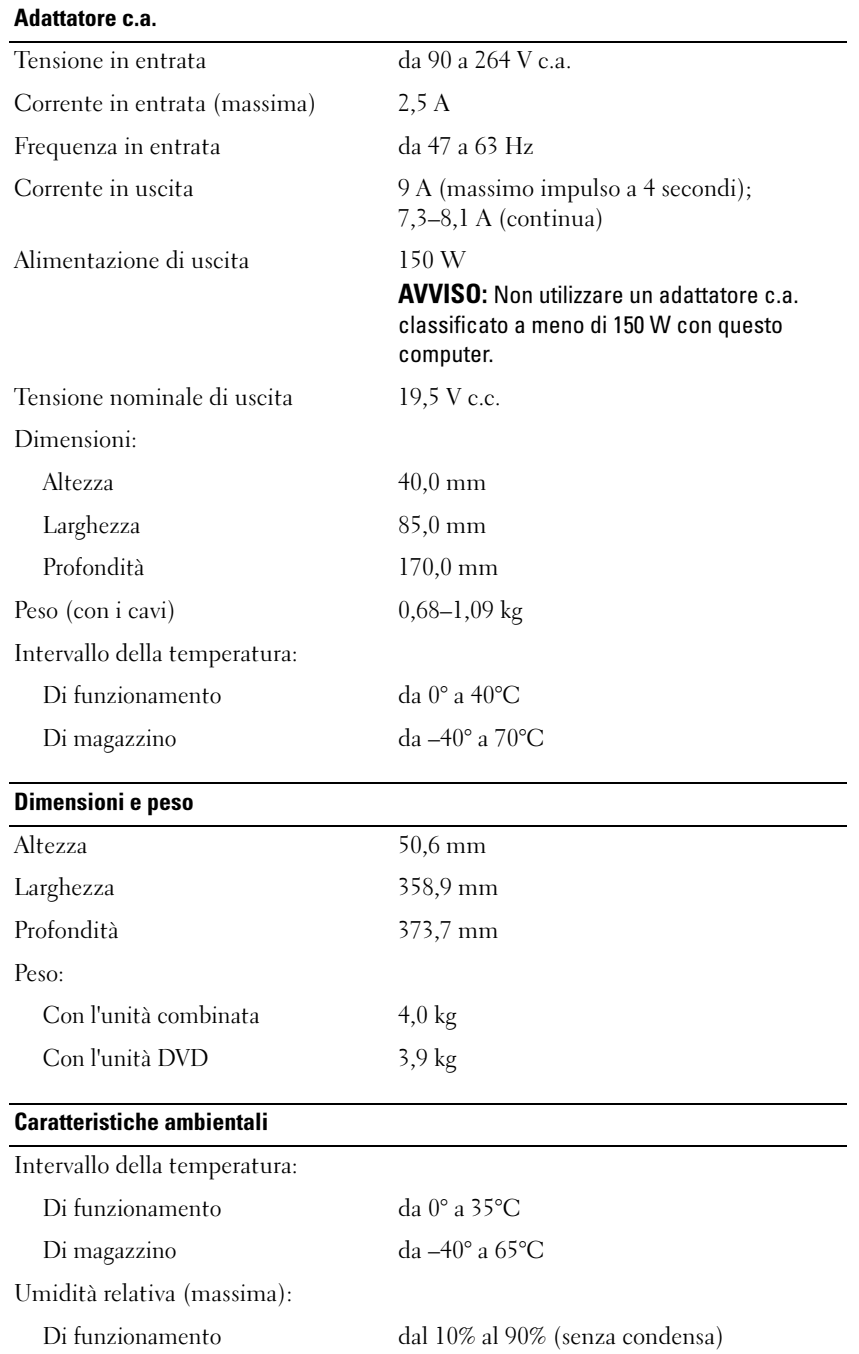

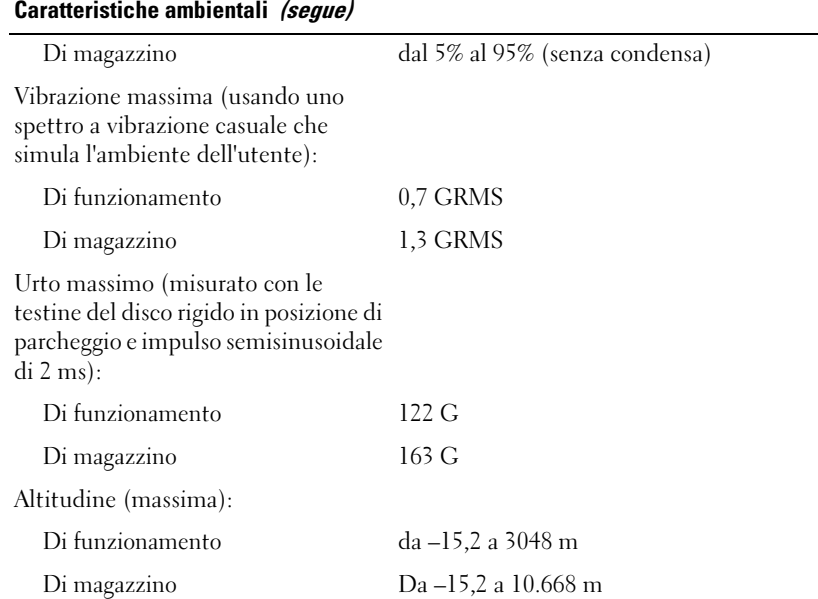

# Uso del programma di installazione di sistema

#### Panoramica

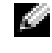

 $\bullet$  **N.B.** Il sistema operativo può configurare automaticamente la maggior parte delle opzioni disponibili nell'installazione di sistema, ignorando le opzioni impostate nel programma stesso. Per maggiori informazioni su come configurare le funzioni del sistema operativo, consultare la Guida in linea e supporto tecnico. Per accedere alla Guida in linea e supporto tecnico, consultare ["Guida in linea e](#page-16-0)  [supporto tecnico di Windows" a pagina 17](#page-16-0).

Le schermate del programma di installazione di sistema visualizzano le informazioni di configurazione e le impostazioni correnti per il computer, ad esempio:

- Configurazione del sistema
- Ordine di avvio
- Configurazione all'avvio
- Impostazioni della configurazione di base della periferica
- Impostazioni di protezione del sistema e della password del disco rigido

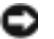

AVVISO: La modifica di queste impostazioni è consigliabile solo agli utenti esperti o se è stata richiesta dal personale del supporto tecnico di Dell. Alcune modifiche possono compromettere il funzionamento del computer.

#### Visualizzazione delle schermate di configurazione del sistema

- 1 Accendere (o riavviare) il computer.
- 2 Quando viene visualizzato il logo della DELL™, premere immediatamente <F2>. Se si attende troppo a lungo e viene visualizzato il logo di Windows, attendere la visualizzazione del desktop di Windows. Arrestare quindi il sistema e riprovare.

#### Schermate di configurazione del sistema

 $\blacksquare$  N.B. Per informazioni su un elemento specifico in una schermata del programma di configurazione, selezionare l'elemento e fare riferimento all'area della schermata relativa alla Guida in linea.

Su ogni schermata, le opzioni di installazione del sistema sono elencate a sinistra. A destra di ogni opzione è visualizzato il valore o l'impostazione corrispondente. I valori visualizzati in bianco sullo schermo possono essere modificati. Le opzioni o i valori che non è possibile modificare, poiché vengono determinati dal sistema, sono visualizzati con luminosità inferiore.

Nell'angolo superiore destro dello schermo sono visualizzate le informazioni della guida relative all'opzione correntemente evidenziata, mentre nell'angolo inferiore destro sono visualizzate le informazioni relative al computer. Nella parte inferiore dello schermo sono riportati i tasti funzione per la configurazione del sistema.

#### Opzioni tipicamente utilizzate

Per alcune opzioni è necessario riavviare il sistema per rendere effettive le nuove impostazioni.

#### Modifica della sequenza di avvio

La sequenza di avvio, o ordine di avvio, indica al computer le unità in cui cercare il software richiesto per avviare il sistema operativo. È possibile controllare la sequenza di avvio e attivare/disattivare le periferiche utilizzando la pagina relativa all'Ordine di avvio del programma di installazione del sistema.

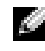

#### N.B. Per modificare temporaneamente la sequenza di avvio, consultare "[Esecuzione di un avvio](#page-132-0)  [temporaneo](#page-132-0)" a [pagina 133](#page-132-0).

La pagina dell'Ordine di avvio visualizza un elenco generale delle periferiche avviabili che possono essere installate nel computer, incluse, tra le altre, quelle indicate di seguito:

- Unità a dischetti
- Disco rigido con alloggiamento modulare
- Disco rigido interno
- Unità CD/DVD/CD-RW

Durante la procedura di avvio, il computer cerca i file di avvio del sistema operativo in ciascuna periferica abilitata, a partire dall'inizio dell'elenco. Quando vengono individuati i file, viene interrotta la ricerca e viene avviato il sistema operativo.

Per controllare le periferiche di avvio, selezionare (evidenziare) una periferica premendo il tasto freccia SU o GIÙ, quindi attivare o disattivare la periferica o modificarne l'ordine nell'elenco.

- Per attivare o disattivare una periferica, evidenziare la voce e premere la barra spaziatrice. Le voci attivate dell'elenco vengono visualizzate in bianco con un piccolo triangolo a sinistra, mentre le voci disattivate vengono visualizzate in blu o in un colore attenuato e senza alcun triangolo.
- Per modificare l'ordine di una periferica inclusa nell'elenco, evidenziare la periferica e quindi premere <u> o <d>, senza distinzione tra maiuscole e minuscole, per spostare verso l'alto o verso il basso la periferica selezionata.

Le modifiche apportate alla sequenza di avvio diventano effettive dopo il salvataggio e la chiusura del programma di installazione di sistema.

#### <span id="page-132-0"></span>Modifica della sequenza di avvio

È possibile impostare una sequenza di avvio temporanea senza dover accedere al programma di installazione di sistema. Questa procedura può inoltre essere usata per avviare il programma Dell Diagnostics dalla partizione dello strumento di diagnostica sul disco rigido.

- 1 Arrestare il sistema tramite il menu Avvio.
- 2 Collegare il computer a una presa elettrica.
- 3 Accendere il computer. Quando viene visualizzato il logo della DELL™, premere immediatamente <F12>. Se si attende troppo a lungo e viene visualizzato il logo di Windows, attendere la visualizzazione del desktop di Windows. Arrestare quindi il sistema e riprovare.
- 4 Quando viene visualizzato l'elenco delle periferiche di avvio, evidenziare quella da cui si desidera eseguire l'avvio e premere <Invio>.

L'avvio del computer verrà eseguito dall'unità selezionata.

Al successivo avvio del computer, viene ripristinato l'ordine di avvio precedente.

#### Modifica delle porte COM

L'opzione Serial Port (Porta seriale) consente di associare l'indirizzo COM della porta oppure di disattivare la porta seriale e il relativo indirizzo, liberando le risorse del computer affinché siano utilizzabili da altre periferiche.

# Attivazione del sensore a infrarossi

- 1 Accedere all'installazione del sistema:
	- a Accendere il computer.
	- b Premere <F2> quando appare il logo Dell™ per accedere al programma di installazione di sistema.
- 2 Premere  $\langle A|t\rangle \langle p \rangle$  fino a individuare la voce Porta dati a infrarossi da Configurazione di base della periferica.

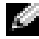

N.B. Accertarsi che la porta COM selezionata sia diversa da quella assegnata al connettore della porta seriale.

3 Premere il tasto freccia GIÙ per selezionare l'impostazione Porta dati a infrarossi, quindi premere il tasto freccia DESTRA per definire l'impostazione su una porta COM.

- 4 Premere <Esc>, quindi fare clic su Sì per salvare le modifiche e uscire dal programma di configurazione del sistema. Se viene richiesto di riavviare il computer, fare clic su Sì.
- 5 Seguire le istruzioni visualizzate.
- 6 Dopo aver attivato il sensore a infrarossi, fare clic su Sì per riavviare il computer.

#### **N.B.** Se nessuna delle impostazioni, Fast IR o Slow IR, funziona contattare il costruttore della periferica a infrarossi.

Dopo l'attivazione, il sensore infrarossi può essere usato per stabilire un collegamento con una periferica a infrarossi. Per configurare e usare una periferica a infrarossi, consultare la relativa documentazione e la Guida in linea e supporto tecnico di Microsoft® Windows® XP. Per accedere alla Guida in linea e supporto tecnico, consultare ["Guida in linea e supporto tecnico di Windows" a](#page-16-0)  [pagina 17.](#page-16-0)

# Regolamento del supporto tecnico Dell (solo per gli Stati Uniti)

Il supporto tecnico specializzato richiede la collaborazione del cliente per la risoluzione dei problemi e consiste nel ripristino della configurazione originale predefinita del sistema operativo, dei programmi e delle unità hardware al momento della spedizione, nonché la verifica della funzionalità appropriata del computer e dell'hardware Dell installato. Oltre al supporto assistito da un tecnico è disponibile il supporto tecnico in linea all'indirizzo support.dell.com. Sono inoltre disponibili ulteriori opzioni di supporto tecnico.

Dell fornisce supporto tecnico limitato per i computer e qualsiasi software e periferica "installati da Dell"<sup>1</sup> . Il supporto per software e periferiche di terze parti è fornito dal produttore di origine, inclusi i prodotti acquistati e/o installati tramite Dell Software and Peripherals, Readyware e Custom Factory Integration<sup>2</sup>.

- <sup>1</sup> I servizi di riparazione sono forniti ai sensi dei termini e delle condizioni della garanzia limitata e di qualsiasi contratto di assistenza opzionale acquistato con il computer.
- <sup>2</sup> Tutti i componenti standard della Dell inclusi in un progetto Custom Factory Integration (CFI) sono coperti dalla normale garanzia limitata della Dell per il computer. Tuttavia Dell fornisce un programma di sostituzione delle parti che copre componenti hardware non standard di terze parti integrati tramite un progetto CFI per la durata del contratto di assistenza del computer.

#### Definizione di periferiche e programmi "pre-installati"

Il software installato dalla Dell include il sistema operativo e alcuni programmi che vengono installati sul computer durante il processo di produzione (Microsoft® Office, Norton Antivirus, ecc.).

Le periferiche "pre-installate" includono schede di espansione interna, alloggiamenti moduli di marchio Dell e accessori relativi alla scheda PC. Sono inoltre compresi tra i prodotti di marchio Dell: monitor, tastiere, mouse, altoparlanti, microfoni per modem telefonici, replicatori di porte, prodotti per l'accesso e il collegamento in rete, e i cavi ad essi associati.

#### Definizione delle periferiche e programmi "di terzi"

Le periferiche e il software "di terze parti" includono qualsiasi periferica, accessorio o programma software venduto dalla Dell ma non sotto il marchio di Dell (stampanti, scanner, telecamere, giochi, ecc.). Il supporto tecnico per le periferiche e i programmi di terzi viene fornito direttamente dai produttori del prodotto.

# Come contattare la Dell

Per contattare Dell elettronicamente, visitare i seguenti siti Web:

- www.dell.com
- support.dell.com (supporto tecnico)
- premiersupport.dell.com (supporto tecnico per gli istituti di istruzione, gli enti governativi, sanitari e le aziende medie/grandi, compresi i clienti Premier, Platinum e Gold)

Per ottenere gli indirizzi dei siti Web specifici per il proprio Paese, individuare la sezione appropriata nella seguente tabella.

N.B. I numeri verdi possono essere usati all'interno del Paese a cui si riferiscono.

Per contattare Dell, usare i numeri di telefono, i prefissi e gli indirizzi di posta elettronica riportati nella seguente tabella. Per ulteriori informazioni sui prefissi da usare, contattare un operatore locale o internazionale.

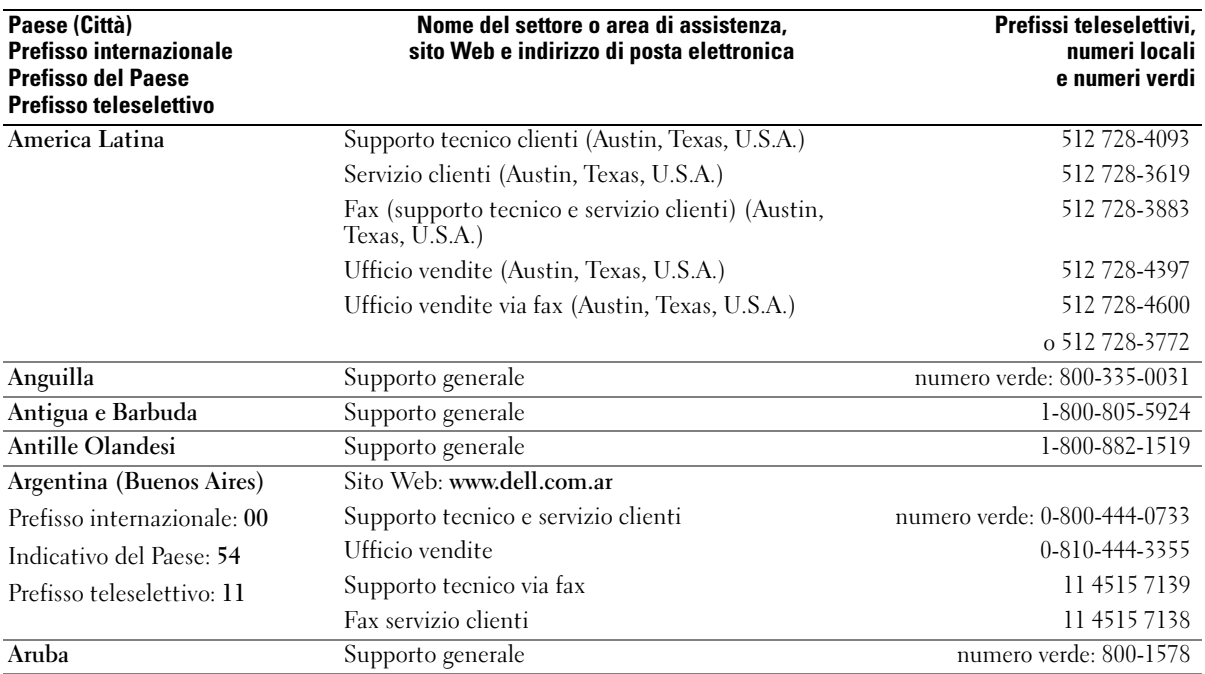

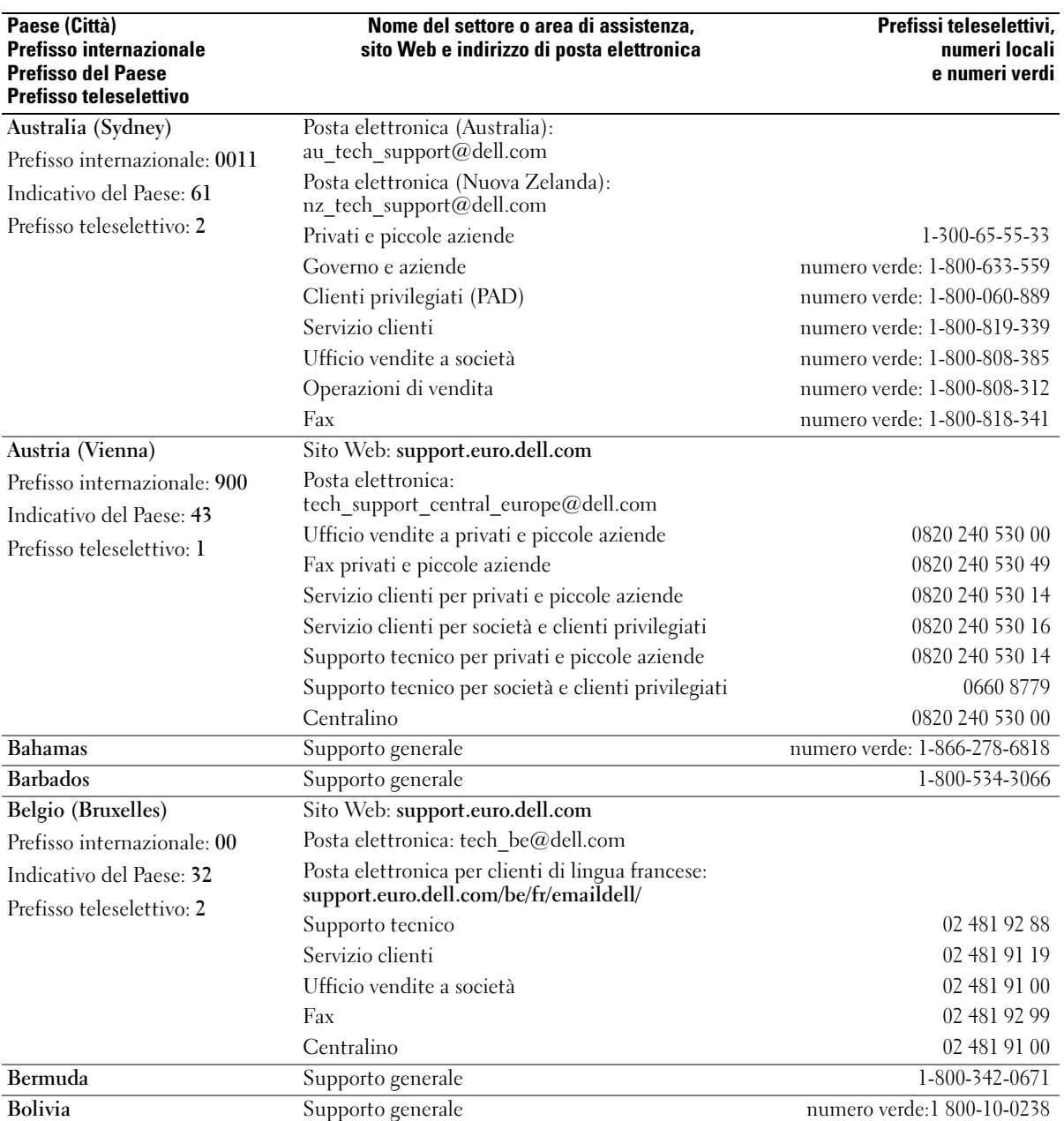

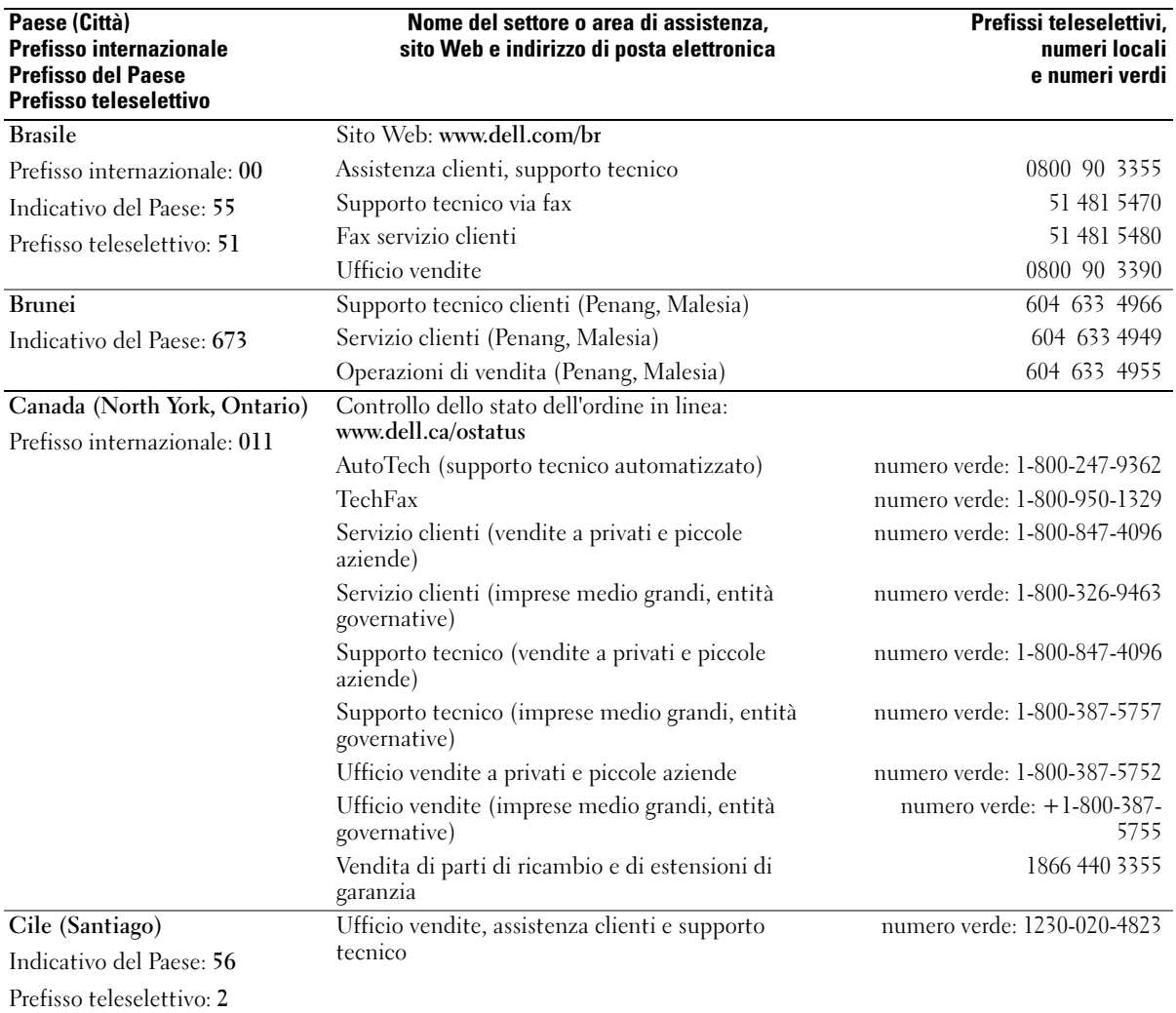

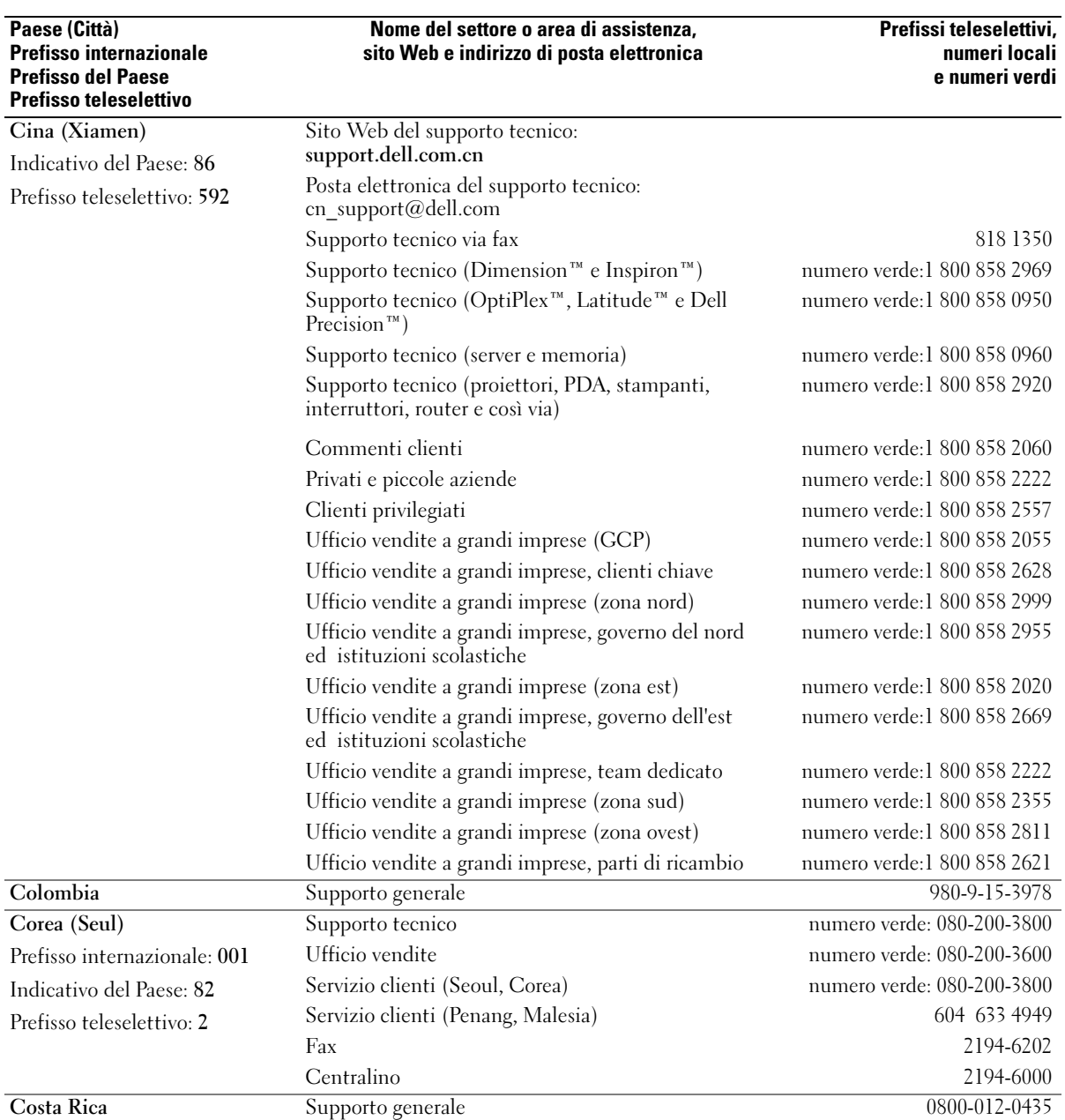

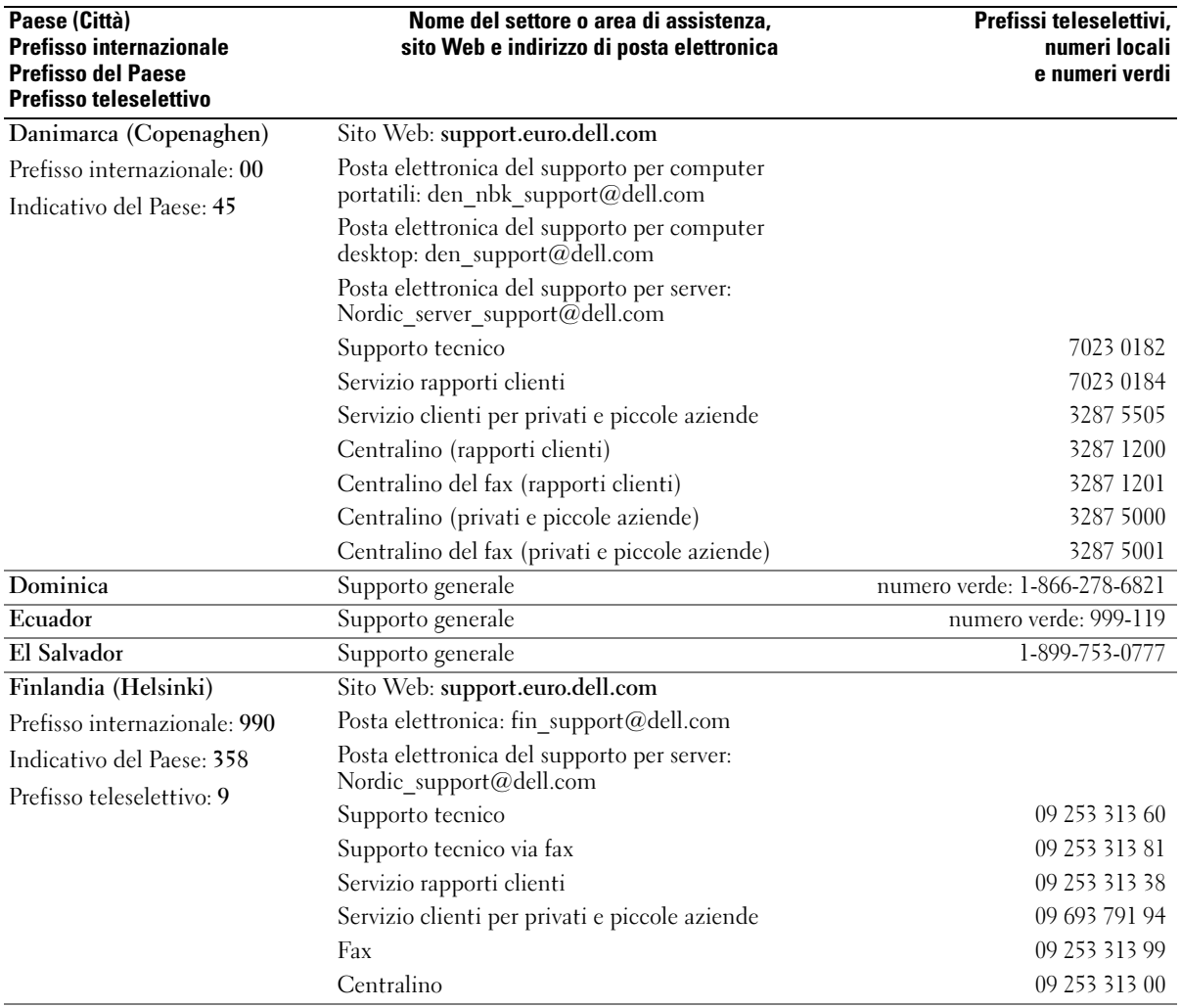

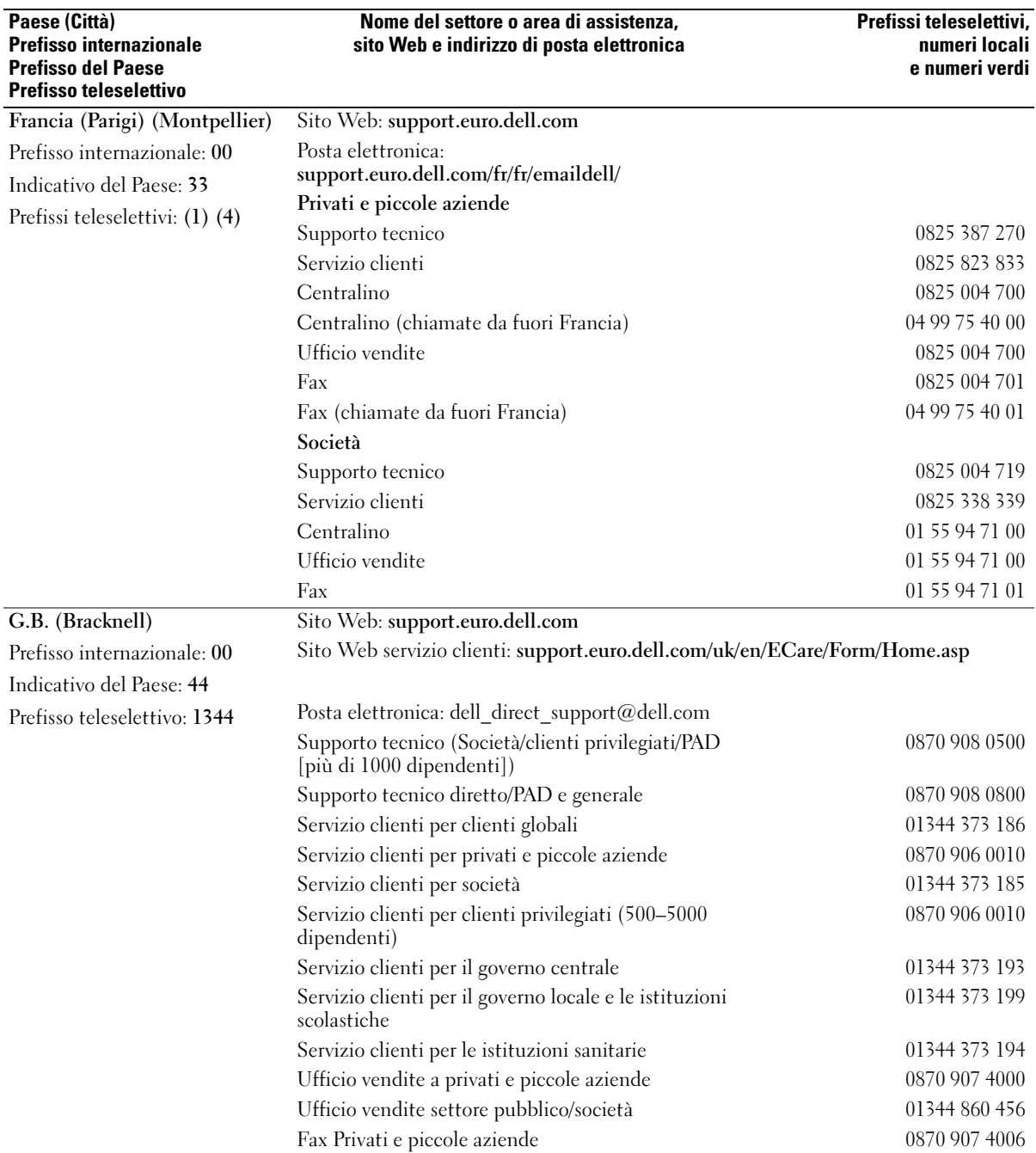

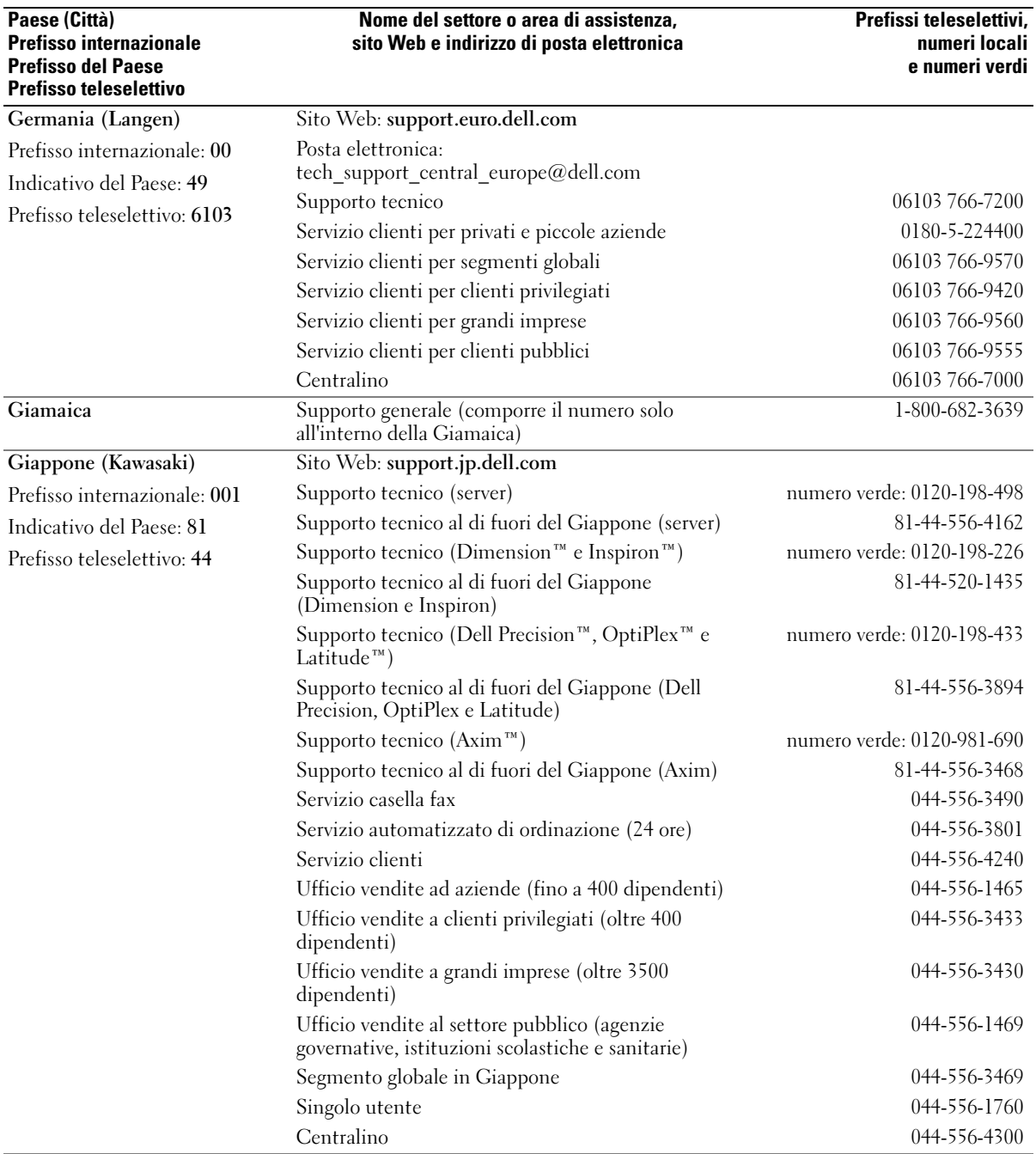

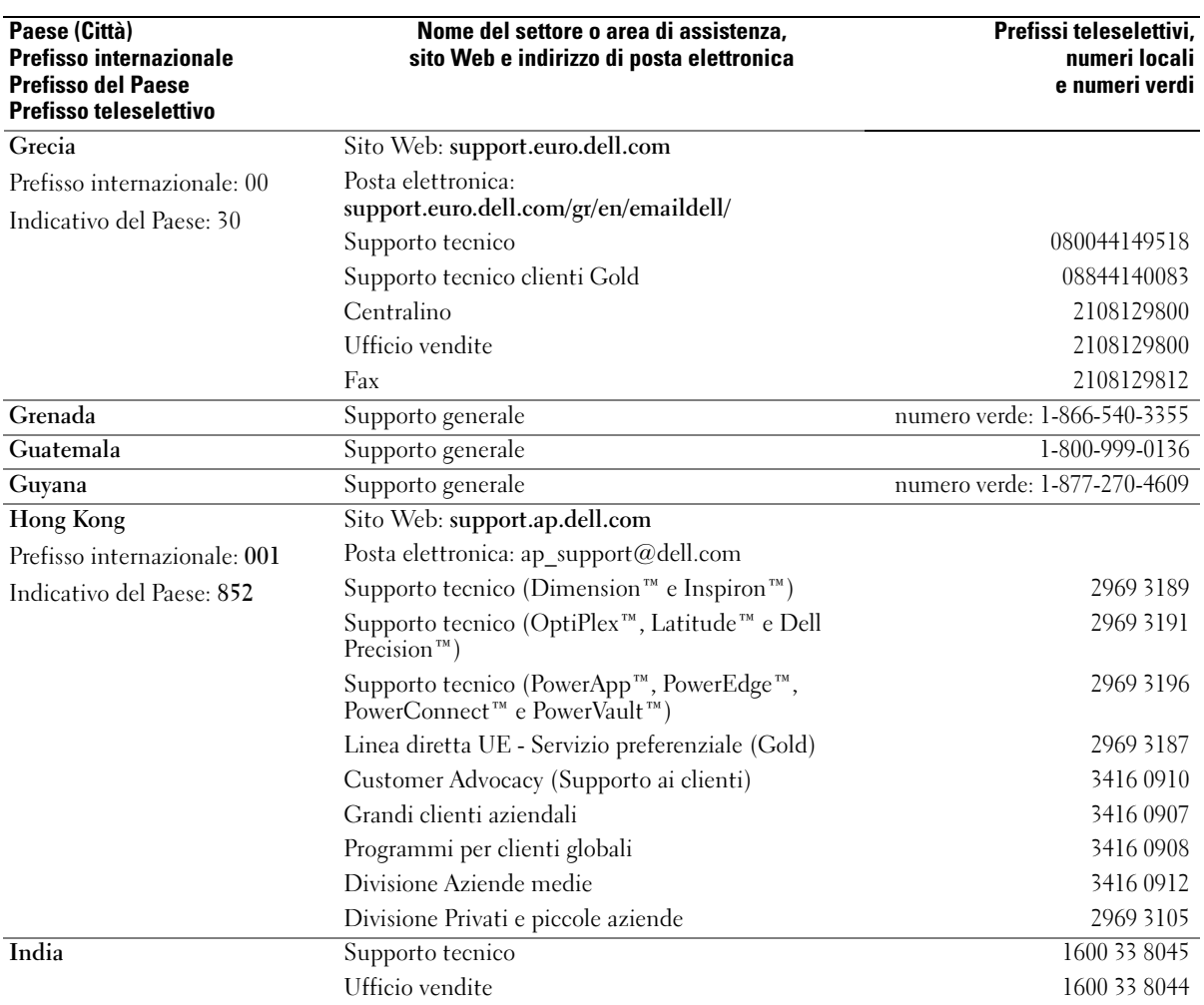

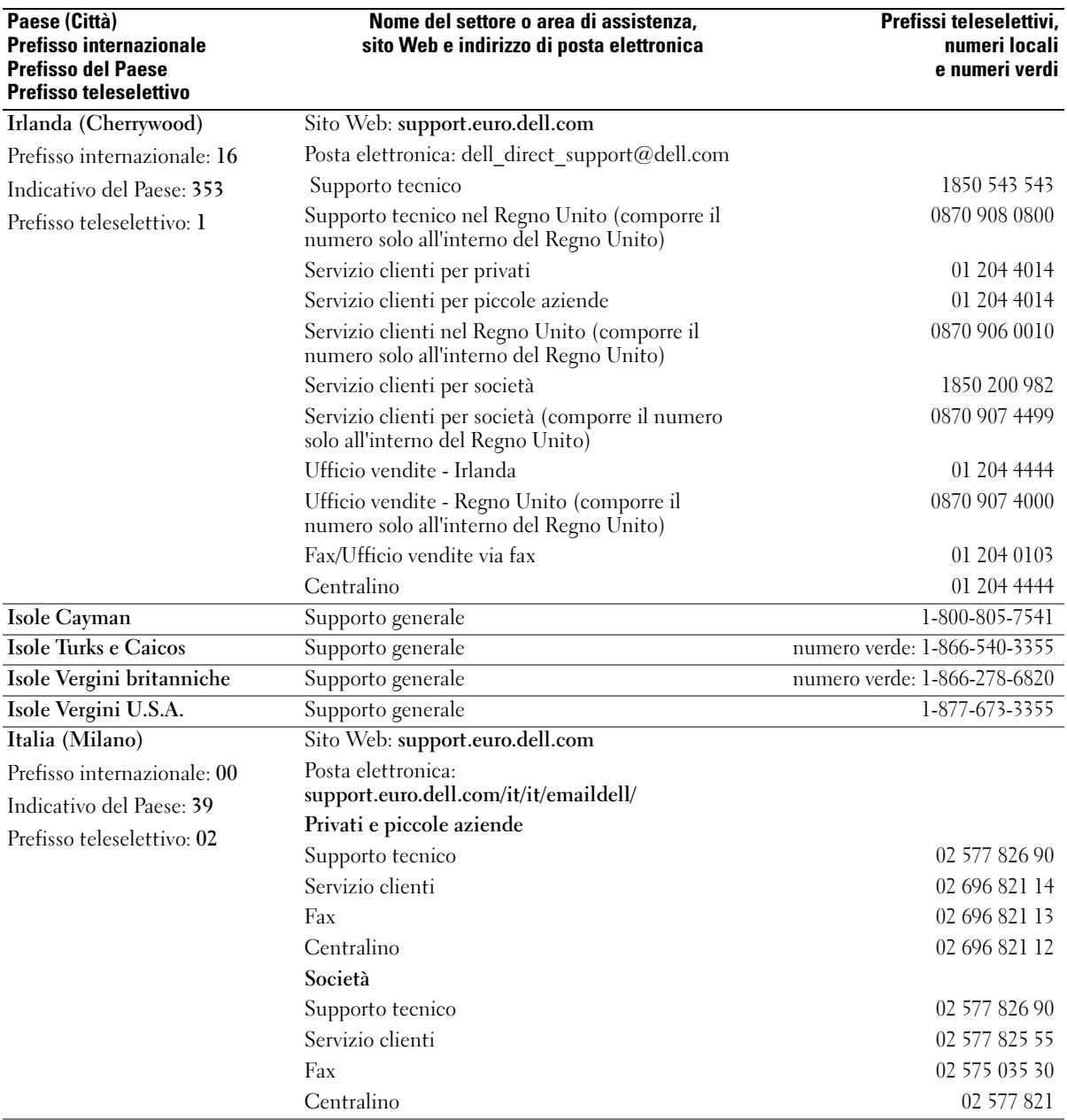

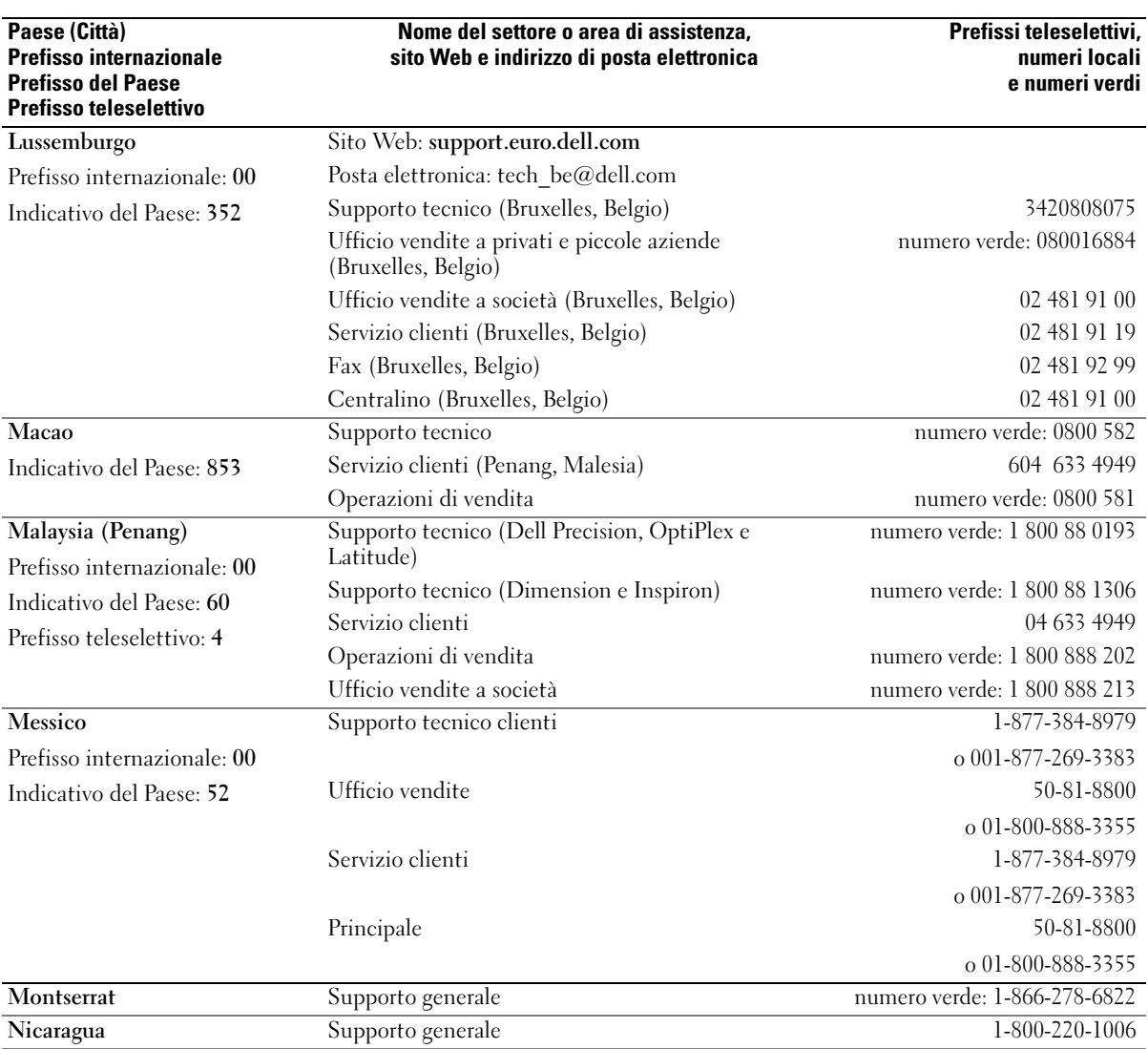
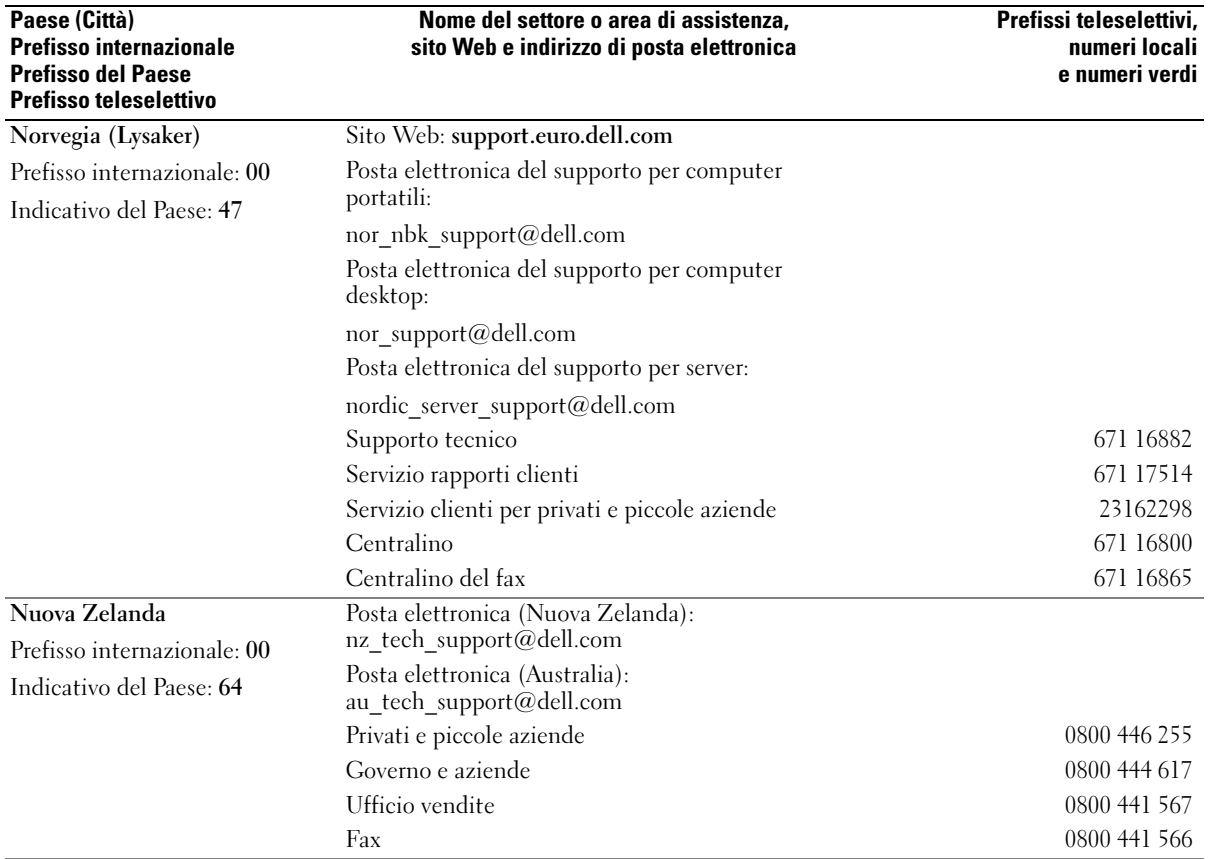

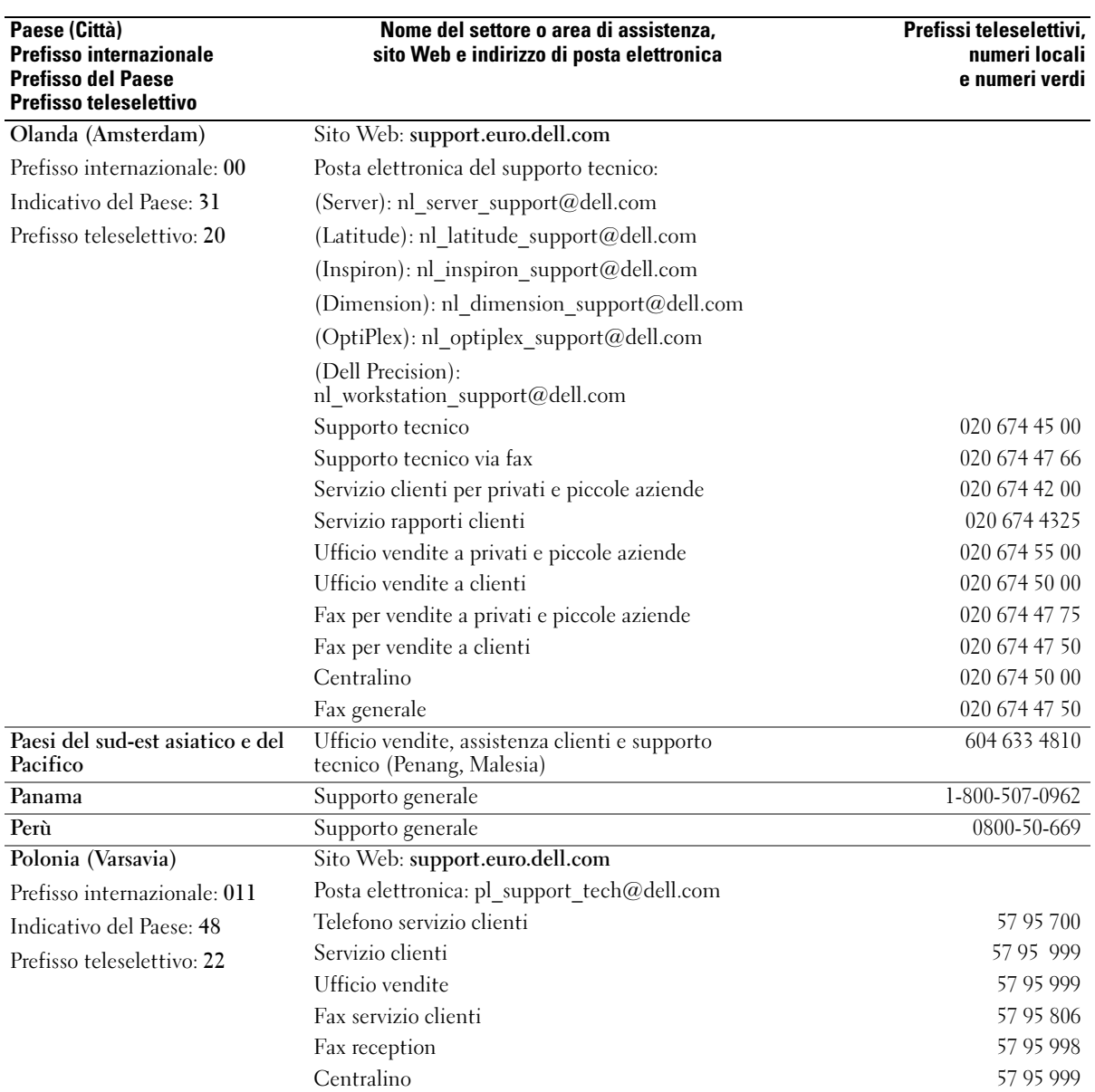

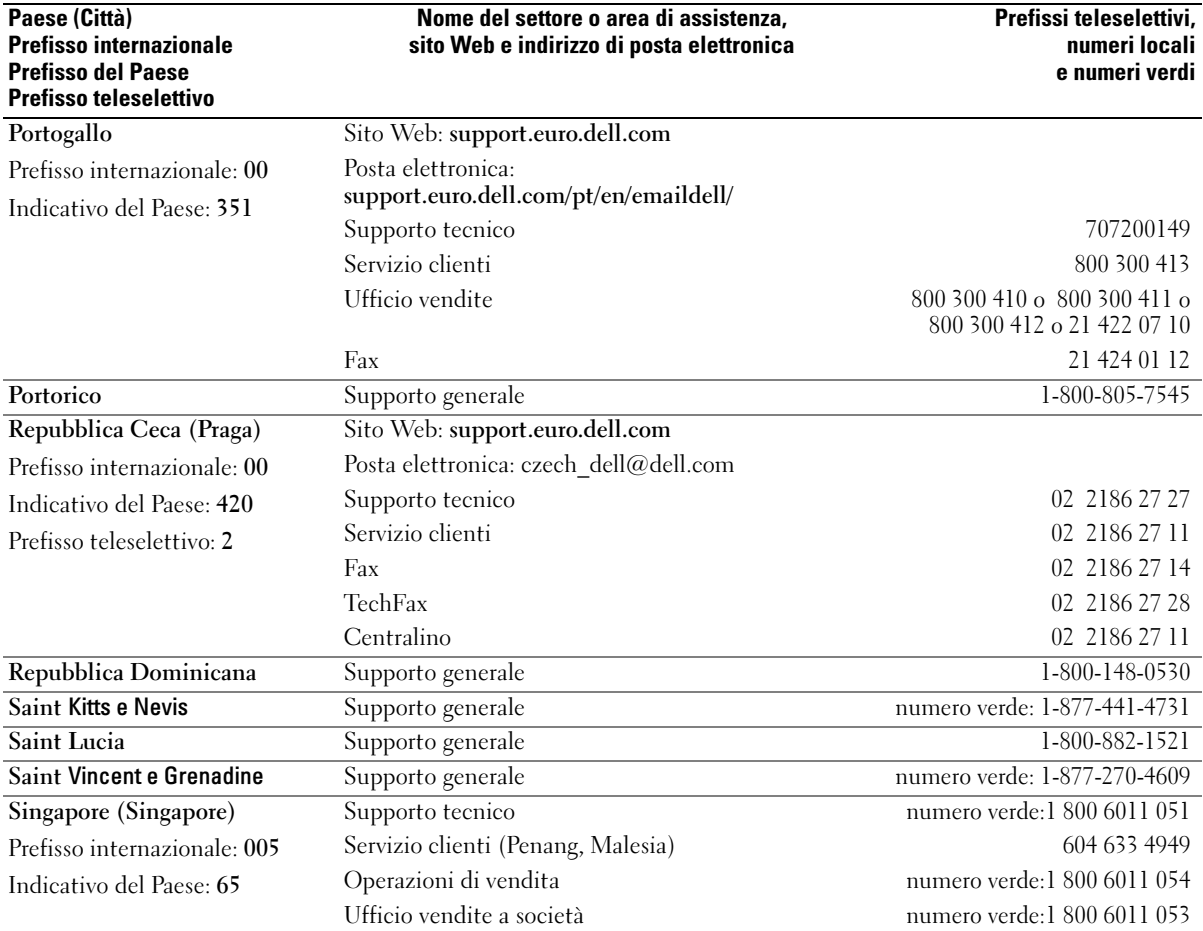

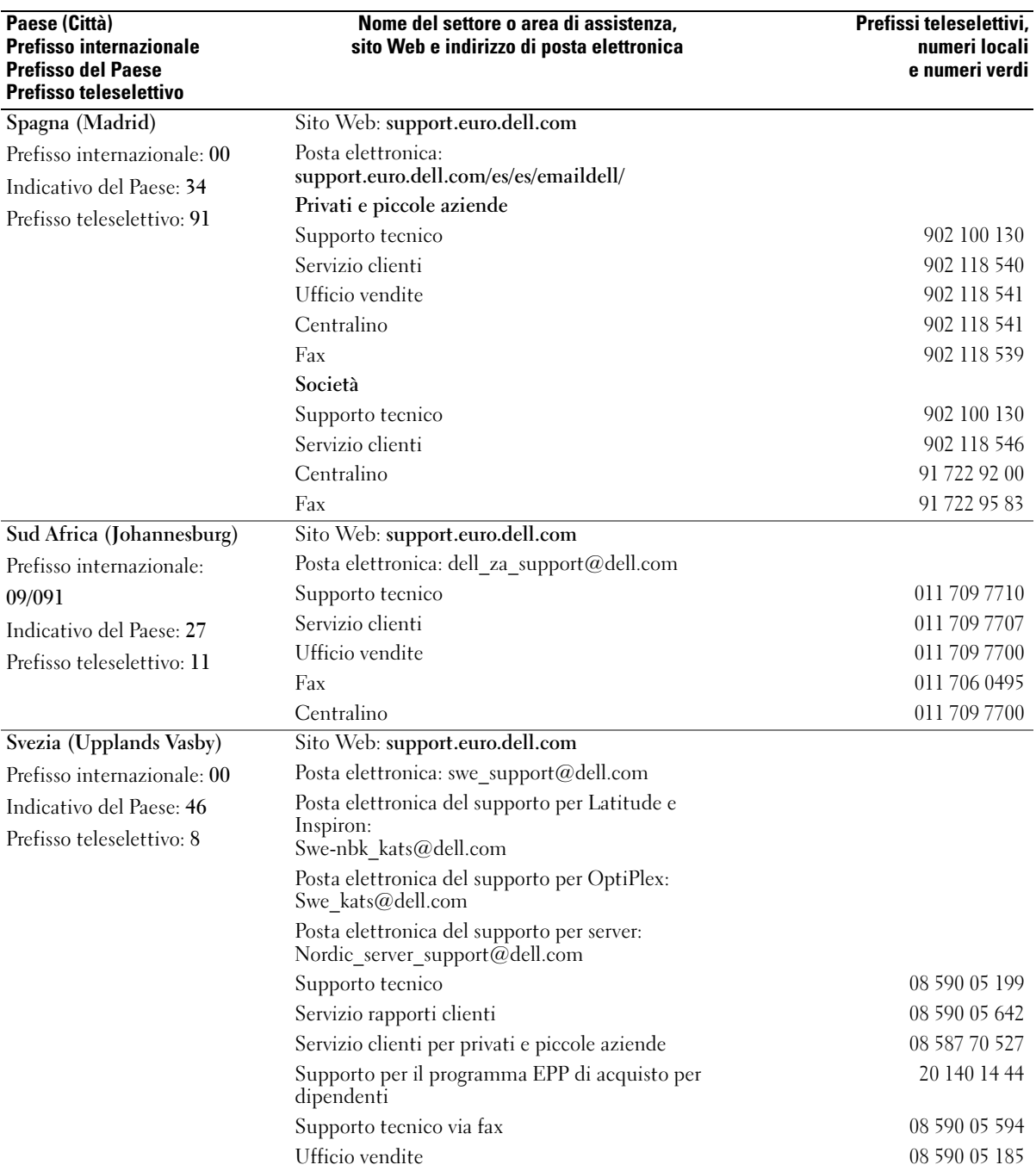

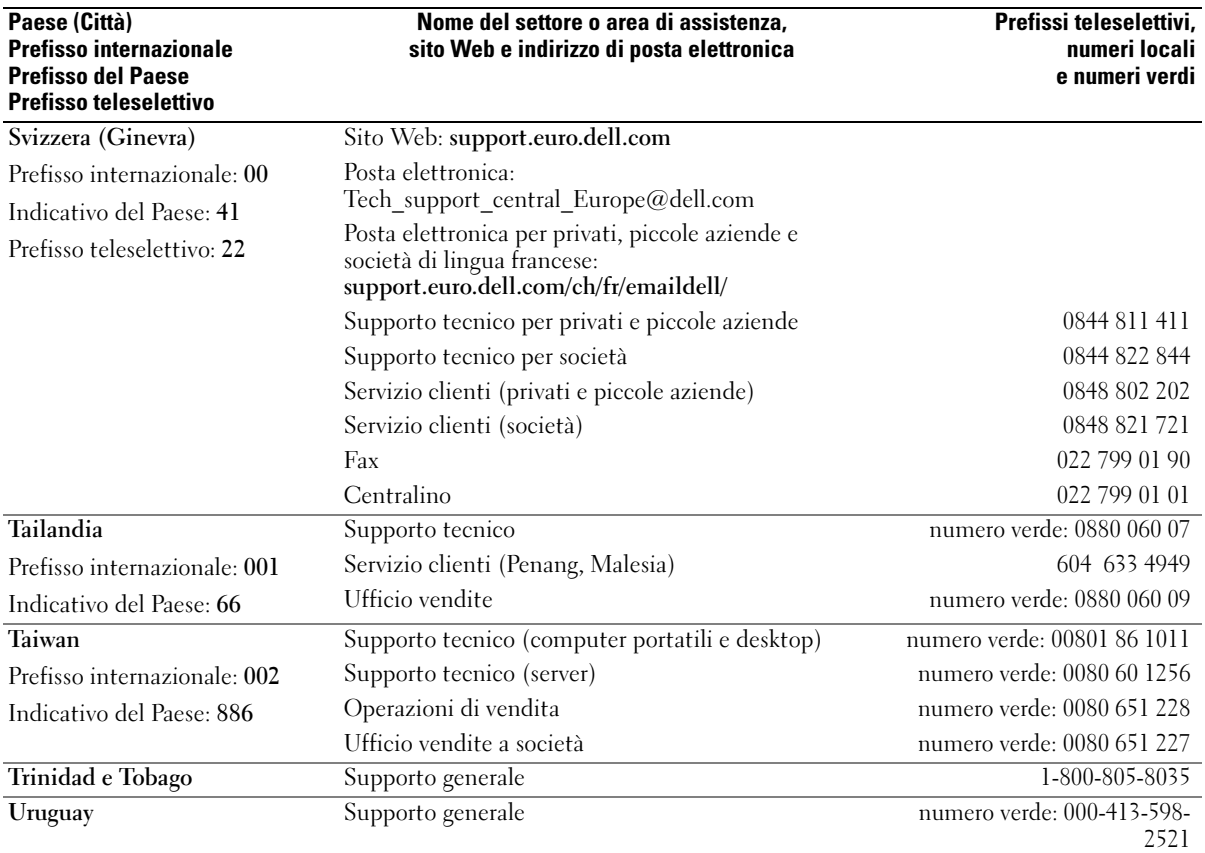

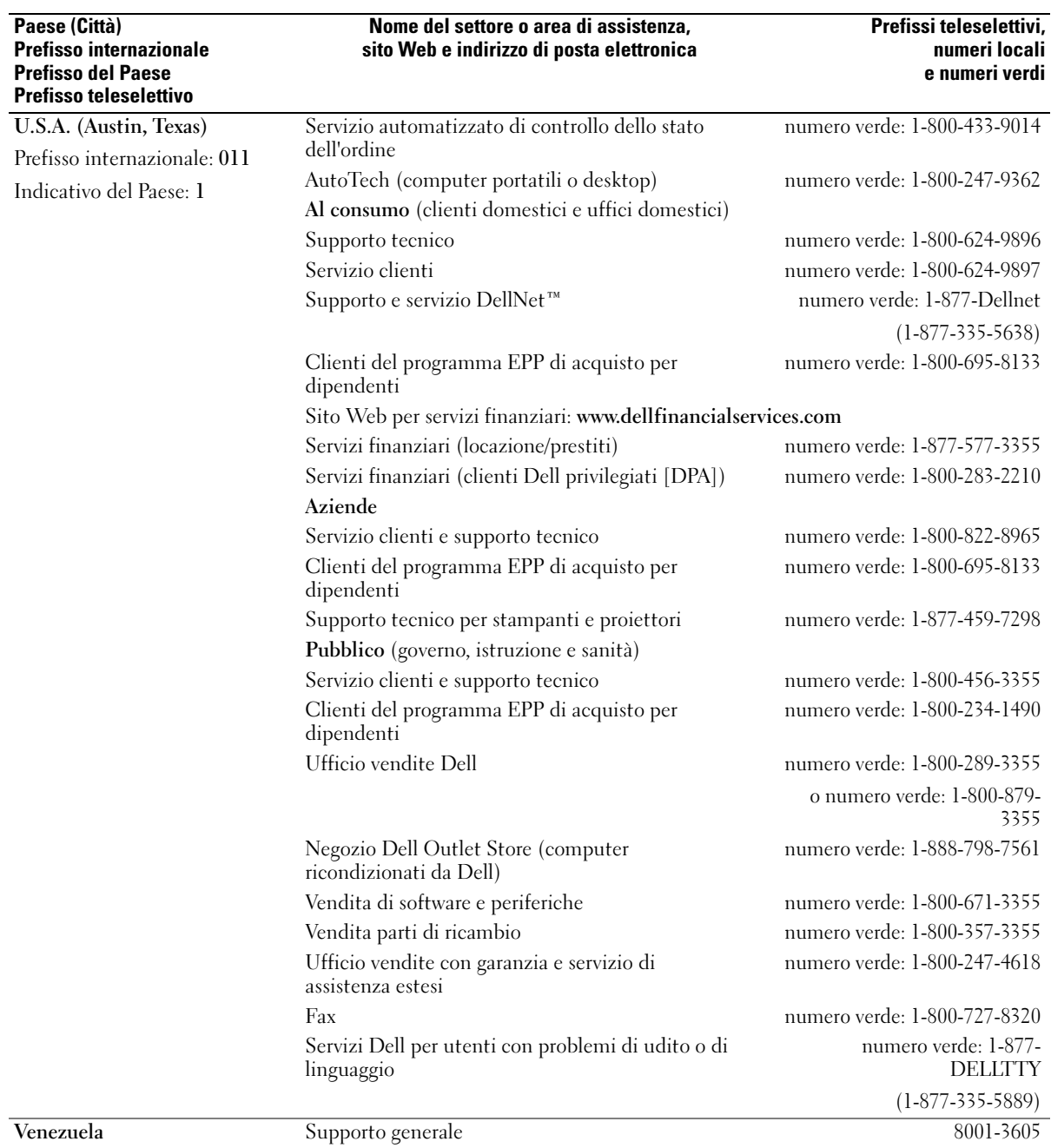

# Indice analitico

# A

alimentazione [compensatori di linea, 34](#page-33-0) [dispositivi di protezione, 34](#page-33-0) [dispositivi di protezione contro](#page-33-0)  le sovracorrenti, 34 [risoluzione dei problemi, 80](#page-79-0) alloggiamento per moduli [cambio delle periferiche](#page-46-0)  mentre il computer è acceso, 47 [cambio delle periferiche](#page-44-0)  mentre il computer è spento, 45 [vista di sistema, 23](#page-22-0) altoparlanti [descrizione, 21](#page-20-0) [vista di sistema, 21](#page-20-0) [arresto del computer in](#page-100-0)  corso, 101 audio digitale S/PDIF [abilitazione, 64](#page-63-0)

### B

batteria [avviso di batteria scarica, 41](#page-40-0) [conservazione, 43](#page-42-0) [controllo della carica, 40](#page-39-0) [descrizione, 29](#page-28-0) [indicatore di carica, 41](#page-40-1) [indicatore di ricarica, 29](#page-28-1) [installazione, 43](#page-42-1)

misuratore di [alimentazione, 40](#page-39-1) [rendimento, 39](#page-38-0) [ricarica, 41](#page-40-2) [rimozione, 42](#page-41-0) [vista di sistema, 29](#page-28-0)

batteria di riserva [rimozione, 122](#page-121-0)

## C

caratteri [non previsti, 81](#page-80-0) [CD, 55](#page-54-0) [CD Drivers and Utilities, 91](#page-90-0) chiusura a scatto dello schermo [descrizione, 23](#page-22-1) [vista di sistema, 23](#page-22-1) [compensatori di linea, 34](#page-33-0) computer [esecuzione lenta del](#page-87-0)  computer, 88 [interruzioni, 83](#page-82-0) ripristinare ad uno stato [operativo precedente, 93](#page-92-0) [specifiche, 125](#page-124-0) conflitti [incompatibilità del software e](#page-91-0)  dell'hardware, 92 connessione a Internet

[configurazione, 31](#page-30-0)

connettore del modem [descrizione, 27](#page-26-0) [vista di sistema, 27](#page-26-0) connettore del monitor DVI [descrizione, 27](#page-26-1) [vista di sistema, 27](#page-26-1) connettore di rete [descrizione, 27](#page-26-2) [vista di sistema, 27](#page-26-2) connettore IEEE 1394 [descrizione, 23](#page-22-2) [vista di sistema, 23](#page-22-2) connettore S-video di uscita TV [descrizione, 26](#page-25-0) [vista di sistema, 26](#page-25-0) connettore video [descrizione, 26](#page-25-1) [vista di sistema, 26](#page-25-1) connettori audio [descrizione, 24](#page-23-0) [vista di sistema, 24](#page-23-0) connettori USB [descrizione, 26](#page-25-2) [vista di sistema, 26](#page-25-2) coperchio del cardine [rimozione, 115](#page-114-0) coperchio del modulo di memoria [descrizione, 29](#page-28-2) [vista di sistema, 29](#page-28-2)

coperchio della scheda PCI Mini [descrizione, 29](#page-28-3) [vista di sistema, 29](#page-28-3) copia di CD [come copiare un CD, 55](#page-54-1) [informazioni generali, 55](#page-54-0) [suggerimenti utili, 56](#page-55-0) cuffie Dolby [installazione, 65](#page-64-0)

# D

Dell [come contattare, 135](#page-134-0) [sito di supporto in linea, 17](#page-16-0) [diagnostica, 94](#page-93-0) [Diagnostica della Dell, 94](#page-93-0) disco rigido [descrizione, 29](#page-28-4) [restituzione a Dell, 104](#page-103-0) [risoluzione dei problemi, 78](#page-77-0) [sostituzione, 103](#page-102-0) [vista di sistema, 29](#page-28-4) dispositivi di protezione [contro le sovracorrenti, 34](#page-33-0) dispositivo di chiusura dello

schermo [descrizione, 19](#page-18-0) [vista di sistema, 19](#page-18-0)

documentazione [in linea, 17](#page-16-0)

driver [identificazione, 90](#page-89-0) [informazioni, 89](#page-88-0) [reinstallazione, 90](#page-89-1) [DVD, 55](#page-54-0)

# E

[etichetta di Microsoft](#page-15-0)  Windows, 16 etichette [Microsoft Windows, 16](#page-15-0) [Numero di servizio, 16](#page-15-0)

# G

gruppi di continuità Vedere UPS[, 34](#page-33-0) [Guida in linea e supporto](#page-16-1)  tecnico, 17

# I

impostazioni dello schermo per una TV [attivazione in Windows XP, 65](#page-64-1) indicatori di stato della periferica [descrizione, 20](#page-19-0) [vista di sistema, 20](#page-19-0) indicatori di stato della tastiera [descrizione, 22](#page-21-0) [vista di sistema, 22](#page-21-0)

installazione componenti [istruzioni di sicurezza, 101](#page-100-0) [strumenti consigliati, 101](#page-100-1) interfaccia digitale-video Vedere DVI[, 27](#page-26-1) [interruzioni, 83](#page-82-0) [istruzioni di sicurezza, 9](#page-8-0)

#### M

memoria [aggiunta, 105](#page-104-0) [rimozione, 106](#page-105-0) [messaggi di errore, 75](#page-74-0)

#### N

[Numero di servizio, 16](#page-15-0)

#### P

periferica audio [abilitazione, 64](#page-63-0) [collegamento, 57](#page-56-0) prestazioni del sistema

[Hyper-Threading, 37](#page-36-0) [memoria e FSB \(Bus](#page-36-1)  anteriore), 37

problemi [esecuzione lenta del](#page-87-0)  computer, 88 [software spia, 88](#page-87-0)

programma di installazione di sistema [opzioni tipicamente](#page-131-0)  utilizzate, 132 [schermate, 132](#page-131-1) [scopo, 131](#page-130-0) [visualizzazione, 132](#page-131-2) programmi [interruzioni, 83](#page-82-2) [non rispondono, 84](#page-83-0) [risoluzione dei problemi, 83](#page-82-0) pulsanti del controllo multimediale [descrizione, 21](#page-20-1) [vista di sistema, 21](#page-20-1) pulsanti di controllo del volume [descrizione, 21](#page-20-2) [vista di sistema, 21](#page-20-2) pulsanti di disattivazione del volume [descrizione, 21](#page-20-3) [vista di sistema, 21](#page-20-3)

# R

[RAM.](#page-104-0) Vedere memoria [regolamento del supporto](#page-133-0)  tecnico Dell, 134 reinstallazione [driver, 90](#page-89-1) [Windows XP, 96](#page-95-0) rete [risoluzione dei problemi, 83](#page-82-1) rete senza fili [collegamento a, 69](#page-68-0) [modifica delle impostazioni di](#page-70-0)  protezione, 71 [tipo, 68](#page-67-0) [Ripristino configurazione di](#page-92-0)  sistema, 93 [Ripristino driver di](#page-89-2)  periferica, 90 Risoluzione dei problemi [Guida in linea e supporto](#page-16-1)  tecnico, 17 risoluzione dei problemi [caratteri non previsti, 81](#page-80-0) [conflitti del software e](#page-91-0)  dell'hardware, 92 [Diagnostica della Dell, 94](#page-93-0) [impossibile salvare su disco](#page-77-1)  floppy, 78 [interruzione del](#page-82-2)  programma, 83 [problemi relativi agli](#page-85-0)  altoparlanti, 86 [problemi relativi al CD, 84](#page-83-1) [problemi relativi al disco](#page-77-0)  rigido, 78 [problemi relativi al DVD, 84](#page-83-1) [problemi relativi al mouse, 82](#page-81-0) [problemi relativi al](#page-81-0)  touchpad, 82 [problemi relativi al video, 76](#page-75-0) problemi relativi [all'alimentazione, 80](#page-79-0) [problemi relativi all'unità](#page-84-0)  CD, 85 [problemi relativi alla rete, 83](#page-82-1) [problemi relativi alla](#page-81-1)  stampante, 82

[problemi relativi alla tastiera](#page-78-0)  esterna, 79 [problemi relativi alle schede](#page-78-1)  PC, 79 [problemi relativi allo](#page-77-2)  scanner, 78 [problemi relativi allo](#page-75-0)  schermo, 76 [programma ha smesso di](#page-83-0)  rispondere, 84 [Ripristino driver di](#page-89-2)  periferica, 90 [schermata blu, 84](#page-83-2) [Risoluzione dei problemi](#page-91-0)  relativi all'hardware, 92

#### S

scheda con tecnologia Bluetooth senza fili [installazione, 123](#page-122-0) scheda con tecnologia senza fili Bluetooth [indicatore di stato](#page-19-1)  periferica, 20 scheda PCI Mini [installazione, 108](#page-107-0) schede PC [risoluzione dei problemi, 79](#page-78-1) schermo [descrizione, 19-](#page-18-1)[20](#page-19-2) [rimozione, 117](#page-116-0) [vista di sistema, 19-](#page-18-1)[20](#page-19-2) sensore infrarossi [abilitazione, 133](#page-132-0)

sistema operativo [reinstallazione di Windows](#page-95-0)  XP, 96 slot della scheda PC [descrizione, 23](#page-22-3) [vista di sistema, 23](#page-22-3) slot per cavo di sicurezza [descrizione, 24-](#page-23-1)[25](#page-24-0) [vista di sistema, 24-](#page-23-1)[25](#page-24-0) software [risoluzione dei problemi, 83](#page-82-0) [tecnologia Hyper-](#page-36-0)Threading, 37 [software spia, 88](#page-87-0) [specifiche, sistema, 125](#page-124-1) stampante [cavo, 34](#page-33-1) [collegamento, 33](#page-32-0) [installazione, 33](#page-32-0) subwoofer [descrizione, 29](#page-28-5) [installazione, 111](#page-110-0) [vista di sistema, 29](#page-28-5) supporto [come contattare la Dell, 135](#page-134-0) supporto tecnico [come contattare la Dell, 135](#page-134-0)

# T

tastiera [caratteri non previsti, 81](#page-80-0) [collegamenti, 49](#page-48-0) [descrizione, 21](#page-20-4) [numerica, 49](#page-48-1)

[rimozione, 120](#page-119-0) [risoluzione dei problemi, 79,](#page-78-0)  [81](#page-80-0) [vista di sistema, 21](#page-20-4)

[tecnologia Hyper-](#page-36-0)Threading, 37

[touchpad, 51](#page-50-0) [descrizione, 21](#page-20-5) [personalizzazione, 52](#page-51-0) [vista di sistema, 21](#page-20-5)

[track stick, 52](#page-51-1) [descrizione, 21](#page-20-6) [vista di sistema, 21](#page-20-6)

[Trasferimento guidato di file](#page-31-0)  e impostazioni, 32

# TV [attivazione delle impostazioni](#page-64-1)

dello schermo in Windows XP, 65 [collegamento, 57](#page-56-0)

# U

unità [risoluzione dei problemi, 78](#page-77-3) [Vedere](#page-102-0) disco rigido unità CD [risoluzione dei problemi, 85](#page-84-0) unità disco floppy [collegamento al connettore](#page-25-3)  USB, 26 [risoluzione dei problemi, 78](#page-77-1) [Vedere](#page-44-1) alloggiamento per moduli [unità DVD.](#page-44-1) Vedere alloggiamento per moduli [unità ottica.](#page-44-1) Vedere alloggiamento per moduli

### V

ventola [descrizione, 29](#page-28-6) [sostituzione, 113](#page-112-0) [vista di sistema, 29](#page-28-6)

#### W

Windows XP [attivazione delle impostazioni](#page-64-1)  dello schermo per una TV, 65 [Guida in linea e supporto](#page-16-1)  tecnico, 17 [reinstallazione, 96](#page-95-0) [Ripristino configurazione di](#page-92-0)  sistema, 93 [Ripristino driver di](#page-89-2)  periferica, 90 [Risoluzione dei problemi](#page-91-0)  relativi all'hardware, 92 [tecnologia Hyper-](#page-36-0)[Threading, 37](#page-36-0)